MAGYAR

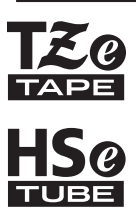

# brother HASZNÁLATI ÚTMUTATÓ

Ptouch

## **E550W**

**Olvassa el ezt az útmutatót, mielőtt használni kezdi a nyomtató készüléket. Tartsa ezt az útmutatót könnyen hozzáférhető helyen a jövőbeni használathoz. Látogasson meg bennünket a support.brother.com címen, ahol terméktámogatást és válaszokat kaphat a gyakran ismétlődő kérdésekre (GY.I.K.).**

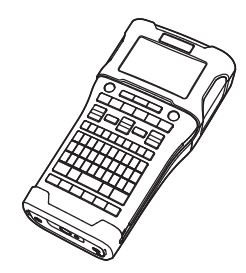

**www.brother.com**

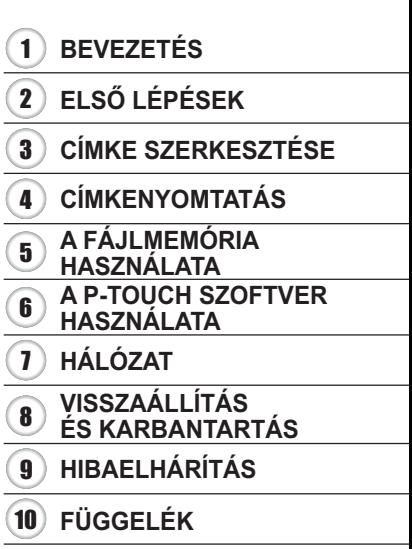

Verzió 04 HUN

## **BEVEZETÉS**

Köszönjük, hogy a P-touch E550W-t választotta.

Az E550W egy intuitív, könnyen használható és szolgáltatásokban gazdag gép, amelynek segítségével professzionális kinézetű és kiváló minőségű címkéket készíthet.

## **Rendelkezésre álló kézikönyvek**

Ehhez a nyomtató készülékhez a következő kézikönyvek állnak rendelkezésre. A legújabb kézikönyvek a Brother support weboldalról tölthetők le a következő címen: support.brother.com.

#### **Gyors útmutató**

Ez az útmutató a nyomtató használatára vonatkozó alapvető információkat tartalmaz.

#### **Használati útmutató (ez az útmutató)**

Olvassa el az útmutatóban szereplő tudnivalókat a nyomtató használatának megkezdése előtt.

#### **Hálózati használati útmutató az E550W modellhez**

Ez az útmutató a hálózati beállításokkal kapcsolatos információkat tartalmaz.

## **Számítógépekhez rendelkezésre álló alkalmazások**

- **P-touch Editor**
- **P-touch Transfer Manager**
- **P-touch Update Software**

További információkért lásd: "A P-TOUCH SZOFTVER HASZNÁLATA", 44. oldal.

## **Mobileszközökhöz rendelkezésre álló alkalmazások**

A Brother különféle alkalmazásokat kínál a nyomtató készülékhez, beleértve olyan alkalmazásokat, amelyek segítségével közvetlenül nyomtathat Apple iPhone, iPad és iPod touch készülékről vagy Android mobilkészülékről, valamint olyan alkalmazásokat, amelyekkel vezeték nélkül továbbíthat adatokat (például a számítógéppel létrehozott sablonokat, szimbólumokat és adatbázisokat) a nyomtató készülékre. A Brother-alkalmazások ingyenesen letölthetők az App Store-ból vagy a Google Playről.

## **Szoftverfejlesztő készletek**

Rendelkezésre áll egy szoftverfejlesztő készlet (SDK). Keresse fel a Brother Developer Center webhelyét (www.brother.com/product/dev/).

#### **Összeállítási és publikációs közlemény**

Ez a legfrissebb, termékleírásokat és műszaki adatokat tartalmazó kézikönyv a Brother Industries, Ltd. felügyelete alatt készült és került publikálásra.

A jelen útmutató tartalma és a termékek műszaki adatai előzetes bejelentés nélkül is változhatnak.

Amennyiben az E550W operációs rendszernek új verziója kerül kiadásra, ez az útmutató nem tartalmazza az új változat frissített szolgáltatásait. Ezért azt tapasztalhatja, hogy az új operációs rendszer és a jelen kézikönyv tartalma eltérő.

A Brother-termékeken, kapcsolódó dokumentumokon és egyéb anyagokon feltüntetett minden más itt említett márkanév és vállalatnév a megfelelő vállalatok védjegye vagy bejegyzett védjegye.

#### **Védjegyek és szerzői jogok**

A Microsoft, a Windows Server és a Windows a Microsoft Corp. bejegyzett védjegye vagy védjegye az Egyesült Államokban és/vagy más országokban.

Az Apple, a Macintosh, a Mac OS, az iPhone, az iPad és az iPod az Apple Inc. bejegyzett védjegye az Egyesült Államokban és más országokban.

A jelen dokumentumban felhasznált egyéb szoftver- és terméknevek az azokat kifejlesztő vállalatok védjegyei vagy bejegyzett védjegyei.

A Wi-Fi és a Wi-Fi Alliance a Wi-Fi Alliance bejegyzett védjegye.

Mindazon cégek, amelyek szoftvereinek nevei szerepelnek az útmutatóban, rendelkeznek a tulajdonukban levő programhoz tartozó Szoftverlicenc-szerződéssel.

A Brother-termékeken, kapcsolódó dokumentumokon és egyéb anyagokon feltüntetett minden más itt említett márkanév és vállalatnév a megfelelő vállalatok védjegye vagy bejegyzett védjegye.

#### **Nyílt forráskódú szoftver licencelésével kapcsolatos megjegyzések**

Ez a termék nyílt forráskódú szoftvert tartalmaz. A nyílt forráskódú szoftver licencelésével kapcsolatos megjegyzések megtekintéséhez keresse fel a kézi letöltési szakaszt modelljének kezdőoldalán a Brother support weboldalon: support.brother.com.

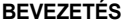

## **Tartalom**

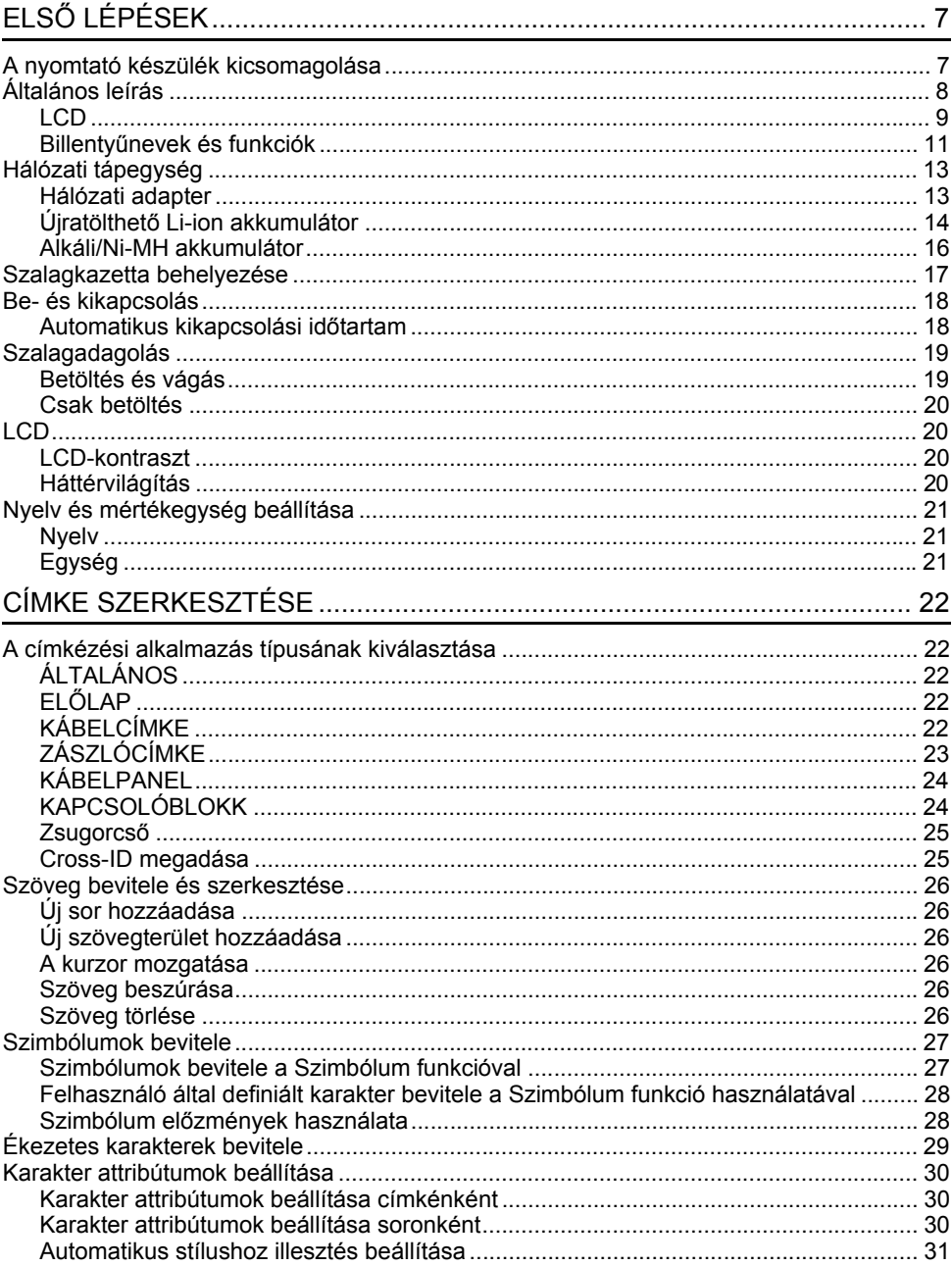

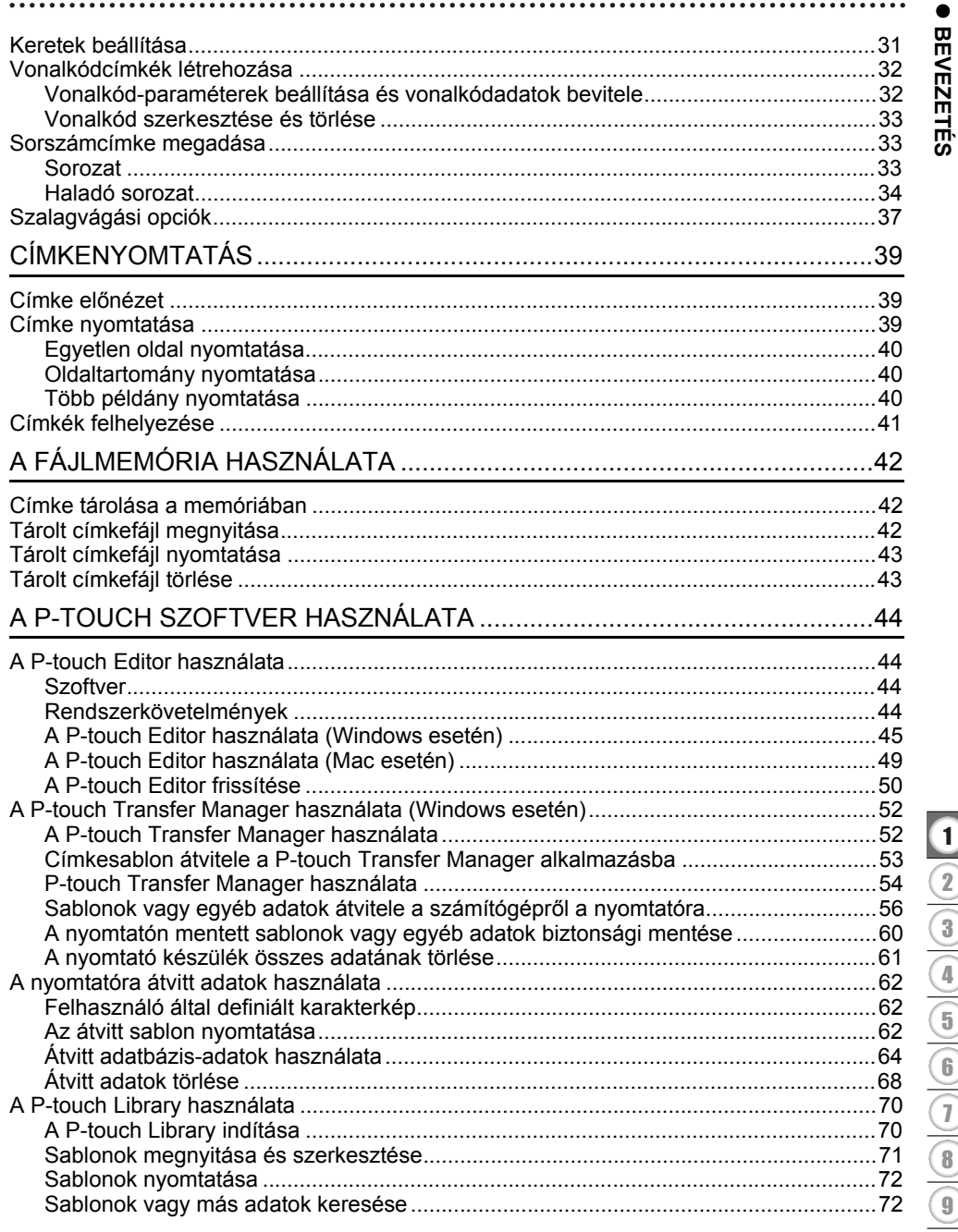

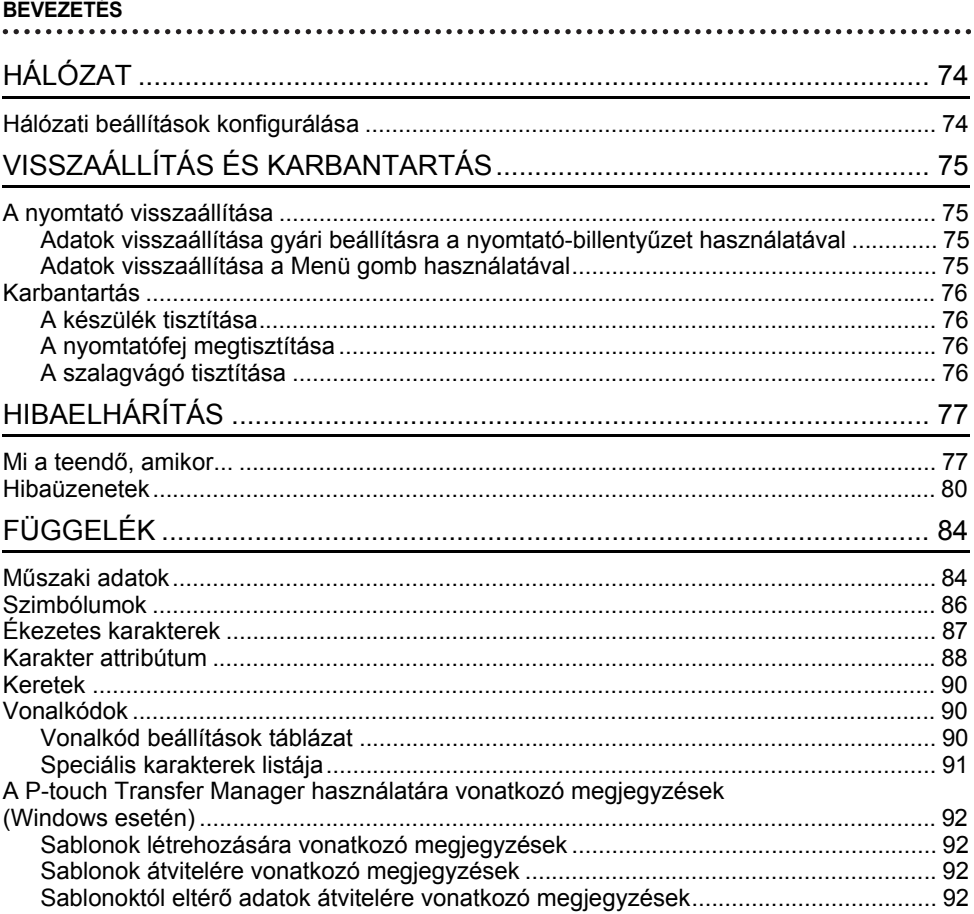

 $\bullet$ **ELS Ő**

**LÉPÉSEK**

## **A nyomtató készülék kicsomagolása**

A nyomtató címkéző rendszer használata előtt ellenőrizze, hogy a készülék doboza tartalmazza-e a következő alkatrészeket\*:

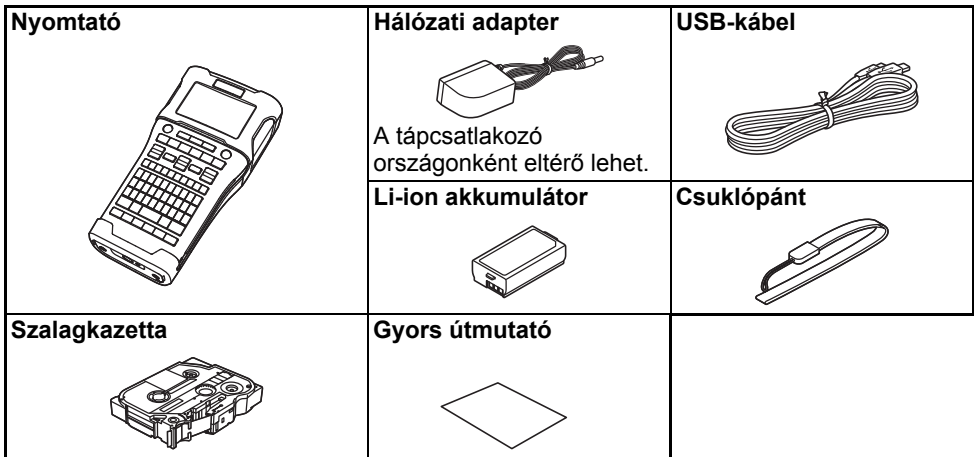

\* A csomagban található alkatrészek országtól függően elértőek lehetnek.

## **Általános leírás**

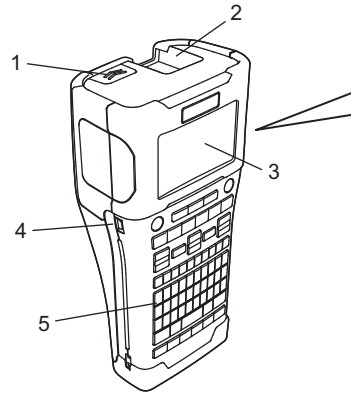

- **1. Hátlap retesz**
- **2. Szalagkiadó nyílás**
- **3. LCD**
- **4. Mini-USB port**
- **5. Billentyűzet**

**6. Szalagvágó eszköz**

8 9

6 7

- **7. Szalagkazetta rekesz**
- **8. Kioldó kar**
- **9. Nyomtatófej**

A gyárból szállított készülék LCD védőfólia található a sérülések elkerülésére. A nyomtató használata előtt távolítsa el ezt a fóliát.

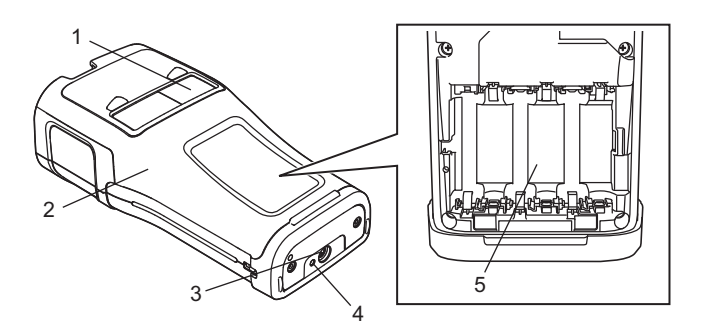

- **1. Szalagellenőrző nyílás**
- **2. Hátlap**
- **3. Hálózati adapter csatlakozóaljzat**
- **4. LED**
- **5. Elemtartó rekesz**

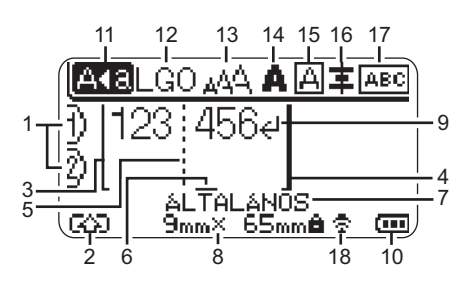

#### **1. Sorszám**

Az aktuális sor számát jelöli a címkeelrendezésen belül.

**2. Üzemmód váltás** Az Üzemmód váltás bekapcsolását jelzi.

#### **3. Kezdősor/4. Zárósor**

A kezdő- és zárósor közötti rész lesz kinyomtatva. A kezdő-/zárósorból kinyúló rövid vonalak jelzik a címkeelrendezés végét.

## **5. Blokkelválasztó vonal**

A blokk végét jelzi.

#### **6. Kurzor**

Az aktuális adatbeviteli pozíciót mutatja. A karakterek beírása a kurzortól balra történik.

#### **7. Címkézési alkalmazás típusa** Az aktuális címketípust jelzi.

#### **8. Szalagméret**

A bevitt szöveghez tartozó szalagméretet jelzi: Szalagszélesség x Szalaghossz Ha a címkehossz meg van adva, a **a** megjelenik a szalagméret jobb oldalán is.

#### **9. Enter/Return**

A szövegsor végét jelöli.

#### **10. Akkumulátor szintjelző**

Az akkumulátor fennmaradó töltöttségi szintjét jelzi lítiumion-akkumulátoros használat közben.

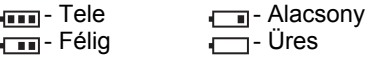

#### **11. Nagybetűs üzemmód**

Azt mutatja, hogy a Nagybetűs üzemmód be van kapcsolva.

#### **12.-16. Stílusra vonatkozó ikonok**

Az aktuális betűtípus (12), karakterméret (13), karakterstílus (14) keret (15) és igazítás (16) beállítását mutatja. A választott címketípustól függően előfordulhat, hogy az elrendezés ikonja nem látható.

#### **17. Elrendezésjelzés**

A tájolás, elrendezés, elválasztó, tükörnyomtatás és ismétlődő szöveg beállítását jelzi. A megjelenített elemek a választott címke típusától függően eltérőek lehetnek.

## **18. Vezeték nélküli kapcsolat**

A vezeték nélküli kapcsolat aktuális állapotát jelzi.

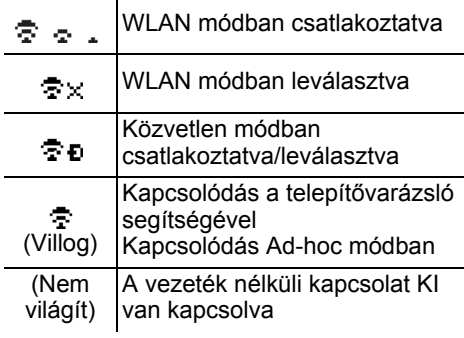

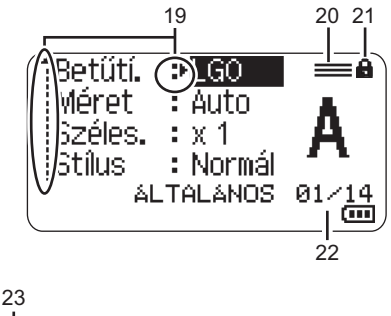

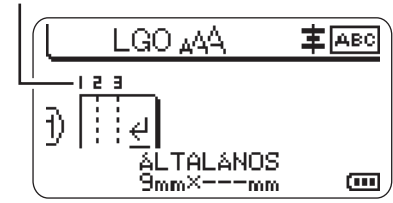

Az alapértelmezett nyelv az "Angol".

#### **19. Kurzoros kiválasztás**

A menüpontok kiválasztásához a ▲ és ▼ gombokat, a beállítások módosításához a ◀ és ▶ gombokat használja.

#### **20. Megadott sor ikonja**

Azt jelzi, hogy az egyes sorokhoz külön beállítások vannak megadva.

#### **21. Lakat ikon**

Azt jelzi, hogy egyes elemeket nem lehet módosítani.

#### **22. Számláló**

Az aktuálisan kiválasztott számot/ kiválasztható számot jelzi.

#### **23. Blokkszám**

A blokkszámot jelzi.

Az LCD-kontraszt és a háttérvilágítás beállítására vonatkozó további részletek: "LCD", 20. oldal.

 $\bullet$ **ELS Ő**

**LÉPÉSEK**

### **Billentyűnevek és funkciók**

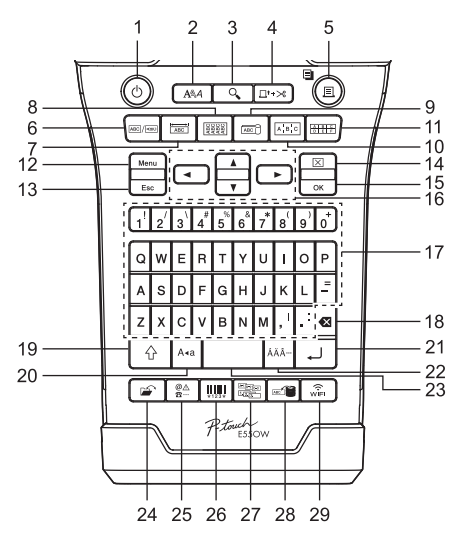

- **1. Bekapcsológomb** A nyomtató készülék be- és kikapcsolására szolgál.
- **2. Stílus**

Beállítja a karakter- és címkeattribútumokat.

#### **3. Előnézet**

Megjeleníti a címke előnézetét.

#### **4. Betölt-Vág**

24,5 mm-es üres szalagot tölt be, majd elvágja azt.

#### **5. Nyomtatás**

- Kinyomtatja az aktuális címketervet.
- Több példányt nyomtat a **Váltás** gomb megnyomása esetén.

#### **6. Általános**

Általános célú címkéket nyomtat.

#### **7. Előlap**

Címkéket készít előlapokhoz, névtáblákhoz és egycsatlakozós alkalmazásokhoz.

#### **8. Kábelburkolat**

Egy kábelt, száloptikát vagy huzalt körülvevő címkéket készít.

#### **9. Kábelzászló**

Kábelzászló címkéket készít.

#### **10. Kábelpanel**

Egy- és többsoros címkéket készít egy kábelpanel csatlakozóihoz.

#### **11. Kapcsolóblokk**

Legfeljebb háromsoros címkéket készít kapcsolóblokkokhoz.

#### **12. Menü**

Megadja a nyomtató működési beállításait.

#### **13. Esc (Kilépés)**

Törli az aktuális parancsot, és visszavissz az adatbeviteli képernyőhöz vagy a korábbi lépéshez.

#### **14. Törlés**

Törli az összes beírt szöveget, illetve az összes szöveget és az aktuális címkebeállításokat.

#### **15. OK**

Kiválasztja a megjelenített opciót.

## 16. Kurzor  $(A \vee A)$

A kurzort a nyíl irányába mozgatja.

#### **ELSŐ LÉPÉSEK**

#### **17. Karakter**

- Ezeket a gombokat használja, ha betűket vagy számokat szeretne beírni.
- Nagybetű vagy szimbólum beírásához használja a megfelelő billentyűt a **Nagybetű** vagy a **Váltás** billentyűvel együtt.

#### **18. Visszatörlés**

Törli a kurzortól balra álló karaktereket.

#### **19. Váltás**

A betű- és számgombokkal kombinálva nagybetűket, illetve a számgombokon jelölt szimbólumokat írhat be.

#### **20. Nagybetű**

Ki- és bekapcsolja a Nagybetűs üzemmódot.

#### **21. Enter**

- Szövegbevitel során új sort kezd.
- Kizárólag az "ÁLTALÁNOS" címkéző típus esetében új blokkba lép, ha a **Váltás** billentyűvel használják.

#### **22. Ékezet**

Ékezetes karaktert jelöl ki és ír be.

#### **23. Szóköz**

- Beír egy szóközt.
- Az adott beállítást alapértelmezett értékre állítja.

#### **24. Fájl**

A fájlmemóriában lévő gyakran használt címkék nyomtatását, megnyitását, mentését vagy törlését teszi lehetővé.

#### **25. Szimbólum**

Különleges szimbólumot jelöl ki és ír be.

#### **26. Vonalkód**

Megnyitja a "Vonalkód beállítása" képernyőt.

#### **27. Sorozat**

- Sorszámozott címkéket nyomtat.
- A **Váltás** billentyűvel használva bármely két számot egyszerre a címkére nyomtatja.

#### **28. Adatbázis**

A letöltött adatbázis kiválasztott rekordtartományának használatával címkét készít.

#### **29. WiFi**

Megkezdi a Wireless Direct kommunikációt.

## **Hálózati tápegység**

#### **Hálózati adapter**

Használja az AD-E001 hálózati adaptert ehhez a nyomtató készülékhez. Csatlakoztassa a hálózati adaptert közvetlenül a hálózati adapter csatlakozójához.

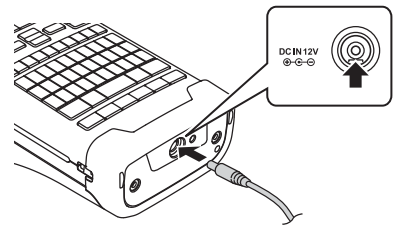

- Az AD-18 vagy AD-24ES típusok nem használhatók.
- Dugja be a hálózati adapter vezetékén lévő csatlakozót a nyomtató készülék "DC IN 12 V" jelölésű csatlakozóaljzatába. **1**
- Csatlakoztassa a hálózati adapter csatlakozódugóját elektromos aljzathoz. **2**
- A hálózati adapter kihúzása előtt kapcsolja ki a nyomtató készüléket.
	- Ne húzza vagy hajlítgassa a hálózati adapter vezetékét.
	- Ha a készülék két percnél hosszabb időre hálózati és akkumulátoros tápellátás nélkül marad, az összes szöveg- és formátumbeállítás törlődik.
	- A letöltött szimbólumok, sablonok és adatbázisok áramellátás nélkül is megmaradnak.
	- Előfordulhat, hogy a hálózati adapter csatlakozódugójának elektromos aljzatba való bedugását követően néhány másodpercbe telik, amíg a (b (Bekapcsológomb) aktiválódik.

A nyomtató memóriájában tárolt adatok védelme és megőrzése érdekében a hálózati adapter kihúzása esetén ajánlott Li-ion-akkumulátort (BA-E001), AA méretű alkáli elemet (LR6) vagy Ni-MH akkumulátort (HR6) helyezni a nyomtatóba.

#### ELSŐ LÉPÉSEK

#### Újratölthető Li-ion akkumulátor

#### ■Az úiratölthető Li-ion akkumulátor behelvezése

- $1 \mid$ A retesz lenvomásával nyissa ki a hátlapot.
	- 1. Hátlap
	- 2. Hátlap retesz

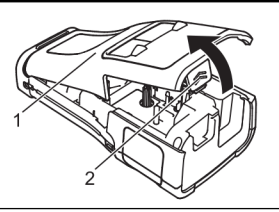

2 Helyezze be az újratölthető Li-ion akkumulátort az elemtartóba

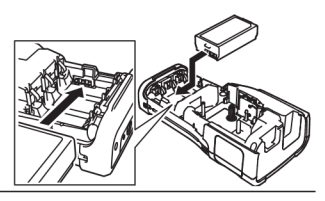

- $3<sup>1</sup>$ Bizonyosodjon meg róla, hogy a hátlap szélén levő horgok megfelelően illeszkednek, majd helyezze vissza a hátlapot.
- Ha nem tudja rögzíteni a hátlapot, ellenőrizze, hogy a fehér kar fenti helyzetben van-e. Ha nem, emelje fel, és rögzítse a hátlapot.

#### ■Az újratölthető Li-ion akkumulátor kivétele

Vegye le az elemtartót fedelét, távolítsa el az újratölthető Li-ion akkumulátort, majd helyezze vissza az elemtartó fedelét

## ■ Az újratölthető Li-ion akkumulátor feltöltése

- · Használat előtt töltse fel a Li-ion-akkumulátort.
- A Li-ion-akkumulátor teljes feltöltése akár hat órát is igénybe vehet.
- 1 Bizonyosodjon meg róla, hogy a nyomtató be van kapcsolva. Ha a nyomtató be van kapcsolva, nyomja le és tartsa lenyomva a (1) (Tápellátás) gombot a kikapcsoláshoz.
- 2 | Bizonyosodjon meg róla, hogy az újratölthető Li-ion akkumulátor be van helyezve a nyomtató készülékbe.
- 3 A hálózati adapter segítségével csatlakoztassa a nyomtatót elektromos aljzathoz.

Az adaptercsatlakozó melletti LED világít a töltési folyamat közben, és akkor alszik ki, ha a Li-ion-akkumulátor teljesen fel van töltve. Az akkumulátor szintjelzője három teljes sávval (mm) jelzi az LCD, ha az akkumulátor teljesen fel van töltve.

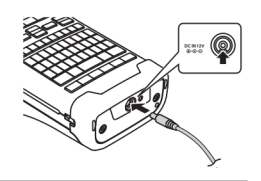

## ■Az újratölthető Li-ion akkumulátor töltésének leállítása

Az újratölthető Li-ion akkumulátor töltésének leállításához húzza ki a hálózati adapter vezetékét.

 $\bullet$ **ELS Ő**

**LÉPÉSEK**

#### **Tippek az újratölthető Li-ion akkumulátor használatához**

- Használat előtt töltse fel az újratölthető Li-ion akkumulátort. Ne használja a feltöltés előtt.
- Az újratölthető Li-ion akkumulátor 5-35 °C-os környezetben tölthető. Az újratölthető Li-ion akkumulátorok töltését ebben a környezeti hőmérséklet-tartományban végezze. Ha a környezeti hőmérséklet ezen kívül esik, az újratölthető Li-ion akkumulátor nem fog feltöltődni, és az akkumulátor töltöttségjelzője folyamatosan világítani fog.
- Ha úgy használja a nyomtató készüléket, hogy az újratölthető Li-ion akkumulátor be van helyezve, és a hálózati adapter is csatlakoztatva van, az akkumulátor töltöttségjelzője még abban az esetben is kialudhat és leállhat a töltés, ha az újratölthető Li-ion akkumulátor még nincs teljesen feltöltve.

#### **Az újratölthető Li-ion akkumulátor jellemzői**

Az újratölthető Li-ion akkumulátor tulajdonságainak megértése lehetővé teszi annak optimális használatát.

- Az újratölthető Li-ion akkumulátor túl magas vagy túl alacsony hőmérsékleten történő használata vagy tárolása felgyorsítja a teljesítményromlást. Az újratölthető Li-ion akkumulátor esetében különösen a magas töltöttségi szinten (90% vagy több) és magas hőmérsékletnek kitett környezet esetén gyorsul fel az akkumulátor teljesítményromlása.
- Az is rontja az akkumulátor teljesítményét, ha a nyomtató készüléket az újratölthető Li-ion akkumulátor töltése közben használja. Ha a nyomtató készüléket az újratölthető Li-ion akkumulátorral használja, húzza ki a hálózati adaptert.
- Ha a nyomtató készüléket több mint egy hónapig nem használja, vegye ki az újratölthető Li-ion akkumulátort a nyomtató készülékből, és az akkumulátort hűvös, közvetlen napfénytől védett helyen tárolja.
- Ha az újratölthető Li-ion akkumulátort hosszabb ideig nem használja, javasoljuk hat havonta történő feltöltését.
- Ha a Li-ion akkumulátor töltése közben megérinti a nyomtató valamelyik alkatrészét, akkor azt a nyomtatóalkatrész melegnek érezheti. Ez normális jelenség, és a nyomtató biztonságosan használható. Ha a nyomtató készülék nagyon felforrósodik, ne használja tovább.

#### **Műszaki adatok**

- Töltési idő: Körülbelül hat óra a hálózati adapter (AD-E001) használata esetén
- Névleges feszültség: 7,2 V egyenáram
- Névleges kapacitás: 1850 mAh

#### **ELSŐ LÉPÉSEK**

#### **Alkáli/Ni-MH akkumulátor**

Miután meggyőződött róla, hogy kikapcsolta a készüléket, vegye le a nyomtató hátoldalán található hátlapot. Ha az akkumulátorok már be vannak szerelve a nyomtatókészülékbe, vegye ki őket. Helyezzen be hat új AA méretű alkáli elemet (LR6) vagy **2** teljesen feltöltött Ni-MH újratölthető akkumulátort (HR6). Ügyeljen rá, hogy az elemek pozitív (+) és negatív (-) végei megfeleljenek az elemtartó pozitív (+) és negatív (-) jelzéseinek. **Alkálielemek használata esetén: Újratölthető Ni-MH akkumulátorok használata esetén:** A hátlapon lévő három horgot illessze be a nyomtató **3** készülék alján lévő három nyílásba, és határozott **1** Elemcsere alkalmával mind a hat elemet teljesen újjal kell helyettesíteni. Mind a hat akkumulátort egyszerre, teljesen feltöltött akkumulátorral kell kicserélni. Az ajánlott elemekkel kapcsolatos információkért látogassa meg a support.brother.com címet.

- Ha hosszabb ideig nem kívánja használni a nyomtató készüléket, akkor vegye ki az elemeket. • Az elemeket ne dobja az általános hulladékgyűjtőbe, hanem juttassa el egy megfelelő begyűjtési pontra. Emellett tartson be minden hatályos rendeletet.
	- Az elemek tárolásakor vagy kiselejtezésekor tekerje be azokat (például celofánszalagba) a rövidzárlat megelőzése érdekében. (Példa az elemek szigetelésére)
	- 1. Celofánszalag
	- 2. Alkáli vagy Ni-MH elem

mozdulattal zárja a helyére.

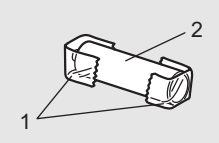

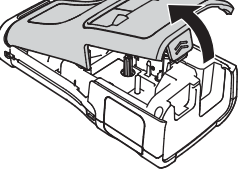

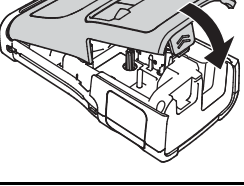

## **Szalagkazetta behelyezése**

Kizárólag 3,5 mm, 6 mm, 9 mm, 12 mm, 18 mm vagy 24 mm szélességű szalagkazettát, illetve 5,8 mm, 8,8 mm, 11,7 mm, 17,7 mm vagy 23,6 mm szélességű csőkazettát használjon.

- Ha az új szalagkazettában kartonrögzítés van, a kazetta behelyezése előtt távolítsa el azt.
- Ellenőrizze, hogy a szalag vége nem hajlott-e, és az illusztráción **1** <sup>1</sup> látható módon áthalad-e a szalagvezetőn.
	- 1. Szalag vége
	- 2. Szalagvezető
- Miután ellenőrizte, hogy a készülék ki van kapcsolva, helyezze a nyomtató készüléket egy sík felületre az ábra szerint, majd nyissa ki a hátlapot. Ha már van a nyomtató készülékben szalagkazetta, egyenesen felfelé húzva vegye azt ki. **2**
- Helyezze be a szalagkazettát a szalagrekeszbe úgy, hogy a szalag vége a készülék szalagkiadó nyílása felé nézzen, majd nyomja be határozottan kattanásig. **3**
	- 1. Szalagkiadó nyílás
	- A szalagkazetta behelyezésekor vigyázzon, hogy a szalag és a festékszalag ne akadjon bele a nyomtatófejbe.
		- Ügyelve, hogy a szalag feszes legyen, óvatosan helyezze be a szalagkazettát. Ha a szalag nem feszes, akkor beleakadhat a kiemelkedésbe (2) a kazetta behelyezésekor, amitől meghajolhat és meggyűrődhet, ami a szalag elakadásához vezethet.

Ha a szalag nem feszes, az 1. lépés ábrája alapján húzza ki a szalagot a szalagvezetőből.

• A szalagkazetta eltávolításakor ügyeljen rá, hogy a szalag ne akadjon be a kiemelkedésbe (2).

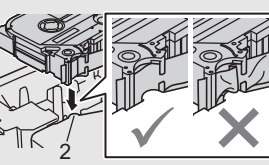

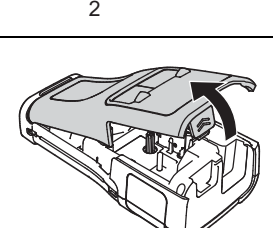

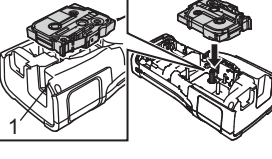

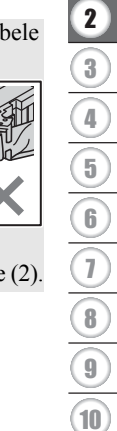

 $\hat{1}$ 

#### **ELSŐ LÉPÉSEK**

#### **4** Zárja vissza a hátlapot.

- Helyezze a nyomtató készüléket egy sík felületre az ábra szerint, majd helyezze vissza a hátlapot.
	- Ha nem tudja rögzíteni a hátlapot, győződjön meg arról, hogy a fehér kallantyú (1) a felső pozícióban van. Ha nem, emelje fel, és rögzítse a hátlapot.

• Ne húzza a szalagkiadó nyílásból távozó címkét. Így a címkeszalaggal kiránthatja a festékszalagot is. Ha kiránthatja a festékszalagot, akkor lehet, hogy a szalagkazetta működésképtelenné válik.

• A szalagkazettákat hűvös, sötét helyen tárolja, ne tegye ki közvetlen napsütésnek, magas hőmérsékletnek, magas páratartalomnak, és ne tárolja poros helyen. A csomagolás felnyitását követően a lehető leggyorsabban használja fel a szalagkazettát.

#### **Extraerős ragasztószalag:**

- A durva és mintázott felületekhez extraerős ragasztószalag használatát ajánljuk.
- Bár az extraerős ragasztószalaghoz adott útmutató szerint a szalagot ollóval ajánlott elvágni, a nyomtató készülék szalagvágója képes az extraerős ragasztószalag elvágására.

## **Be- és kikapcsolás**

Nyomja meg a (Tápellátás) gombot a nyomtató bekapcsolásához.

Nyomja le újra és tartsa lenyomva a (Tápellátás) gombot a nyomtató kikapcsolásához.

Az Ön nyomtató készüléke energiatakarékos funkcióval rendelkezik, amely automatikusan kikapcsolja a készüléket, ha bizonyos üzemi körülmények között meghatározott időn belül nem nyom meg egyetlen gombot sem. További információkért lásd: "Automatikus kikapcsolási időtartam", 18. oldal.

#### **Automatikus kikapcsolási időtartam**

Ha hálózati adaptert vagy Li-ion akkumulátort használ, akkor módosíthatja az automatikus kikapcsolási időt.

Ha alkáli elemeket vagy Ni-MH elemeket használ, akkor nem módosíthatja az automatikus kikapcsolási időt. (Az időtartam rögzített: 20 perc.)

- Nyomja meg a **Menü** gombot, válassza az "Auto kikapcs." lehetőséget a ▲ vagy ▼ gombbal, majd nyomja meg az **OK** vagy **Enter** gombot. **1**
- 2 | Válassza ki az LCD látható elemet a ▲ vagy ▼ gombbal, és állítsa be az időt a ◀ vagy  $\blacktriangleright$  gombbal.

A "Hálóz. adapter" vagy "Li-ion elem" választható.

Nyomja meg az **OK** vagy **Enter** gombot. **3**

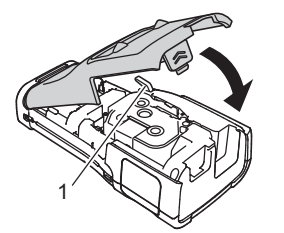

## **Automatikus kikapcsolási időtartam**

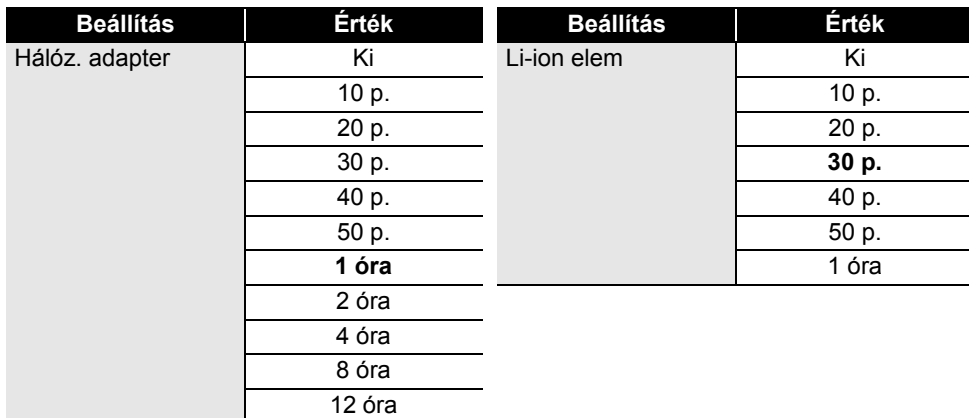

• Ha a hálózati adaptert azután csatlakoztatja a nyomtatóhoz, hogy az "Auto kikapcs." lehetőséget választotta, elérhetővé válik a "Hálóz. adapter" beállítás.

• Az alapértelmezett érték az "1 óra" hálózati adapterhez, és a "30 p." Li-ion akkumulátorhoz.

## **Szalagadagolás**

• A szalagkazetta behelyezése után feszítse meg a kazetta szalagját és a festékszalagot.  $\left( \mathbf{?}\right)$ 

• **Ne húzza a szalagkiadó nyílásból távozó címkét. Így a címkeszalaggal kiránthatja a festékszalagot is. Ha kiránthatja a festékszalagot, akkor lehet, hogy a szalagkazetta működésképtelenné válik.**

• Ne zárja el a szalagkiadó nyílást nyomtatás vagy szalagadagolás alatt. Ez a szalag elakadásához vezethet.

#### **Betöltés és vágás**

A Betöltés és vágás funkció 24,5 mm hosszúságú üres szalagot továbbít, majd levágja azt.

- Nyomja meg a **Betölt-Vág** gombot. Az LCD megjelenik a "Betölt-Vág?" üzenet. **1**
- A vagy gombbal válassza ki a "Betölt-Vág" lehetőséget, majd nyomja meg az **OK** vagy **Enter** gombot. **2**

Megjelenik a "Szalag betöltése... Kérjük, várjon!" üzenet, miközben a szalag betöltődik, majd a készülék elvágja azt.

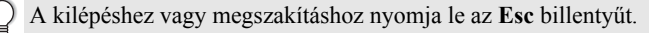

#### **ELSŐ LÉPÉSEK**

#### **Csak betöltés**

Adagoljon ki kb. 24,5 mm-nyi szalagot, aminek következtében a szalagkazettából üres címke lóg ki. Ezt szövetszalag használata esetén javasoljuk, amelyet ollóval kell levágni.

**1**

Nyomja meg a **Betölt-Vág** gombot. Az LCD megjelenik a "Betölt-Vág?" üzenet.

 $2^{\mid}$  A ▲ vagy ▼ gombbal válassza ki a "Csak betölt" lehetőséget, majd nyomja meg az **OK** vagy **Enter** gombot.

Megjelenik a "Szalag betöltése... Kérjük, várjon!" üzenet, miközben a szalag betöltődik.

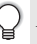

A kilépéshez vagy megszakításhoz nyomja le az **Esc** billentyűt.

## **LCD**

#### **LCD-kontraszt**

Az LCD kontrasztját a jobb olvashatóság érdekében kiválaszthatja az öt gyári beállításérték  $(+2, +1, 0, -1$  vagy  $-2)$  közül. Az alapértelmezett beállítás "0".

- 1 | Nyomja meg a **Menü** gombot, válassza a "Beállítás" lehetőséget a ▲ vagy ▼ gombbal, majd nyomja meg az **OK** vagy **Enter** gombot.
- 2 | Válassza az "LCD kontraszt" lehetőséget a ▲ vagy ▼ gombbal, majd állítsa be az értéket  $a \triangleleft$  vagy  $\triangleright$  gombbal.
- Nyomja meg az **OK** vagy **Enter** gombot. **3**
- Ha vissza szeretne térni az előző lépéshez, nyomja meg az **Esc** gombot.
	- Ha a kontrasztbeállítás képernyőn megnyomja a **Szóköz** billentyűt, a kontraszt az alapértelmezett "0" értékre áll be.

#### **Háttérvilágítás**

Lehetősége van be- vagy kikapcsolni a háttérvilágítást. A kijelző tartalma jobban látható, ha a háttérvilágítás be van kapcsolva (ez az alapértelmezett állapota).

- Nyomja meg a **Menü** gombot, majd válassza a "Speciális" menüt a **A** vagy **v** gombbal. Nyomja meg az **OK** vagy **Enter** gombot. **1**
- $2 \mid$  Válassza a "Háttérvilágítás" elemet a ▲ vagy ▼ gombbal, majd nyomja meg az **OK** vagy **Enter** gombot.
- $3$  | Válassza a "Be" vagy "Ki" lehetőséget a ▲ vagy ▼ gombbal, majd nyomja meg az **OK** vagy **Enter** gombot.
- A háttérvilágítás kikapcsolása csökkenti az energiafelhasználást.
	- Ha a háttérvilágítás automatikusan kikapcsolódik, nyomja meg bármelyik gombot.
		- A háttérvilágítás kikapcsolódik nyomtatás közben.
		- Adatátvitelkor a háttérvilágítás bekapcsol.

## **Nyelv és mértékegység beállítása**

#### **Nyelv**

- Nyomja meg a **Menü** gombot, válassza a " Fl Nyelv" lehetőséget a ∧ vagy v gombbal, majd nyomja meg az **OK** vagy **Enter** gombot. **1**
- Az LCD megjelenő menüparancsok és üzenetek nyelvének kiválasztásához használja **2**  $a \triangle$  vagy  $\blacktriangledown$  gombot.

A következő nyelvek közül választhat: "Čeština", "Dansk", "Deutsch", "English", "Español", "Français", "Hrvatski", "Italiano", "Magyar", "Nederlands", "Norsk", "Polski", "Português", "Português (Brasil)", "Română", "Slovenski", "Slovenský", "Suomi", "Svenska" vagy "Türkçe".

Nyomja meg az **OK** vagy **Enter** gombot. **3**

Ha vissza szeretne térni az előző lépéshez, nyomja meg az **Esc** gombot.

#### **Egység**

- Nyomja meg a **Menü** gombot, válassza az "Egység" lehetőséget a ▲ vagy ▼ gombbal, majd nyomja meg az **OK** vagy **Enter** gombot. **1**
- Az LCD megjelenő méretek mértékegységének kiválasztásához használja a  $\blacktriangle$  vagy  $\blacktriangledown$ gombot. **2**

A "hüvelyk" vagy "mm" választható.

Nyomja meg az **OK** vagy **Enter** gombot. **3**

Az alapértelmezett beállítás a "mm".

Ha vissza szeretne térni az előző lépéshez, nyomja meg az **Esc** gombot.

## **CÍMKE SZERKESZTÉSE**

## **A címkézési alkalmazás típusának kiválasztása**

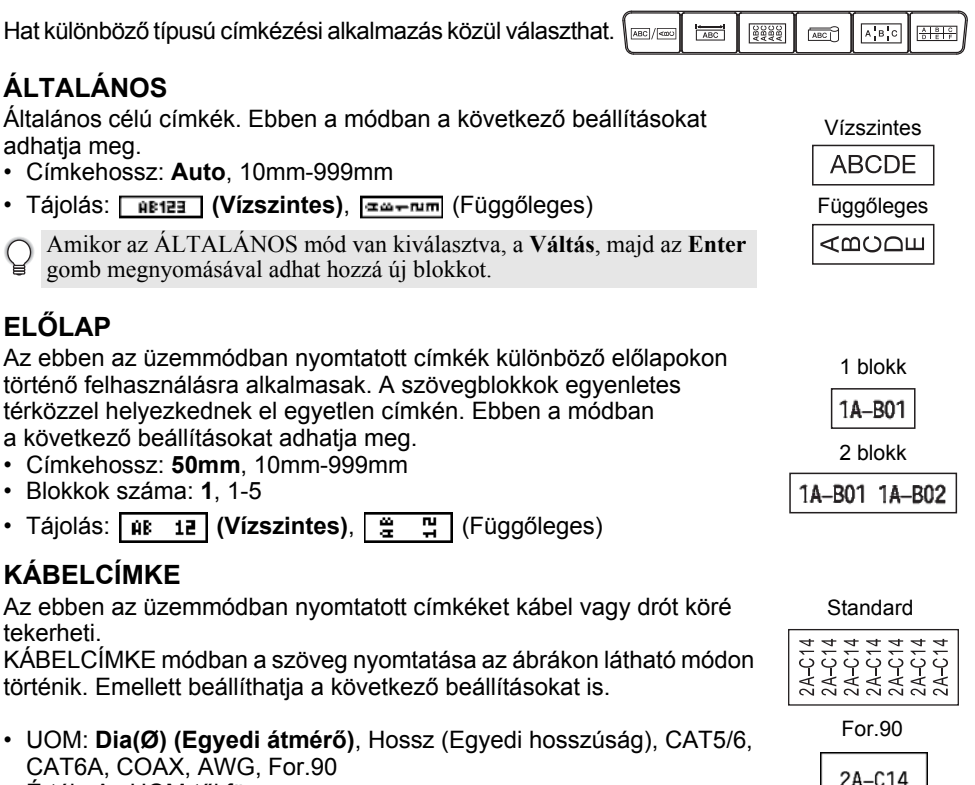

- Érték: Az UOM-től függ
- Ismétlődés: **Be**, Ki
- Cross-ID: Ki, Be (lásd "Cross-ID megadása" 25. oldal)

Szöveg: Adjon meg egy vagy több sornyi adatot

**Rugalmas azonosítószalag használata esetén:**

- Javasoljuk, hogy kábelcímkékhez használjon rugalmas azonosítószalagot.
- A rugalmas azonosítószalaggal készült címkék nem használhatók elektromos szigetelőként.
- Ha a címkéket henger alakú tárgyak köré tekeri, a tárgyak átmérője (1) legalább 3 mm legyen.
- A címke vagy a zászlócímke egymást átfedő (2) végeinek legalább 5 mm hosszúságúnak kell lenniük.

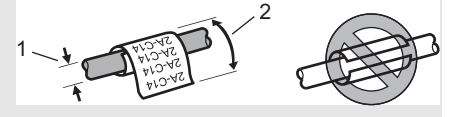

2A-C14 2A-C14 2A-C14

#### **Önlamináló szalag használata esetén:**

- Azt javasoljuk, hogy kábelcímkék esetén önlamináló szalagot használjon.
- A szöveg nyomtatási iránya vízszintes.
- Ha behelyez egy önlamináló szalagot és kiválasztja a Kábelcímke lehetőséget, akkor a következő elemek beállítására lesz lehetősége:
	- Címkehossz: **Auto**, 15mm-300mm
	- F.eltolás (a függőleges pozíció módosítása): -7, -6, -5, -4, -3, -2, -1, **0**, +1, +2, +3, +4, +5, +6, +7
	- Cross-ID: **Ki**, Be

## **ZÁSZLÓCÍMKE**

Az ebben az üzemmódban nyomtatott címkéket kábel vagy vezeték köré lehet tekerni, és a címke két végét összeragasztva zászló alakítható ki. A zászlócímkékre a címke mindkét oldalán ki van nyomtatva a szöveg, és középen van üres hely hagyva, ami a kábel köré lesz tekerve. Ebben a módban a következő beállításokat adhatja meg.

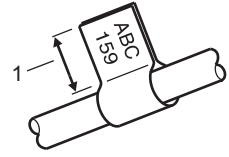

1. Zászló legalább 15 mm

• Elrendezés: **[An : An]</u> (Ugyanaz a szöveg lesz nyomtatva mindegyik blokkra.)**,

(Két különböző szöveg lesz nyomtatva mindegyik blokkra.)

- Zászló hossz: **30 mm**, 10mm-200mm
- Kábelátmérő: **6mm**, 3mm-90mm
- Tájolás:  $\frac{AB}{AB}$  **(Vízszintes)**,  $\frac{B}{AB}$  **E** (Függőleges)
- Cross-ID: **Ki**, Be (lásd "Cross-ID megadása" 25. oldal)

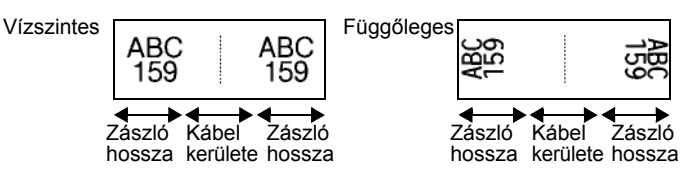

- Ha a címkeelrendezés választott beállítása  $|\hat{\mathbf{u}}|$  i  $|\hat{\mathbf{u}}|$ , legfeljebb két vonalkódot adhat meg.
	- Javasoljuk, hogy kábelcímkék és zászlócímkék esetén rugalmas azonosítószalagot használjon.
	- A rugalmas azonosítószalaggal készült címkék nem használhatók elektromos szigetelőként.

#### **CÍMKE SZERKESZTÉSE**

#### **KÁBELPANEL**

Az ebben az üzemmódban nyomtatott címkék különböző paneltípusokon történő felhasználásra alkalmasak. Ebben a módban a következő beállításokat adhatja meg.

- Blokk hossz: **15,0mm**, 5,0mm-300,0mm
- Blokkok száma: **4**, 1-99
- Elválasztó: **[**[[[[[[[[[[[[[[[[[[[[[[[[[]]]]]] (Szaggatott), [[[[[[[[[[[[[[]]]]]] (Vonal), (Vastag), (Keret), (Semmi)
- Tájolás: **[1] El El (Vízszintes), <del>Finlinia</del> (Függőleges)**
- Fordított: **Ki**, Be
- Haladó: **Ki**, Be Ha aktív a "Haladó" beállítás, kézzel adja meg egyenként a blokkhosszúságokat.

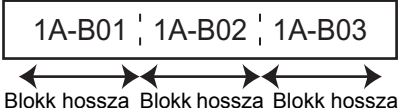

• Nincs margó: **Ki**, Be A bal és jobb margó értékét nullára állítja.

A "Haladó" és a "Nincs margó" értéke egyszerre nem lehet "Be".

## **KAPCSOLÓBLOKK**

Az ebben az üzemmódban nyomtatott címkék az általában a telefonközpontokban használt elektromos csatlakozások azonosítására alkalmasak. Egy címkén minden blokkhoz legfeljebb három sor tartozhat, és blokkonként három sort lehet megadni. Ebben a módban a következő beállításokat adhatja meg.

- Modul széless.: **200mm**, 50mm-300mm
- Blokk típus: **4 pár**, 2 pár, 3 pár, 5 pár, Üres
- Sorozattípus:  $\begin{vmatrix} 1 & 1 \\ 1 & 1 \end{vmatrix}$  (Semmi),  $\begin{vmatrix} 1 & 1 \\ 1 & 1 \end{vmatrix}$  (Vízszintes),  $\begin{vmatrix} 1 & 1 \\ 1 & 1 \end{vmatrix}$  (Gerinc)
- Kezdő érték: **---**, 1-99999

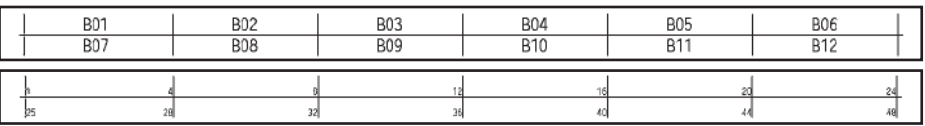

<sup>•</sup> Ha az "Üres" van kiválasztva a "Blokk típus" beállításban, akkor a "Sorozattípus" beállítása Semmi.

• Ha a "Semmi" van kiválasztva a "Sorozattípus" beállításban, akkor a "Kezdő érték" "---" szimbólumot jelez, és nem állíthat be értéket. A "Kezdő érték" 1 és 99 999 közötti értékre állításához válassza a "Vízszintes" vagy a "Gerinc" lehetőséget.

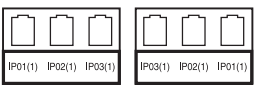

Dromer L

## **Zsugorcső**

Zsugorcső használata esetén a ZSUGORCSŐ beállítási képernyője jelenik meg, ha megnyomja valamelyik címkézési alkalmazástípus gombját.

Címkehossz: **Auto**, 25mm-999mm

5,8 mm vagy 8,8 mm szélességű zsugorcső használata esetén a maximális nyomtatási hossz 500 mm.

Szöveg: Adjon meg egy vagy több sornyi adatot.

#### **Zsugorcső használata esetén:**

- Sugorcso nasenanna keteket.<br>
Nem nyomtathat kereteket.
	- Sortörésnél a dekorációs karakterek egy része levágódhat.
	- A nyomtatott karakterek TZe szalag használata esetén kisebbek lehetnek.

#### **Cross-ID megadása**

Kábelcímke vagy zászlócímke létrehozásakor lehetősége van elkészíteni a Cross-IDnyomtatott címkéket.

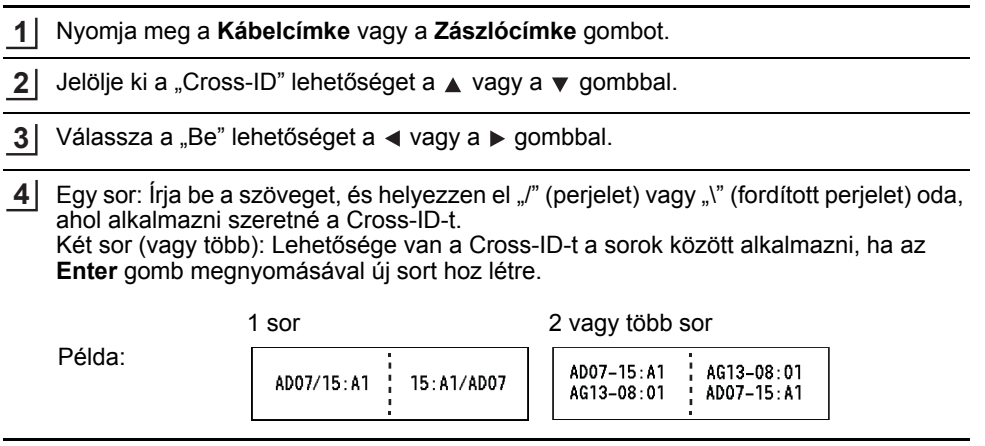

#### **CÍMKE SZERKESZTÉSE**

## **Szöveg bevitele és szerkesztése**

#### **Új sor hozzáadása**

Az aktuális szövegsor befejezéséhez és új sor kezdéséhez, nyomja meg az **Enter** gombot. A sor végén megjelenik a return jel, és a kurzor az új sor elejére ugrik.

## Sorok maximális száma

- 24 mm-es szalag: 7 sor
- 18 mm-es szalag: 5 sor
- 12 mm-es szalag: 3 sor
- 9 mm-es és 6 mm-es szalag: 2 sor
- 3,5 mm-es szalag: 1 sor

#### **Új szövegterület hozzáadása**

• Az ÁLTALÁNOS kiválasztása esetén max. 99 új szövegterületet hozhat létre. Az aktuális szövegtől jobbra eső új szövegterület/sor létrehozásához, nyomja meg a **Váltás** gombot, majd nyomja meg az **Enter** gombot. A kurzor az új szövegterület elejére ugrik. Más címkézési alkalmazástípusokban a szövegterületek számát a címkealkalmazás gomb megnyomásakor állíthatja be. Előfordulhat, hogy nem minden alkalmazástípus esetében támogatott ez a funkció.

#### **A kurzor mozgatása**

- A kurzort a  $\Box$ ,  $\blacktriangledown$ ,  $\blacktriangleleft$  vagy  $\blacktriangleright$  gomb megnyomásával mozgathatja egy karakterhellyel vagy sorral tovább.
- A kurzort az aktuális sor elejére vagy végére úgy mozgathatja, hogy megnyomja a **Váltás** gombot, majd megnyomja a  $\triangleleft$  vagy  $\triangleright$  gombot.
- A kurzort az előző vagy következő szövegterület elejére úgy mozgathatja, hogy megnyomja a **Váltás** gombot, majd megnyomja a ▲ vagy ▼ gombot.

#### **Szöveg beszúrása**

• Egy meglévő szövegsorba további szöveget úgy szúrhat be, hogy a kurzort a beszúrás szándékolt helyétől jobbra eső karakterre mozgatja, majd beírja a kívánt szöveget. Az új szövegrész beszúrása a kurzortól balra történik.

#### **Szöveg törlése**

#### **Egyszerre egy karakter törlése**

Egy meglévő szövegsorból karaktert úgy törölhet, hogy a kurzort a törlés szándékolt helyétől jobbra eső karakterre mozgatja, majd megnyomja a **Visszatörlés** gombot. A **Visszatörlés** gomb minden egyes megnyomásával törlődik a kurzortól balra eső karakter.

A **Visszatörlés** gomb nyomva tartásával törölheti a kurzortól balra eső karaktereket.

#### **Az összes szöveg törlése**

A teljes szöveg törléséhez használja a **Törlés** gombot.

Nyomja meg a **Törlés** gombot. **1**

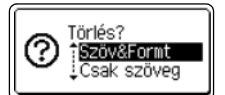

• A szövegbevitel képernyőhöz szöveg vagy formázás törlése (teljes törlése) nélkül a**Esc** gomb megnyomásával térhet vissza.

• A "Szöv&Formt" kijelölésekor minden szöveg törlődik, és a nyomtató visszaáll az alapértelmezett beállításokra.

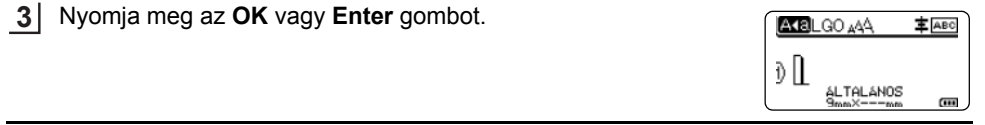

## **Szimbólumok bevitele**

A billentyűzeten feltüntetett szimbólumokon kívül számos más szimbólum (beleértve a nemzetközi, a bővített ASCII karaktereket és a felhasználó által definiált karaktereket  $\dot{\,}\,$ ) is rendelkezésre áll a szimbólum funkció révén.

Alternatív megoldásként nyomja meg a **Váltás** billentyűt, majd nyomjon meg egy billentyűt a billentyűzeten a kijelölt billentyű jobb felső sarkára nyomtatott szimbólum beviteléhez. A kiválasztható "Szimbólumok" listája (a felhasználó által definiált karakterek kivételével) a Mellékletben található. (Lásd 86. oldal.)

A felhasználó által definiált karakterek használatához vigye át a bitképet a nyomtató készülékre a P-touch Transfer Manager használatával.

\* A felhasználó által létrehozott karakter bitképe, amely nincs előre telepítve a nyomtató készüléken.

## **Szimbólumok bevitele a Szimbólum funkcióval**

Nyomja meg a **Szimbólum** gombot. Megjelenik a szimbólumkategóriák listája és az adott kategóriába tartozó szimbólumok. **1**

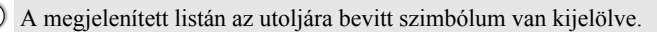

- Jelöljön ki egy szimbólumkategóriát a ▲ vagy ▼ gomb használatával, majd nyomja meg az **OK** vagy az **Enter** gombot. **2**
- Jelöljön ki egy szimbólumot a ▲, ▼, ◀ vagy ▶ gombok használatával, majd nyomja meg az **OK** vagy az **Enter** gombot. **3**

A kijelölt szimbólumot beszúrja a szövegsorba.

Szimbólum kijelölésekor:

- Nyomja meg a **Váltás** és a **Szimbólum** gombot a visszatéréshez az előző oldalra.
- Nyomja meg a **Szimbólum** gombot a következő oldalra ugráshoz.

Ha vissza szeretne térni az előző lépéshez, nyomja meg az **Esc** gombot.

#### **CÍMKE SZERKESZTÉSE**

#### **Felhasználó által definiált karakter bevitele a Szimbólum funkció használatával**

A felhasználó által definiált karakterképek használata előtt vigye át a képeket a nyomtatókészülékre a P-touch Transfer Manager használatával. A P-touch Transfer Manager alkalmazással kapcsolatban lásd "A P-touch Transfer Manager használata (Windows esetén)" 52. oldal.

Nyomja meg a **Szimbólum** gombot. **1** Megjelenik a szimbólumkategóriák listája és az adott kategóriába tartozó szimbólumok. Ha egy felhasználó által definiált karakter átvitelre került, az "Egyedi" is megjelenik.

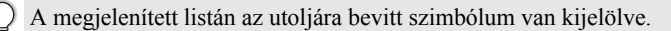

- Válassza ki az "Egyedi" lehetőséget a ▲ vagy ▼ gomb használatával, majd nyomja meg az **OK** vagy az **Enter** gombot. **2**
- Jelöliön ki egy felhasználó által definiált karaktert a ▲ vagy ▼ gomb használatával, majd nyomja meg az **OK** vagy az **Enter** gombot. A kijelölt képet beszúrja a szövegsorba. **3**
	- Egy szimbólum kijelölésekor nyomja meg a **Szimbólum** gombot a következő oldalra ugráshoz.
		- A beszúrt felhasználó által definiált karakterkép kiemelt felhasználó által definiált karakterjelként  $(\overline{\mathbb{Q}})$  jelenik meg a szövegbeviteli képernyőn.
		- A szövegbeviteli képernyőn a felhasználó által definiált karakterkép megtekintéséhez mozgassa a kurzort a képhez, és nyomja meg a **Szimbólum** gombot.

Ha vissza szeretne térni az előző lépéshez, nyomja meg az **Esc** gombot.

#### **Szimbólum előzmények használata**

A Szimbólum előzmények használatával létrehozhatja a saját szimbólumkategóriáját. Szimbólum kiválasztásakor először megjelenik az Történelem, hogy Ön könnyedén megtalálhassa a keresett szimbólumokat.

A felhasználó által definiált karakterek nem adhatók hozzá a Szimbólum előzményekhez még akkor sem, ha átvitelre kerültek a nyomtatókészülékre.

- 1 | Nyomja meg a **Menü** gombot, jelölje ki az "Speciális" lehetőséget a ▲ vagy ▼ gombbal, majd nyomja meg az **OK** vagy az **Enter** gombot.
- Jelölje ki a "Szimbólum előzmény" elemet a ▲ vagy ▼ gombbal, és nyomia meg az OK vagy az Enter gombot. Majd válassza a "Be" lehetőséget a  $\triangle$  vagy a  $\blacktriangledown$  gombbal. **2**

(Szimbólum előzmény)  $1/2$ 

Nyomja meg az **OK** vagy az **Enter** gombot a beállítás alkalmazásához. A képernyő visszatér a szövegbeviteli képernyőhöz. **3**

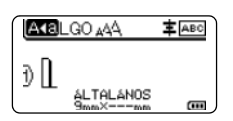

 $\bullet$ 

**CÍMKE** 

**SZERKESZTÉSE**

 $01/$ 

Központozás Adatkomm

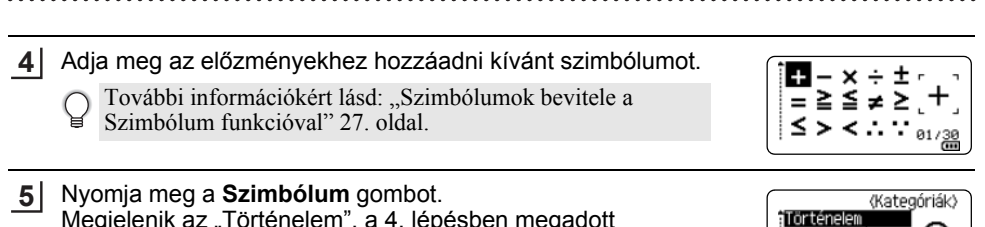

Megjelenik az "Történelem", a 4. lépésben megadott szimbólummal együtt.

• Legfeljebb 30 szimbólum adható hozzá az "Történelem" elemhez. A legrégebbi szimbólum automatikusan törlődik a kategóriából, ha az "Történelem" elemhez hozzáadott szimbólumok meghaladják a 30 szimbólumot.

• A Szimbólum előzmények használatának abbahagyásához jelölje ki a "Ki" lehetőséget a "Szimbólum előzmény" képernyőn.

## **Ékezetes karakterek bevitele**

A nyomtató készülék képes ékezetes karakterek, mint például nyelvspecifikus karakterek megjelenítésére és nyomtatására. A kijelölhető "Ékezetes karakterek" listája a Mellékletben található. (Lásd 87. oldal.)

Adja meg a karaktert, amelyet ékezetes karakterré kíván módosítani. **1**

Az Ékezet funkció nagybetűs üzemmódban is használható.

- Nyomja meg az **Ékezet** gombot. A megadott karakter ékezetes karakterré változik. **2**
- Nyomja meg az **Ékezet** gombot annyiszor, hogy megjelenjen a kívánt ékezetes karakter, illetve kiválaszthatja a karaktert a ◀ vagy ▶ gomb segítségével. **3**

A megjelenített ékezetes karakterek sorrendje különbözhet a kijelölt LCD-nyelvtől függően.

Nyomja meg az **OK** vagy **Enter** gombot. A kijelölt ékezetes karaktert beszúrja a szövegsorba. **4**

Ha vissza szeretne térni az előző lépéshez, nyomja meg az **Esc** gombot.

## **Karakter attribútumok beállítása**

#### **Karakter attribútumok beállítása címkénként**

A **Stílus** gomb használatával kiválaszthat egy betűtípust, és méret-, szélesség-, stílus-, vonal-, és elrendezés-attribútumokat alkalmazhat rá. A válaszható "Karakter attribútum" opciók listája a Mellékletben található. (Lásd 88. oldal.)

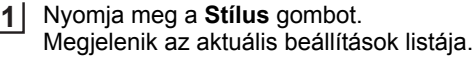

- A ▲ vagy ▼ gombbal válasszon ki egy attribútumot, majd ezt követően a ◀ vagy ▶ gomb segítségével adja meg az értékét. **2**
- Nyomja meg az **OK** vagy az **Enter** gombot a beállítások alkalmazásához. **3**
	- Az új beállítások alkalmazása NEM történik meg, ha nem nyomja meg az **OK** vagy az **Enter** gombot.
- Ha vissza szeretne térni az előző lépéshez, nyomja meg az **Esc** gombot.
	- Nyomja meg a **Szóköz** gombot, ha a kiválasztott attribútumot alapértelmezett értékre kívánja állítani.
		- Előfordulhat, hogy a kisebb méretben nyomtatott karaktereket nehéz olvasni bizonyos stílusbeállítások esetén (pl. Árnyék + Dőlt).
		- A címkézési alkalmazás típusától függően a **Stílus** beállítás értéke nem módosítható. Ebben az esetben  $\mathbf{H}$  jelenik meg az előnézeten a képernyő jobb oldalán.

#### **Karakter attribútumok beállítása soronként**

Ha egy címke kettő vagy több sorból áll, az egyes sorok esetén eltérő karakter attribútum értékeket (betűtípus, méret, szélesség, stílus, vonal és elrendezés) állíthat be.

A **A**,  $\blacktriangledown$ ,  $\blacktriangleleft$  vagy  $\blacktriangleright$  gomb használatával mozgassa a kurzort a módosítani kívánt sorra. Ezt követően nyomja meg a **Váltás** gombot, majd nyomja meg a **Stílus** gombot az attribútumok megjelenítéséhez. (A képernyőn az  $=$  azt jelzi, hogy az attribútumot csak a megadott sorra alkalmazza.)

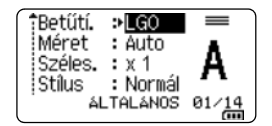

Ha az egyes sorokra eltérő attribútumértékeket állított be, a **Stílus** gomb megnyomásakor az értékek \*\*\*\*\* formátumban jelennek meg. Ha módosítja a beállítást ezen a képernyőn a  $\triangle$  vagy  $\nabla$  gomb használatával, ugyanaz a módosítás a címke minden sorra vonatkozni fog.

Betűtí. : Auto Méret Széles. : x 1 : Normál Stílus **ALTALANOS**  $\sqrt{10}$ 

#### **Automatikus stílushoz illesztés beállítása**

Amikor a ..Méret" érték beállítása a **Stílus** gomb esetén "Auto", és a címkehossz egy megadott hosszúságra van beállítva, megválaszthatja a szövegméret csökkentésének módját, hogy az beleférjen a címke hosszába.

- Nyomja meg a **Menü** gombot, válassza a "Speciális" lehetőséget a ▲ vagy ▼ gombbal, majd nyomja meg az **OK** vagy **Enter** gombot. **1**
- Válassza ki az "Auto igazítási stílus" lehetőséget a ▲ vagy ▼ gomb használatával, majd nyomja meg az **OK** vagy **Enter** gombot. **2**
- Válassza ki stílust a ▲ vagy ▼ gomb segítségével. **3**
	- A "Szövegméret" kiválasztása esetén a teljes szöveg mérete úgy módosul, hogy beleférjen a címkébe.
		- A "Szövegszélesség" kiválasztása esetén a szövegszélesség az x 1/2 beállítás szerinti méretre csökken. (Ha további méretcsökkentés szükséges ahhoz, hogy a szöveg ráférjen a kiválasztott címkehosszra, a szövegszélesség x 1/2 beállítás szerinti méretre csökkentése után a teljes szövegméret módosul.)
- Nyomja meg az **OK** vagy az **Enter** gombot a beállítások alkalmazásához. **4**
- Ha vissza szeretne térni az előző lépéshez, nyomja meg az **Esc** gombot.
	- Nyomja meg a **Szóköz** gombot a stílus beállításához az alapértelmezett beállításba ("Szövegméret").

## **Keretek beállítása**

A címke keretét a **Stílus** gomb használatával választhatja ki. A kijelölhető "Keretek" listája a Mellékletben található. (Lásd 90. oldal.)

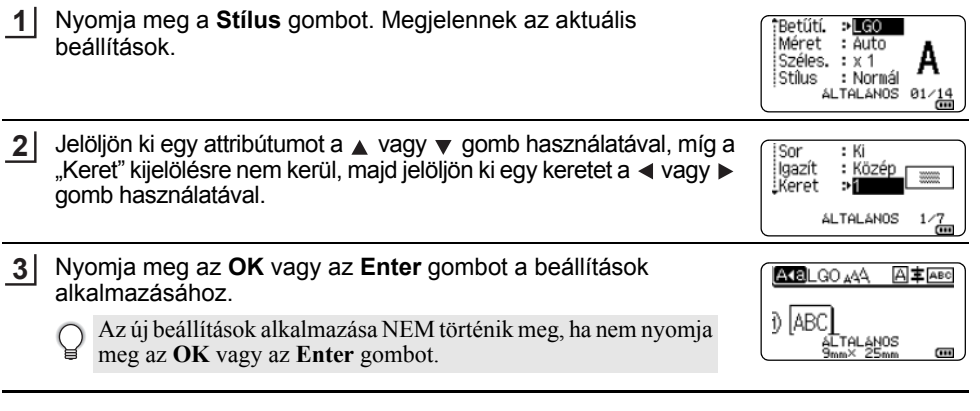

- Ha vissza szeretne térni az előző lépéshez, nyomja meg az **Esc** gombot.
	- Nyomja meg a **Szóköz** gombot, ha a kiválasztott attribútumot alapértelmezett értékre kívánja állítani.

8

9 10

## **Vonalkódcímkék létrehozása**

A vonalkód funkció használatával egydimenziós vonalkódot tartalmazó címkéket készíthet leltárcímkeként, sorozatszám-címkeként, illetve adott esetben POS- és raktározási rendszerekben történő felhasználásra is.

A kijelölhető "Vonalkódok" listája a Mellékletben található. (Lásd 90. oldal.)

- A nyomtató nem kizárólag vonalkódcímkék létrehozására készült. Minden esetben ellenőrizze, hogy a vonalkódolvasó képes-e olvasni a vonalkódcímkéket.
	- A legjobb eredmények eléréshez a vonalkódcímkéket fekete tintával fehér szalagra nyomtassa. Egyes vonalkódolvasók nem képesek olvasni a színes szalaggal vagy tintával készült vonalkódcímkéket.
	- Amikor csak teheti, használja a "Nagy" értéket a "Szélesség" beállításban. Egyes vonalkódolvasók nem képesek olvasni a "Kicsi" beállítással készült vonalkódcímkéket.
	- Nagyszámú vonalkódos címke folyamatos nyomtatása túlhevítheti a nyomtatófejet, ami hatással lehet a nyomtatás minőségére.

#### **Vonalkód-paraméterek beállítása és vonalkódadatok bevitele**

Nyomja meg a **Vonalkód** gombot. Megjelenik a "Vonalkód beállítása" képernyő. **1**

Egy címkére legfeljebb öt vonalkód vihető fel.

- A ▲ vagy ▼ gombbal válasszon ki egy attribútumot, majd ezt követően a ◀ vagy ▶ gomb segítségével adja meg az értékét. **2**
	- Jegyzőkön: **CODE39**, CODE128, EAN-8, EAN-13, GS1-128 (UCC/EAN-128), UPC-A, UPC-E, I-2/5 (ITF), CODABAR
	- Szélesség: **Kicsi**, Nagy
	- Szám#: **Be**, Ki
	- C.szám: **Ki**, Be

Kizárólag a Code39, az I-2/5 és a Codabar protokoll esetén áll rendelkezésre.

A használt szalagszélességtől, a bevitt sorok számától vagy az aktuális karakterstílus-beállításoktól függően előfordulhat, hogy a karakterek annak ellenére sem jelennek meg a vonalkód alatt, hogy a "Be" lehetőséget választotta a "Szám#" beállításban.

Nyomja meg az **OK** vagy az **Enter** gombot a beállítások alkalmazásához. **3**

Az új beállítások alkalmazása NEM történik meg, ha nem nyomja meg az **OK** vagy az **Enter** gombot.

Írja a vonalkódadatokat. Speciális karaktereket akkor vihet be a vonalkódba, ha a CODE39, CODE128, CODABAR vagy GS1-128 protokollokat használja. Ha nem használ speciális karaktereket, ugorjon a 7. lépésre. **4**

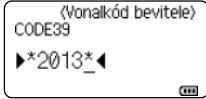

- Nyomja meg a **Szimbólum** gombot. Megjelenik az aktuális protokoll keretében rendelkezésre álló karakterek listája. **5**
- 6 Válasszon egy karaktert a ▲ vagy ▼ gombbal, majd nyomja meg az **OK** vagy **Enter** gombot a karakter vonalkódba történő beillesztéséhez.

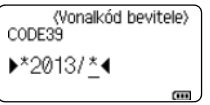

 $\bullet$ 

**CÍMKE** 

**SZERKESZTÉSE**

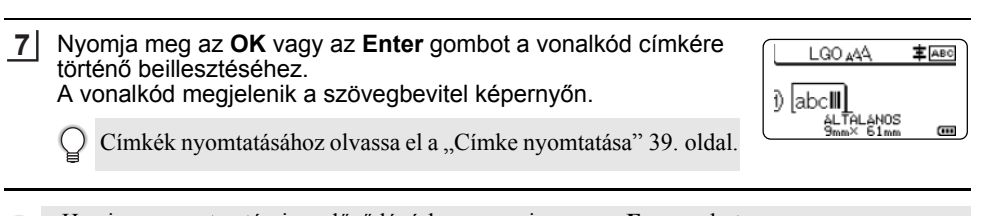

- Ha vissza szeretne térni az előző lépéshez, nyomja meg az **Esc** gombot.
- Nyomja meg a **Szóköz** gombot, ha a kiválasztott attribútumot alapértelmezett értékre kívánja állítani.

## **Vonalkód szerkesztése és törlése**

- A vonalkód-paraméterek és vonalkódadatok szerkesztéséhez vigye a kurzort az adatbeviteli képernyőn lévő vonalkód jelzés fölé, majd nyissa meg a "Vonalkód beállítása" képernyőt. További információkért lásd: "Vonalkód-paraméterek beállítása és vonalkódadatok bevitele" 32. oldal.
- Ha vonalkódot szeretne egy címkéről törölni, vigye a kurzort az adatbeviteli képernyőn lévő vonalkód jelzés mellé jobbra, és nyomja meg a **Visszatörlés** gombot.

## **Sorszámcímke megadása**

Sorozat módban a sorozatcímkén egy numerikus karaktert növelhet a megadott minta szerint. Speciális sorozat módban vagy egyidejű, vagy speciális számozást választhat. Egyidejű módban a címkesorozaton két különböző számot növelhet egyszerre. Haladó módban olyan címkéket készíthet, amelyeken a mintázatban két sorozatot használ, amelyeket folyamatosan növel.

#### **Sorozat**

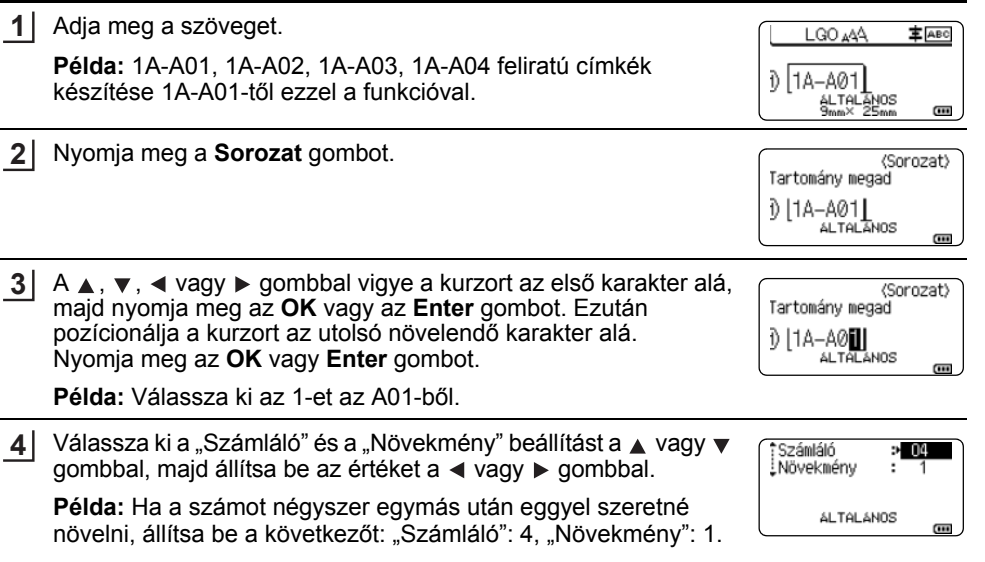

8

9 10

#### **CÍMKE SZERKESZTÉSE** . . . . . . . . . . . . . . . .

**Példa:**

 $1A-AO1$ 

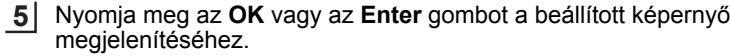

 $|1A-AO3|$ 

 $1A-AO2$ 

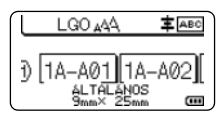

• Ha megnyomja a **Sorozat** gombot, lehetősége van módosítani a beállítást. A beállítások Q módosítása után megjelenik az "Ezután a pozíció után az adatok felülíródnak. OK?" üzenet. Ha szeretné felülírni a beállításokat, nyomja meg az **OK** gombot.

 $1A-AO4$ 

- Nyomtatáskor választhatja az "Összes", "Aktuális" vagy "Tartomány" lehetőséget, ha több oldalnyi címke van.
- Címkék nyomtatásához olvassa el a "Címke nyomtatása" 39. oldal.

#### **Haladó sorozat**

#### **Egyidejű**

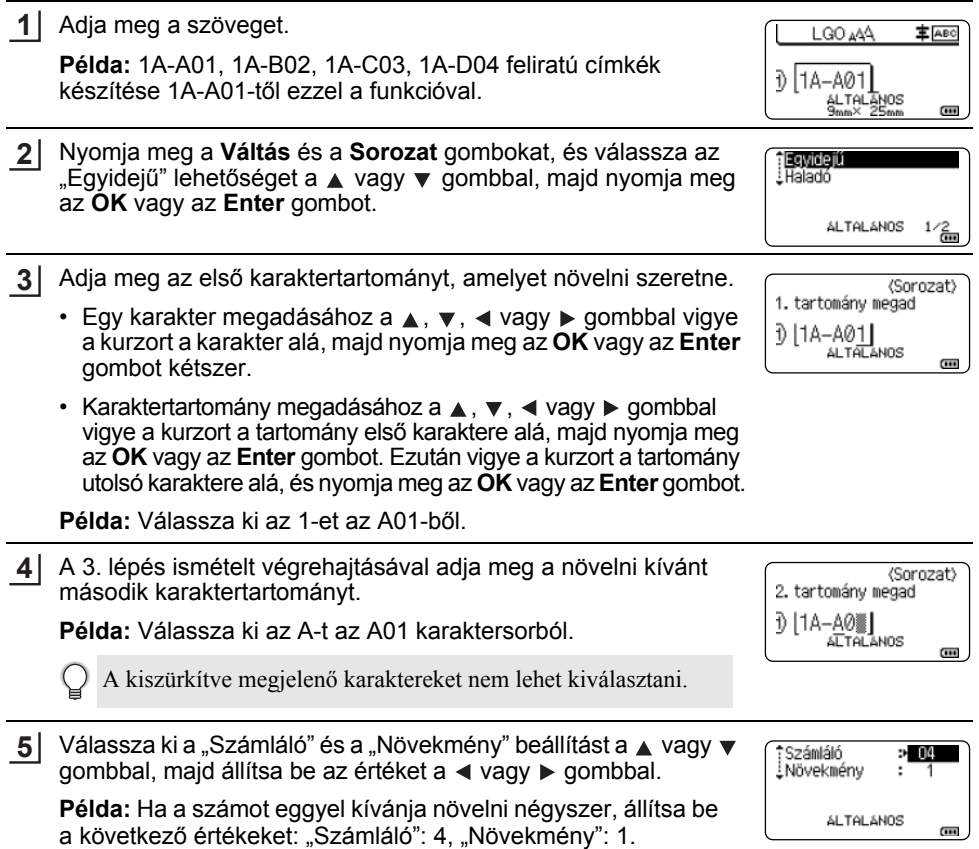

 $\bullet$ 

**CÍMKE** 

**SZERKESZTÉSE**

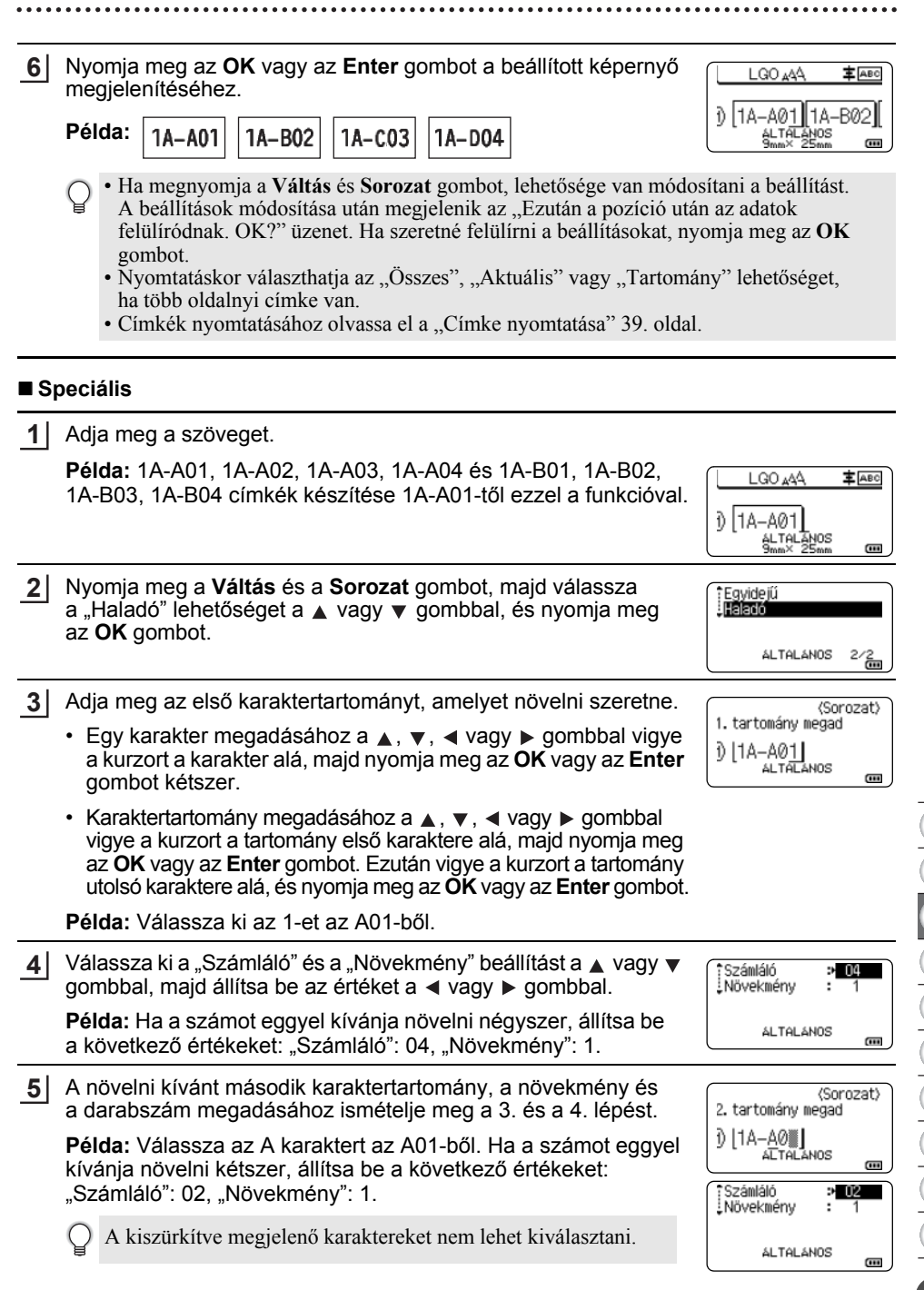

8

9 10

#### **CÍMKE SZERKESZTÉSE** . . . . . . . . . . . . . . . . . . .

Nyomja meg az **OK** vagy az **Enter** gombot a beállított képernyő megjelenítéséhez. **6**

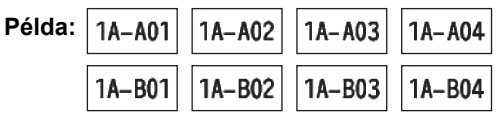

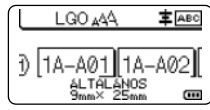

• Ha megnyomja a **Váltás** és **Sorozat** gombot, lehetősége van módosítani a beállítást. A beállítások módosítása után megjelenik az "Ezután a pozíció után az adatok felülíródnak. OK?" üzenet. Ha szeretné felülírni a beállításokat, nyomja meg az **OK** gombot.

- Nyomtatáskor választhatja az "Összes", "Aktuális" vagy "Tartomány" lehetőséget, ha több oldalnyi címke van.
- Címkék nyomtatásához olvassa el a "Címke nyomtatása" 39. oldal.
- Ha vissza szeretne térni az előző lépéshez, nyomja meg az **Esc** gombot.
	- A sorozat módot vonalkódokra is lehet alkalmazni. Egy vonalkód egy karakternek számít.
	- Az automatikus számsorban található szimbólumot vagy egyéb nem alfanumerikus karaktert a számozás nem veszi figyelembe.
	- Sorozat módban a sorrend legfeljebb öt karakterből állhat.
	- A "Számláló" értéke legfeljebb 99 lehet.
	- A "Növekmény" értéke egytől kilencig terjedhet.

A betűk és a számok az alábbiak szerint növekednek:

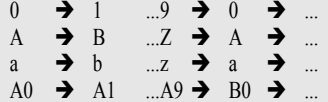

A szóközök (az alábbi példákban aláhúzással "" jelölve) segítségével a karakterek közötti távolság adható meg, illetve a kinyomtatandó számjegyek száma befolyásolható.

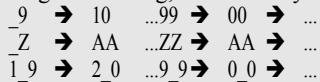
## **Szalagvágási opciók**

A Szalagvágási opciók segítségével megadhatja a szalag címkenyomtatás alatti adagolásának és vágásának módját.

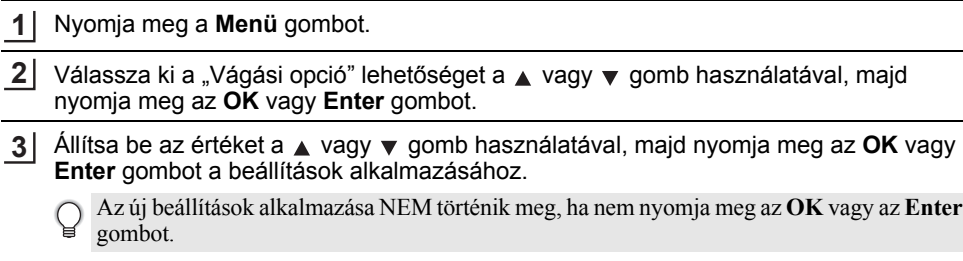

- Ha vissza szeretne térni az előző lépéshez, nyomja meg az **Esc** gombot.
- A rendelkezésre álló beállítások listájához tekintse meg a Szalagvágási opciók táblázatot.

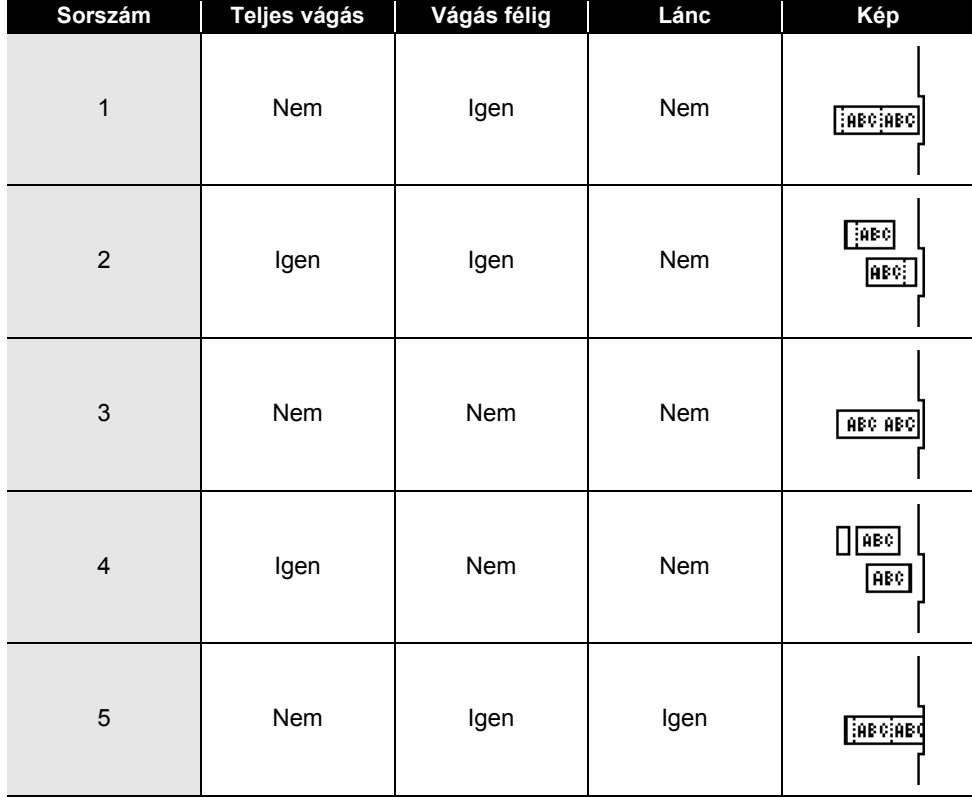

### **Szalagvágási opciók**

### **CÍMKE SZERKESZTÉSE**

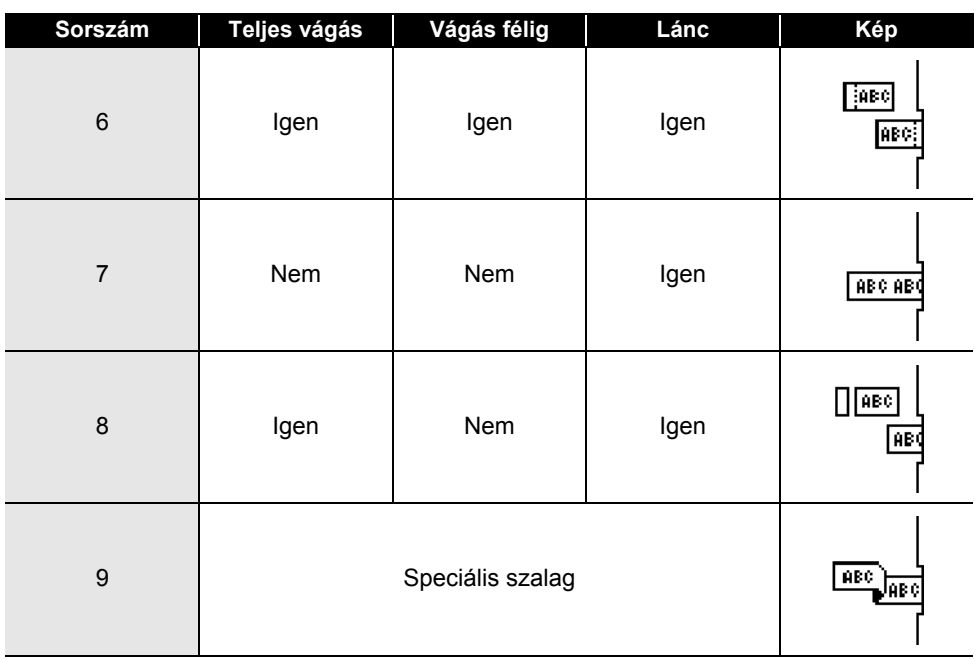

 $\bullet$ 

**CÍMKENYOMTATÁS**

**CIMKENYOMTATÁS** 

## **CÍMKENYOMTATÁS**

## **Címke előnézet**

Nyomtatás előtt megtekintheti az aktuális oldalt és ellenőrizheti annak elrendezését.

- Nyomja meg az **Előnézet** gombot. Ekkor a képernyőn megjelenik a címke képe. **1**
	- 1. A sáv jelzi a címke aktuálisan megjelenített részének helyzetét.
	- 2. A behelyezett szalagkazetta szalagszélessége és a címkehossz jelölve van: Szalagszélesség x Címkehossz
	- 3. Kijelzi a behelyezett szalagkazettára vonatkozó adatok. Az első sor jelzi a karakter színét, a második sor pedig a szalag színét jelzi.

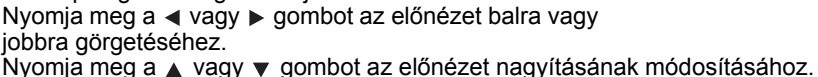

- A **Esc**, **OK** vagy **Enter** gomb megnyomásával visszatérhet a szövegbeviteli képernyőhöz. • Ha szeretné az előnézetet a bal vagy a jobb végére görgetni, nyomja meg a **Váltás** gombot, majd
- nyomja meg a  $\triangleleft$  vagy  $\triangleright$  gombot.
- Ha a címkét közvetlenül az előnézet képernyőről kívánja kinyomtatni, nyomja meg a **Nyomtatás** gombot vagy nyissa meg a nyomtatási beállítások képernyőt és válasszon ki egy nyomtatási beállítást. További információkért lásd: "Címke nyomtatása" 39. oldal.
- A nyomtatási előnézet a címke generált képe, és eltérhet a tényleges kinyomtatott címkétől.
- Egyes szalagkazetták esetében a karakter színe és a szalag színe nem észlelhető.

### **Címke nyomtatása**

A címkék akkor nyomtathatók ki, ha a szövegbevitel és a formázás befejeződött.

- **Ne húzza a szalagkiadó nyílásból távozó címkét. Így a címkeszalaggal kiránthatja a festékszalagot is, és használhatatlanná téve a szalagkazettát.**
	- Ne zárja el a szalagkiadó nyílást nyomtatás vagy szalagadagolás alatt. Ez a szalag elakadásához vezethet.
	- Több címke folyamatos nyomtatása előtt győződjön meg róla, hogy elegendő szalag maradt a készülékben. Ha a szalag fogyóban van kisebb példányszámot állítson be, egyszerre egy címkét nyomtasson, vagy cserélje ki a szalagkazettát.
	- A csíkos szalag a szalagkazetta végét jelöli. Ha ez megjelenik a nyomtatás alatt, nyomja meg és tartsa lenyomva a **Bekapcsológomb** gombot a nyomtató készülék kikapcsolásához. Az üres szalagkazettával megkísérelt nyomtatás károsíthatja a nyomtató készüléket.

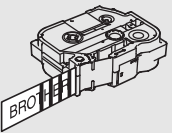

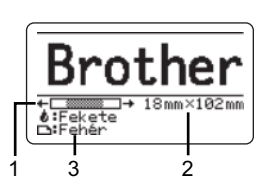

#### **CÍMKENYOMTATÁS**

#### **Egyetlen oldal nyomtatása**

Nyomja meg a **Nyomtatás** gombot a nyomtatás megkezdéséhez.

#### **Oldaltartomány nyomtatása**

Ha több oldalt szeretne nyomtatni, megadhatja a nyomtatandó oldaltartományt.

Nyomja meg a **Nyomtatás** gombot. **1**

Jelölje ki a(z) "Összes", "Aktuális" vagy "Tartomány" lehetőséget a ▲ vagy ▼ gomb használatával. Ha a(z) "Összes" vagy "Aktuális" lehetőséget választja, ugorjon a 4. lépésre. **2**

Adja meg az első és az utolsó oldalt. **3**

Az üres oldalak nem kerülnek kinyomtatásra.

Nyomja meg az **OK** vagy **Enter** gombot a nyomtatáshoz. **4**

#### **Több példány nyomtatása**

Ezzel a funkcióval egyazon címkéből akár 99 példányt is nyomtathat.

- Bizonyosodjon meg arról, hogy a megfelelő szalagkazettát helyezte be és az nyomtatásra **1** kész állapotban van.
- Nyomja meg a gombot a **Váltás**, majd nyomja meg a **Nyomtatás** gombot a Pld. szám **2** képernyő megjelenítéséhez, majd a ▲ vagy ▼ gomb segítségével válassza ki, vagy a számgombokkal írja be a nyomtatandó példányok számát.

A példányszám gyors változtatásához tartsa nyomva a  $\blacktriangle$  vagy a  $\nabla$  gombot.

Nyomja meg az **OK** vagy **Enter** gombot. A címkék nyomtatása alatt a kijelzőn a "Nyomtatás... Példányok" üzenet jelenik meg. **3**

Ha az automatikus levágási opciót választja többpéldányos címkenyomtatás esetén, egy üzenet jelenik meg, melyben a készülék jóváhagyást kér arra, hogy a címkék minden egyes címke kinyomtatása után levágásra kerüljenek.

Az üzenet letiltásához nyomja meg a **Menü** gombot, jelölje ki a "Speciális" lehetőséget a ▲ vagy ▼ gomb használatával, majd nyomja meg az OK vagy Enter gombot. Válassza ki a "Vágás szünet" lehetőséget a ▲ vagy ▼ gomb használatával, majd nyomja meg az **OK** vagy **Enter** gombot. Válassza ki a "Ki" lehetőséget a ▲ vagy gomb használatával, majd nyomja meg az **OK** vagy **Enter** gombot.

Nyomtatás... 2/5 Példányok

● CIMKENYOMTATÁS **CÍMKENYOMTATÁS**

### • Ha vissza szeretne térni az előző lépéshez, nyomja meg az **Esc** gombot.

- A kijelzőn nyomtatás alatt megjelenő számok a "kész példány/megadott példányszám" értéket jelzik.
- A példányszám beállítását a **Szóköz** billentyű lenyomásával állíthatja be a 01 alapértelmezett értéket.
- Amikor a "Nyomt, gomb lenyom és vágás a folytatáshoz" üzenet megjelenik, nyomia meg a **Nyomtatás** gombot. Annak beállítására, hogy a szalagot le kell-e vágni az egyes címkék kinyomtatása után, használja a "Vágási opció" lehetőséget. További információkért lásd: "Szalagvágási opciók" 37. oldal.
- Átvitt sablon használatával létrehozott címke nyomtatásához lásd "A nyomtatóra átvitt adatok használata" 62. oldal.

### **Címkék felhelyezése**

- Szükség esetén olló segítségével vágja a kinyomtatott címkét a kívánt alakúra és hosszúságúra. **1**
- Fejtse le a hátlap papírt a címkéről. **2**
- Állítsa a megfelelő helyzetbe a címkét, majd ujjával felülről lefelé haladva határozottan nyomja rá. **3**
- Egyes szalagtípusok hátlap papírja előrevágott lehet a lefejtés megkönnyítése érdekében. A hátlap papír lehúzásához, hosszában, szöveggel befelé hajtsa össze a címkét, így a hátlap papír belső élei elválnak a címkétől. Ezt követően egyenként fejtse le a hátlap papírokat.
	- A címkék felragasztása nedves, szennyezett vagy egyenetlen felületekre nehézségekbe ütközhet. Az ilyen felületekről a címkék könnyen leválhatnak.
	- Mindig olvassa el a vasalható szövetszalaghoz, extra erős ragasztószalaghoz vagy egyéb speciális szalaghoz mellékelt utasításokat és tartsa be az azokban leírt összes óvintézkedést.

# **A FÁJLMEMÓRIA HASZNÁLATA**

Gyakran használt címkéiből akár 99 db-ot is tárolhat a fájlmemóriában. A címkék fájlként tárolódnak, ami elősegíti, hogy szükség esetén gyorsan és könnyedén előhívja azokat.

- Ha a fájlmemória megtelt, minden egyes fájl mentésekor egy tárolt fájlt kell felülírnia.
	- A fájlmemóriában rendelkezésre álló hely a következő eljárás használatával erősíthető meg. Nyomja meg a **Menü** gombot, válassza a "Használat" lehetőséget a ▲ vagy ▼ gombbal, majd nyomja meg az **OK** vagy **Enter** gombot. Jelölje ki a "Helyi tartalom" elemet a ∧ vagy ▼ gombbal, és nyomja meg az **OK** vagy az **Enter** gombot.

\* Az "Elérhető: XXXX kar." mezőben megjelenő rendelkezésre álló hely eltérhet a ténylegesen rendelkezésre álló helytől.

### **Címke tárolása a memóriában**

A címke szövegének és formázásának megadása után nyomja meg a **Fájl** gombot. **1**

Ha a sor került egy vagy több címke továbbítására, válassza a "Helyi fájlok" lehetőséget.

- $2|$  Jelölje ki a "Ment" elemet a ▲ vagy ▼ gombbal, és nyomja meg az **OK** vagy az Enter gombot. Megjelenik a fájl sorszáma. Címkeszöveg is megjelenik, amennyiben az adott fájlsorszámon már tárolt címkét.
- $3^{\circ}$  A ▲ vagy ▼ gombbal válasszon ki egy fájlsorszámot, majd nyomja meg az **OK** vagy az **Enter** gombot.

Ha a kiválasztott sorszámon már létezik tárolt fájl, akkor az felülíródik az Ön által menteni kívánt fájllal.

Adja meg a fájlnevet, majd nyomja meg az **OK** vagy az **Enter** gombot. **4** Megtörténik a fájl mentése és a képernyő visszatér a szövegbeviteli képernyőhöz.

Ha vissza szeretne térni az előző lépéshez, nyomja meg az **Esc** gombot.

### **Tárolt címkefájl megnyitása**

Nyomja meg a **Fájl** gombot. **1**

Ha a sor került egy vagy több címke továbbítására, válassza a "Helyi fájlok" lehetőséget.

 $2^{\mid}$  Jelölje ki a "Megnyit" elemet a ▲ vagy ▼ gombbal, és nyomja meg az **OK** vagy az **Enter** gombot. Megjelenik egy tárolt címke fájlsorszáma. A címke azonosítását segítendő a címke szövege is megjelenik.

**3** | A ▲ vagy ▼ gombbal válasszon ki egy fájlsorszámot, majd nyomja meg az OK vagy az **Enter** gombot a kiválasztott fájl megnyitásához. A fájl megnyílik, és megjelenik a szövegbevitel képernyőn.

Ha vissza szeretne térni az előző lépéshez, nyomja meg az **Esc** gombot.

 $\bullet$ **A** 

**FÁJLMEMÓRIA**

**HASZNÁLATA**

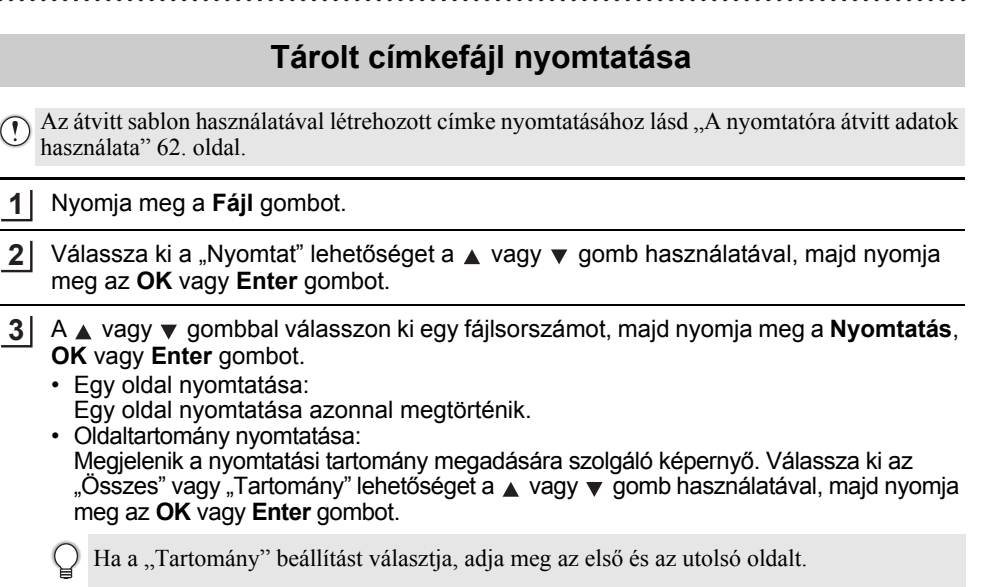

- Ha vissza szeretne térni az előző lépéshez, nyomja meg az **Esc** gombot.
- Amikor a "Nyomt. gomb lenyom és vágás a folytatáshoz" üzenet megjelenik, nyomja meg a **Nyomtatás** gombot. Annak beállítására, hogy a szalagotle kell-e vágni az egyes címkék kinyomtatása után, használja a "Vágási opció" lehetőséget. Részletekért lásd "Szalagyágási opciók" 37. oldal.

### **Tárolt címkefájl törlése**

Címkének az átvitt sablon használatával történő törléséhez, lásd "Átvitt adatok törlése" 68. oldal.

- Nyomja meg a **Fájl** gombot. **1**
- Jelölje ki a "Töröl" elemet a ▲ vagy ▼ gombbal, és nyomja meg az **OK** vagy az **Enter** gombot. **2**
- A vagy gombbal válasszon ki egy fájlsorszámot, majd nyomja meg az **OK** vagy az **Enter** gombot. Megjelenik a "Törlés?" üzenet. **3**

Nyomja meg az **OK** vagy az **Enter** gombot a fájl törléséhez. **4**

Ha mégsem kívánja törölni a fájlt és vissza szeretne térni az előző képernyőhöz, nyomja meg az **Esc** gombot.

### **A P-touch Editor használata**

Telepítse a P-touch Editort és a nyomtató-illesztőprogramot., ha a nyomtatót számítógépről kívánja használni.

A P-touch szoftver telepítésének menetére vonatkozó részletekért látogasson el a Brother support weboldalra: support.brother.com.

A képernyőfelvételeken az "XX-XXXX" jelöli a nyomtató készülék modellszámát.

### **Szoftver**

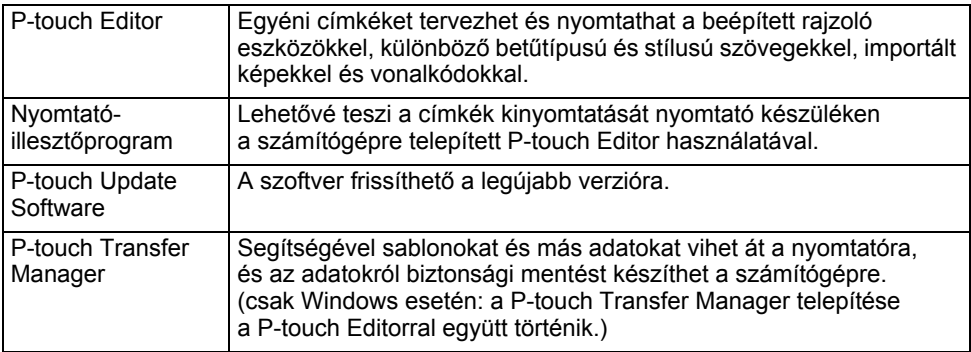

#### **Rendszerkövetelmények**

Telepítés előtt ellenőrizze, hogy rendszere megfelel-e a következő követelményeknek. A kompatibilis operációs rendszerek legfrissebb listáját a support.brother.com oldalon találja.

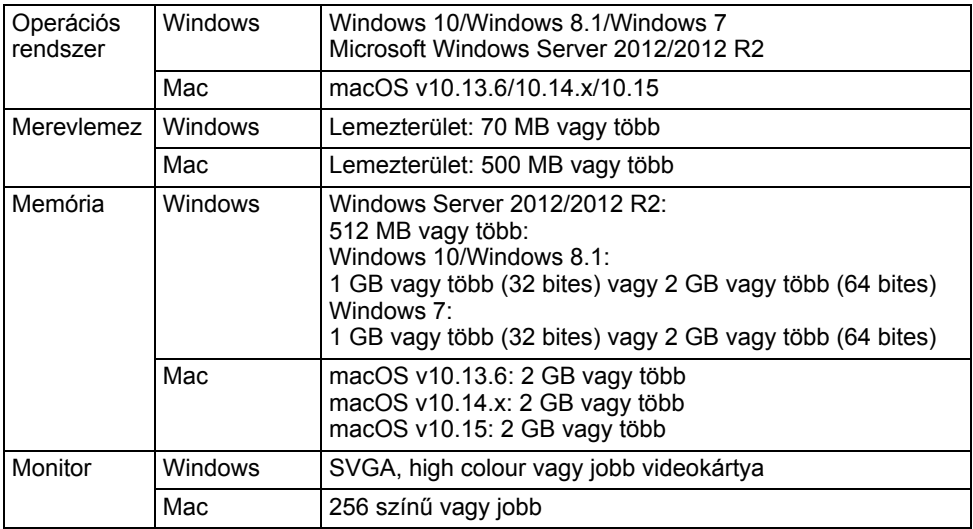

 $\bullet$ **A** 

**P-TOUCH**

**SZOFTVER**

**HASZNÁLATA**

### **A P-touch Editor használata (Windows esetén)**

### **A P-touch Editor indítása**

#### **Windows 10 esetén 1**

A Start gombbal megnyitott menüben kattintson a [Brother P-touch] alatti [P-touch Editor] elemre, vagy kattintson az asztalon található [P-touch Editor] ikonra.

A P-touch Editor elindítása után választhat, hogy új elrendezést hoz létre, vagy megnyit egy meglévő elrendezést.

#### **Windows 8.1/Windows Server 2012 esetén**

Kattintson a [P-touch Editor] lehetőségre az [Alkalmazások] képernyőn, vagy kattintson duplán a [P-touch Editor] elemre az asztalon.

A P-touch Editor indításakor kiválaszthatja új elrendezés létrehozását, vagy meglévő elrendezés megnyitását.

#### **Windows 7 esetén**

A Start gombról kattintson a [Minden program] - [Brother P-touch] - [P-touch Editor] lehetőségre.

A P-touch Editor indításakor kiválaszthatja új elrendezés létrehozását, vagy meglévő elrendezés megnyitását.

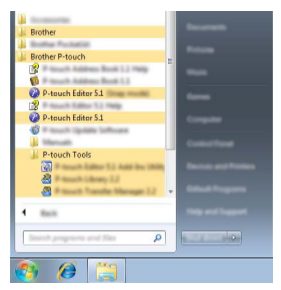

- A P-touch Editort parancsikon használatával is elindíthatja, ha telepítéskor kiválasztotta a parancsikonok létrehozását.
	- Parancsikon az asztalon: kattintson duplán a P-touch Editor elindításához.
	- Parancsikon a tálcán: kattintson a P-touch Editor elindításához.
	- A P-touch Editor elindítás utáni működésének módosításához kattintson az [Eszközök] - [Beállítások] lehetőségre a P-touch Editor menüsávjában a [Beállítások] párbeszédablak megjelenítéséhez. A bal oldalon jelölje ki az [Általános] fejlécet, majd a kívánt beállítást a [Műveletek] listában az [Indítási beállítások] alatt. Az alapértelmezett beállítás az [Új nézet megjelenítése].

Válasszon ki egy lehetőséget a képernyőről. **2**

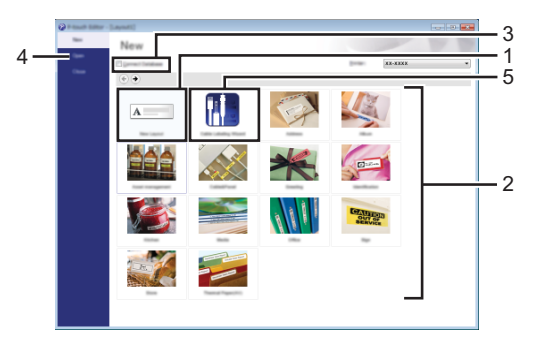

- 1. Egy új elrendezés létrehozásához kattintson az [Új elrendezés] gombra.
- 2. Ha előre meghatározott elrendezés segítségével kíván létrehozni elrendezést, válassza ki a kívánt kategória gombját.
- 3. Ha egy adatbázishoz szeretné kapcsolni az előre beállított elrendezést, jelölje be az [Adatbázis kapcsolat] melletti jelölőnégyzetet.
- 4. Egy meglévő elrendezés megnyitásához kattintson a [Megnyitás] gombra.
- 5. Az elektromos berendezések kezelésére való címkék létrehozására szolgáló alkalmazás megnyitásához kattintson a [Kábelcímkézési varázsló] gombra.

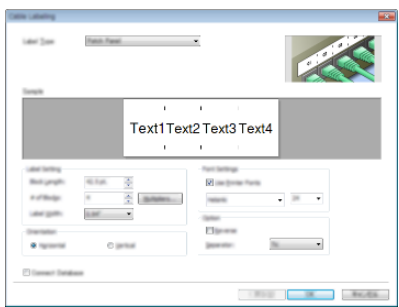

### **Üzemmódok**

A P-touch Editor három különböző üzemmóddal rendelkezik: [Express] mód, [Professional] mód, és [Snap] mód. Az üzemmódok között válthat az üzemmód-választó gomb használatával.

#### **[Express] mód**

Ebben a módban gyorsan hozhat létre szöveget és képeket tartalmazó elrendezéseket.

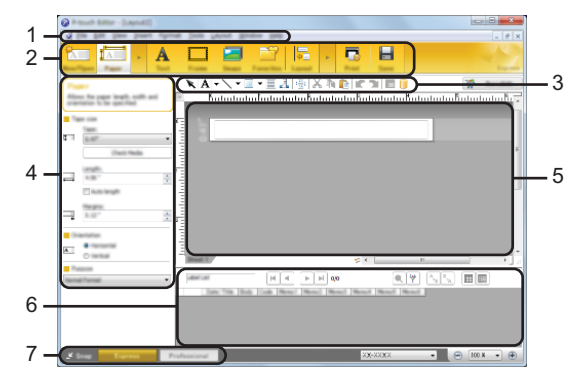

- **1. Menüsor**
- **2. Eszköztár**
- **3. Rajzol/Szerkeszt eszköztár**
- **4. Tulajdonságsor**
- **5. Elrendezés ablak**
- **6. Adatbázis ablak**
- **7. Módválasztási gombok**

#### **[Professional] mód**

Ebben a módban az elrendezések létrehozásához speciális eszközök és beállítások széles választéka áll rendelkezésre.

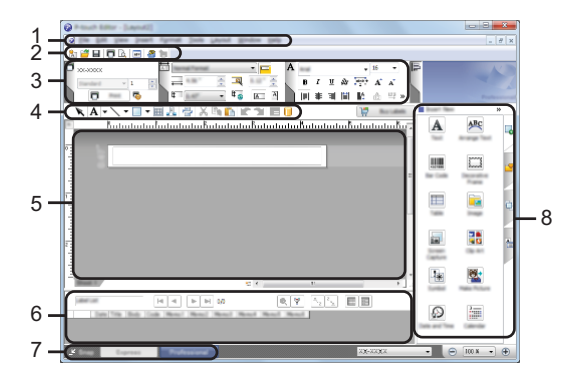

- **1. Menüsor**
- **2. Alapeszköztár**
- **3. Tulajdonságpaletta**
- **4. Rajzol/Szerkeszt eszköztár**
- **5. Elrendezés ablak**
- **6. Adatbázis ablak**
- **7. Módválasztási gombok**
- **8. Oldaleszköztár**

#### **[Snap] mód**

**1**

Ebben az üzemmódban rögzíthető a képernyő tartalmának egésze vagy annak egy része, amit képként nyomtathat ki vagy elmenthet a jövőbeni felhasználás céljából.

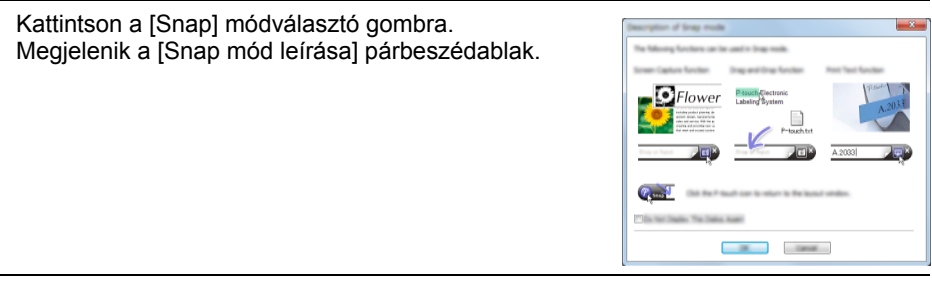

Kattintson az [OK] lehetőségre. Megjelenik a [Snap] mód palettája. **2**

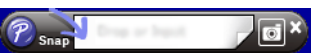

 $\bullet$ **A** 

### **A P-touch Editor használata (Mac esetén)**

### **A P-touch Editor indítása**

Kattintson duplán a [P-touch Editor] ikonra az asztalon.

- A P-touch Editor alkalmazás a következőképpen is indítható.
- Kattintson duplán a [Macintosh HD] [Applications] (Alkalmazások) elemre, majd a [Brother P-touch Editor] alkalmazás ikonjára.

#### **Fő ablak**

Lehetővé teszi szöveget és képet hordozó címkék létrehozását. Az elrendezés ablak a következő részekből áll:

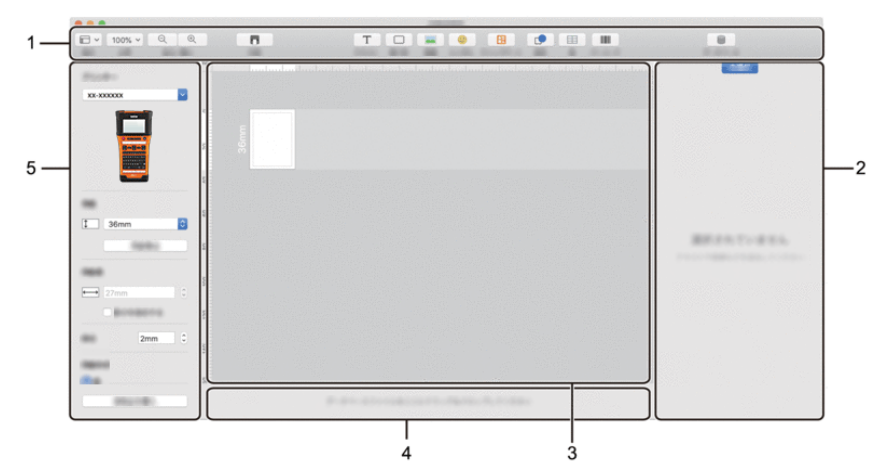

- **1. Eszköztár**
- **2. Objektumfelügyelő**
- **3. Elrendezés ablak**
- **4. Adatbázis kapcsolat területe**
- **5. Címkefelügyelő**

1

### **A P-touch Editor frissítése**

A P-touch Update Software használatával frissítheti a szoftvert a legújabb verziójára. A következő lépésekben többször hivatkozunk az "XX-XXXX" karaktersorra. Az "XX-XXXX" részt helyettesítse be a nyomtató készülék nevével.

- A P-touch Update Software indításához rendelkeznie kell internetkapcsolattal.
	- A tényleges szoftver és az útmutató tartalma eltérhet.
		- Adattovábbítás vagy a szoftver frissítése közben ne kapcsolja ki a készüléket.

#### ■ A P-touch Editor szoftver frissítése (Windows esetén)

A P-touch Update Software-t letöltheti a Brother support weboldalról (support.brother.com).

#### **Windows 10 esetén 1**

Kattintson a Start gombra, majd válassza a [Brother P-touch] - [P-touch Update Software] menüelemet, vagy kattintson duplán a [P-touch Update Software] ikonra az asztalon.

#### **Windows 8.1/Windows Server 2012 esetén**

Kattintson a [P-touch Update Software] lehetőségre az [Alkalmazások] képernyőn, vagy kattintson duplán a [P-touch Update Software] elemre az asztalon.

#### **Windows 7 esetén**

Kattintson duplán az asztalon lévő [P-touch Update Software] ikonra.

A P-touch Update Software a következőképpen is indítható. Kattintson a Start gombra, majd válassza ki a [Minden program] - [Brother P-touch] - [P-touch Update Software] lehetőséget.

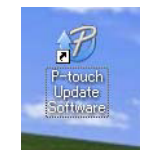

2 | Kattintson a [Számítógép szoftverfrissítés] ikonra.

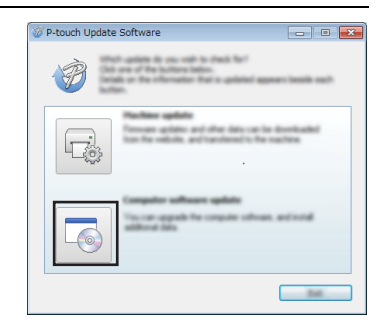

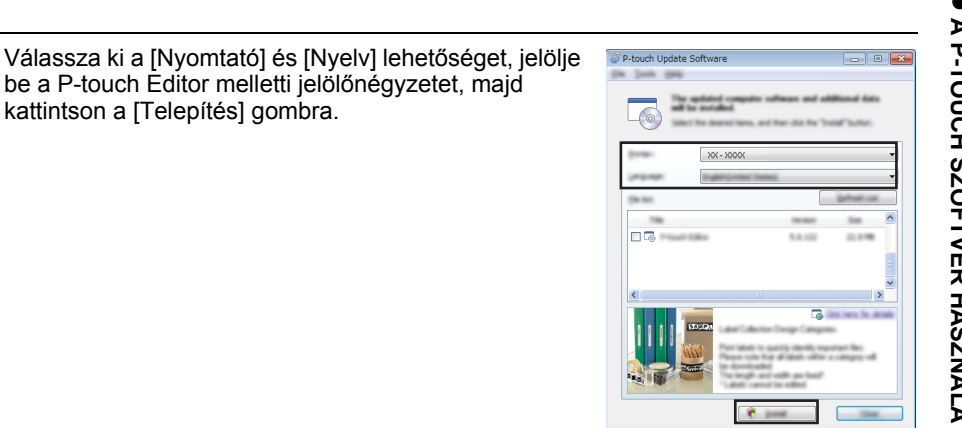

A telepítés befejeződését egy megjelenő üzenet jelzi.

### **A P-touch Editor Software frissítése (Mac esetén)**

**3**

Ahhoz, hogy használni tudja, a P-touch Update Software-t letöltheti a Brother support weboldalról (support.brother.com).

### **A P-touch Transfer Manager használata (Windows esetén)**

Az alkalmazás lehetővé teszi sablonok és más adatok átvitelét a nyomtató készülékre, és az adatok biztonsági mentését a számítógépen.

Van néhány korlátozás a nyomtató készülékre átvihető sablonokat illetően. Részletekért lásd "A P-touch Transfer Manager használatára vonatkozó megjegyzések (Windows esetén)" 92. oldal.

#### **A P-touch Transfer Manager használata**

- Hozzon létre vagy nyisson meg egy sablont a P-touch Editor segítségével. **1** • Készítse elő a P-touch Editor alkalmazást, és nyissa meg/ szerkessze a sablont.  $(44.0.$ 
	- Szükség esetén frissítse a P-touch Editor programot.
	- A P-touch Transfer Manager használatára vonatkozó megjegyzések (Windows esetén). 50. o. 92. o.

Vigye át a sablont a P-touch Transfer Manager alkalmazásba. **2**

Címkesablon átvitele a P-touch Transfer Manager alkalmazásba.

53. o.

- Vigye át a sablont a nyomtató készülékre a P-touch Transfer Manager segítségével. **3**
- P-touch Transfer Manager használata.  $(54.0.$
- Sablonok vagy egyéb adatok átvitele a számítógépről a nyomtató készülékre.  $56.0.$

Nyomtassa ki (számítógép használata nélkül) a nyomtató készülékre átvitt sablont. **4**

Az átvitt sablon nyomtatása.  $62.0.$ 

### **Címkesablon átvitele a P-touch Transfer Manager alkalmazásba**

A P-touch Editor programban létrehozott címkesablonokat először át kell vinni a P-touch Transfer Manager alkalmazásba.

A P-touch Editor programban nyissa meg az átvinni kívánt címkesablont. Kattintson a [Fájl] - [Sablon átvitele] - [Előnézet] menüelemre. Ellenőrizheti a kinyomtatott sablon előnézetét, mielőtt a létrehozott sablont elküldi a nyomtató készülékre, majd azon kinyomtatja. Ha nincsenek problémák a megjelenített sablonnal, kattintson a [Sablon átvitele] gombra. Elindul a P-touch Transfer Manager. **1 2 3** A P-touch Transfer Manager alkalmazást a következő eljárás használatával is elindíthatja. • Windows 10 esetén A Start gombról kattintson a [Brother P-touch] - [P-touch Transfer Manager] menüelemre. • Windows 8.1/Windows Server 2012 esetén Kattintson a [P-touch Transfer Manager] elemre az [Alkalmazások] képernyőn. • Windows 7 esetén A Start gombról kattintson a [Minden program] - [Brother P-touch] - [P-Touch Tools] -

[P-touch Transfer Manager] menüelemre.

#### **P-touch Transfer Manager használata**

A P-touch Transfer Manager alkalmazást a P-touch Editor programból is elindíthatja. Kattintson a [Fájl] - [Sablon átvitele] - [Átvitel] menüelemre.

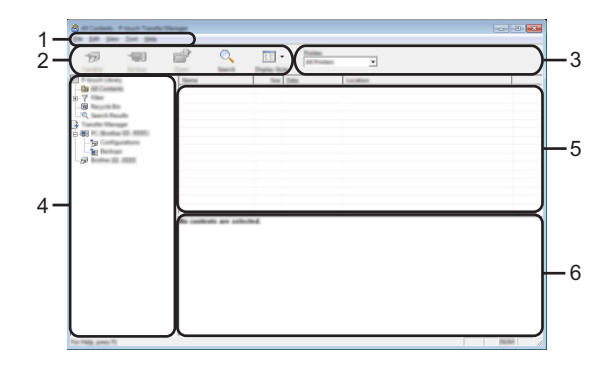

#### **1. Menüsor**

Hozzáférést biztosít az egyes menücímek alatt ([Fájl], [Szerkesztés], [Nézet], [Eszköz], és [Súgó]) funkcióik szerint csoportosított különféle parancsokhoz.

#### **2. Eszköztár**

Itt érhetők el a gyakran használt parancsok.

#### **3. Nyomtatóválasztó**

Lehetővé teszi annak kiválasztását, hogy az adatok átvitele melyik nyomtatóra történjen. Amikor kijelöl egy nyomtatót, csak a kijelölt nyomtatóra küldhető adatok jelennek meg az adatlistában.

#### **4. Mappanézet**

Megjeleníti a mappák és a nyomtatók listáját. Amikor kijelöl egy mappát, a kijelölt mappában levő sablonok jelennek meg a sablonlistában. Ha egy nyomtatókészüléket jelöl ki, akkor a nyomtatóban tárolt aktuális sablonok és egyéb adatok jelennek meg.

#### **5. Sablonlista**

Megjeleníti a kijelölt mappában található sablonok listáját.

#### **6. Előnézet**

Megjeleníti a sablonlistában található sablonok előnézetét.

 $\bullet$ **A** 

**P-TOUCH**

**SZOFTVER**

**HASZNÁLATA**

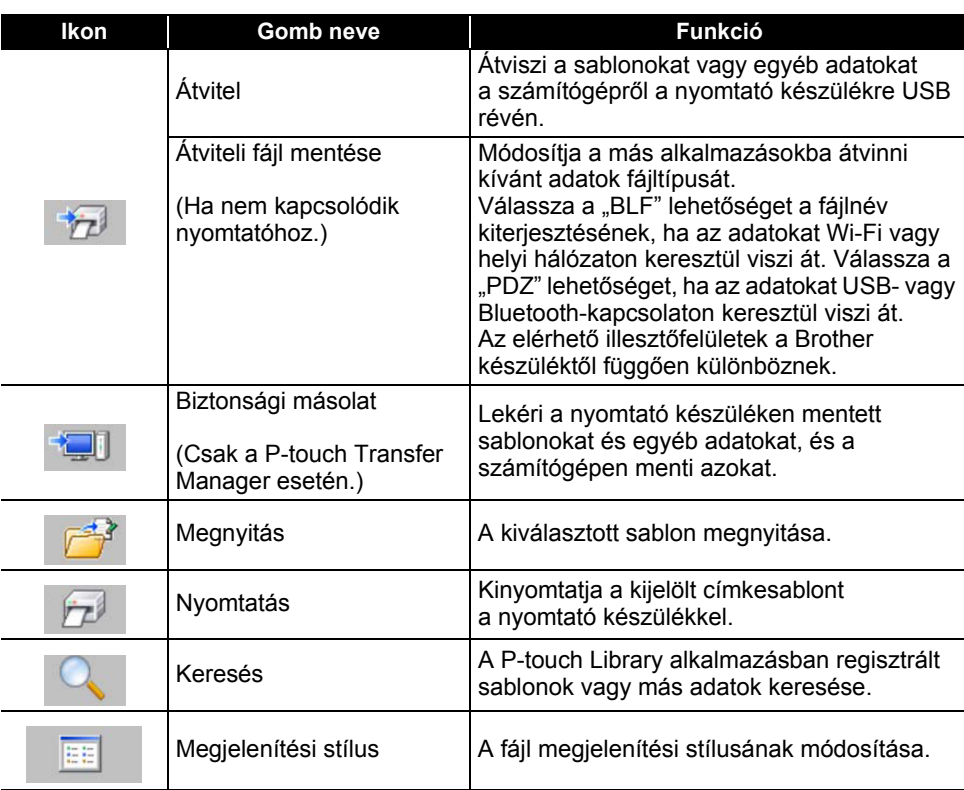

### **Az eszköztár ikonok leírása**

#### **Sablonok vagy egyéb adatok átvitele a számítógépről a nyomtatóra**

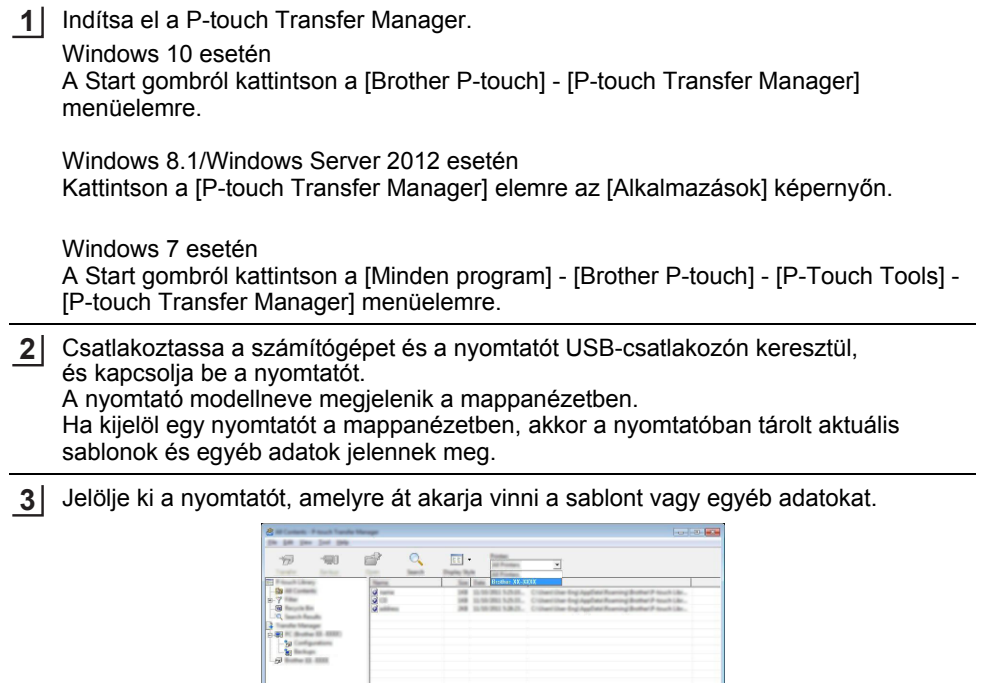

- 
- Az adatátvitel előtt ellenőrizze, hogy a számítógép és a nyomtató megfelelően van-e  $\bigcap$ csatlakoztatva USB-kábellel, és a nyomtató be van-e kapcsolva.

Kattintson jobb gombbal a [Konfigurációk] mappára, jelölje ki az [Új] lehetőséget, majd hozzon létre egy új mappát. **4**

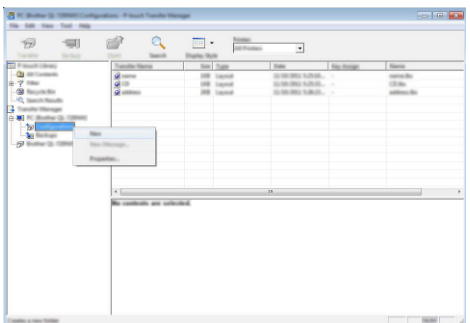

A fenti példában az [Átvitel] mappa lett létrehozva.

Húzza át az átvinni kívánt sablont vagy egyéb adatokat, és helyezze bele az új mappába. **5**

### **Átvitel funkció specifikációja**

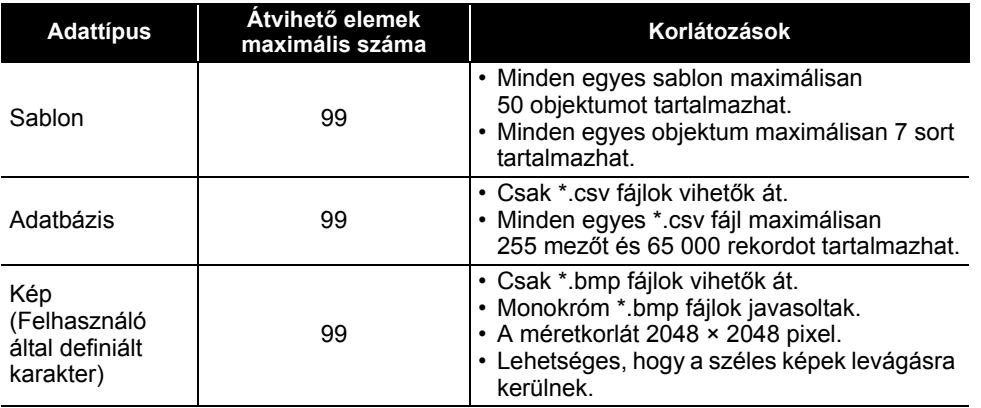

Az átviteli fájlmemóriában rendelkezésre álló hely a következő eljárás használatával erősíthető meg. Nyomja meg a Menü gombot, válassza a "Használat" lehetőséget a ▲ vagy ▼ gombbal, majd nyomja meg az **OK** vagy **Enter** gombot. Jelölje ki a "Átvitt tartalom" elemet a ▲ vagy ▼ gombbal, és nyomja meg az **OK** vagy az **Enter** gombot.

\* Az "Elérhető: X.XXMB" mezőben megjelenő rendelkezésre álló hely eltérhet a ténylegesen rendelkezésre álló helytől.

Megtekintheti a sablonokat és egyéb adatokat a mappa kijelölésével a [Konfigurációk] mappában, a [Teljes tartalom] kijelölésével vagy a [Szűrő] alatti egyik kategória, mint például az [Elrendezések] kijelölésével.

Több sablon vagy egyéb adat átvitelekor húzza át az összes átvinni kívánt fájlt, és helyezze bele az új mappába.

Amikor behelyezésre kerülnek az új mappába, mindegyik fájlhoz hozzárendelődik egy kulcsszám (memóriahely a nyomtató készülékben).

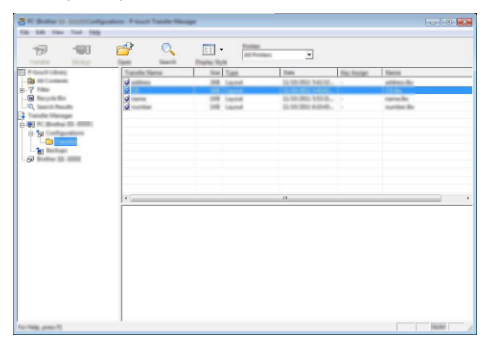

Egy elemhez hozzárendelt kulcsszám módosításához kattintson jobb egérgombbal az elemre, jelölje ki a [Kulcshozzárendelés] lehetőséget, majd jelölje ki a kívánt kulcsszámot. **6**

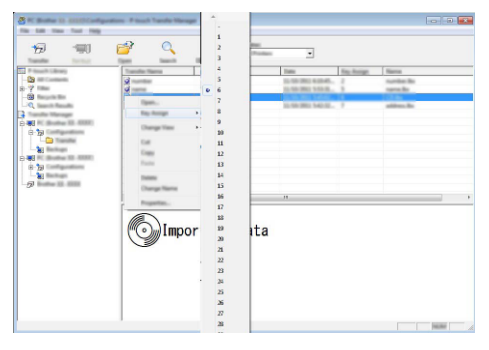

- A nyomtatóra átvitt összes adathoz hozzárendelődik egy kulcsszám.
	- Ha a nyomtatóra átvitt sablonnak vagy egyéb adatnak ugyanaz a kulcsszáma, mint egy másik, a nyomtatón már mentett sabloné, az új sablon felülírja a régit. A sablonok vagy egyéb adatok biztonsági mentésével megerősítheti a sablonoknak a nyomtatón mentett kulcsszámhozzárendeléseit (lásd "A nyomtatón mentett sablonok vagy egyéb adatok biztonsági mentése" 60. oldal).
		- Ha a nyomtató memóriája megtelt, távolítson el egy vagy több sablont a nyomtató nem felejtő memóriájából (lásd: "A nyomtatón mentett sablonok vagy egyéb adatok biztonsági mentése" 60. oldal).
- A továbbítani kívánt sablonok és más adatok nevének módosításához kattintson a kívánt elemre, és adja meg az új nevet. **7**
- Jelölje ki az átvinni kívánt sablonokat vagy egyéb adatokat tartalmazó mappát, majd kattintson az [Átvitel] gombra. Megjelenik egy megerősítést kérő üzenet. **8**

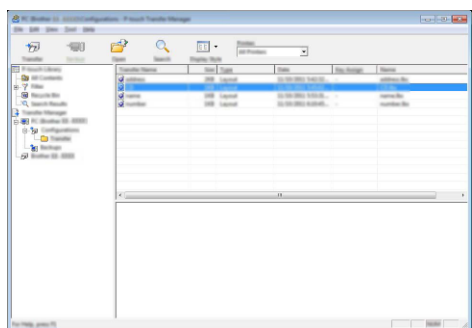

- Egyes elemeket is átvihet a nyomtatóra. Jelölje ki az átvinni kívánt sablont vagy egyéb adatokat, majd kattintson az [Átvitel] gombra.
- Kattintson az [OK] lehetőségre. **9**

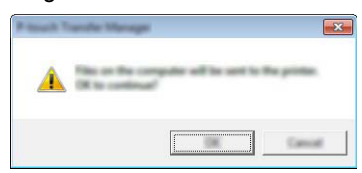

- A kijelölt sablonok vagy egyéb adatok átvitelre kerülnek a nyomtatóra.
- A nyomtató készülékre átvitt adatok nyomtatásához a nyomtató készüléket át kell kapcsolni az átviteli módból normál módba. A nyomtató készüléket kapcsolja ki, majd újra be.

#### **A nyomtatón mentett sablonok vagy egyéb adatok biztonsági mentése**

Lekérheti a nyomtatón tárolt sablonokat és egyéb adatokat, és lehetősége van számítógépre menteni azokat.

- A sablonok vagy egyéb adatok biztonsági másolatai nem szerkeszthetők a számítógépen. • A nyomtatómodelltől függően, az egyik nyomtatómodellről biztonsági mentésre került sablonok vagy egyéb adatok lehet, hogy nem vihetők át egy másik nyomtató modellre.
- Csatlakoztassa a számítógépet és a nyomtató, és kapcsolja be a nyomtatót készüléket. **1** A nyomtató készülék modellneve megjelenik a mappanézetben. Ha kijelöl egy nyomtatót a mappanézetben, akkor a nyomtatóban tárolt aktuális sablonok és egyéb adatok jelennek meg.

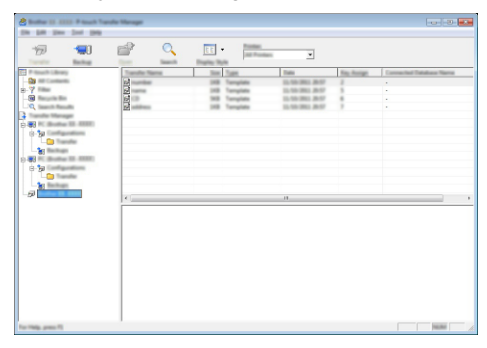

Jelölje ki a nyomtató készüléket, amelyről biztonsági mentést szeretne végezni, majd kattintson a [Biztonsági másolat] gombra. Megjelenik egy megerősítést kérő üzenet. **2**

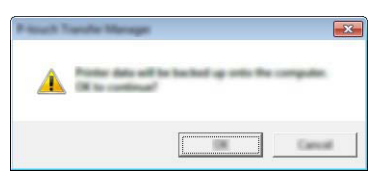

Kattintson az [OK] lehetőségre. **3**

Egy új mappa jön létre a nyomtató készülék alatt a mappanézetben. A mappanév a biztonsági mentés dátumán és időpontján alapul. A P-touch készülék összes sablonja és egyéb adata átkerül az új mappába, és mentődik a számítógépen.

### **A nyomtató készülék összes adatának törlése**

Törölheti a nyomtatóra mentett összes sablont és egyéb adatot.

- Csatlakoztassa a számítógépet és a nyomtató készüléket, és kapcsolja be a nyomtató készüléket. **1**
	- A modellnév megjelenik a mappanézetben.
- Kattintson jobb gombbal a modellre, majd jelölje ki a [Mindet töröl] lehetőséget. **2**

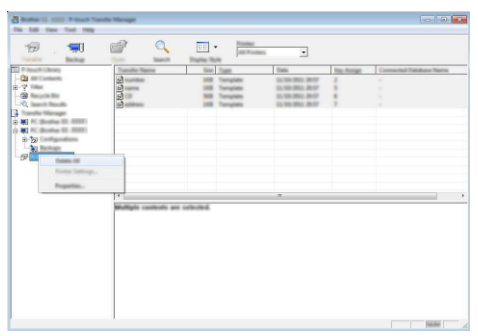

Megjelenik egy megerősítést kérő üzenet.

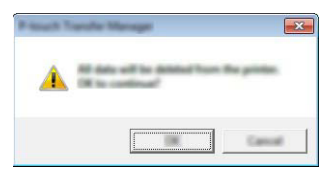

Kattintson az [OK] lehetőségre. A nyomtatón mentett összes sablon és egyéb adat törlődik. **3**

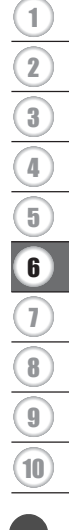

### **A nyomtatóra átvitt adatok használata**

A címke létrehozására vagy nyomtatására a számítógépről átvitt sablon, adatbázis vagy felhasználó által definiált karakterkép használható. Az átvitt adatok törléséhez, lásd "Átvitt adatok törlése" 68. oldal.

#### **Felhasználó által definiált karakterkép**

A kép beviteléhez lásd "Szimbólumok bevitele" 27. oldal.

#### **Az átvitt sablon nyomtatása**

A P-touch Editor alkalmazással létrehozott címkeelrendezés (\*.lbx fájl) átvihető a nyomrató készülékre, ahol az címkék nyomtatására sablonként használható. A sablonok szerkeszthetők vagy nyomtathatók adatbázisból származó szöveg használatával, vagy szöveg közvetlen beírásával.

• Egy sablon szerkesztése előtt vigye át a sablont a nyomtató készülékre. • Amikor befejeződött az adatok átvitele a nyomtató készülékre, a nyomtató készüléket kapcsolja ki, majd újra be.

#### **Amikor a sablon nem tartalmaz szerkeszthető objektumot**

Nyomja meg a **Fájl** gombot, jelölje ki az "Átvitt sablonok" lehetőséget a ▲ vagy ▼ gombbal, majd nyomja meg az **OK** vagy az **Enter** gombot. **1**

Az "Átvitt sablonok" üzenet jelenik meg, ha egy sablon átvitele megtörtént.

- Jelölje ki a nyomtatni kívánt sablont a vagy gombbal, majd nyomja meg az **OK** vagy az **Enter** gombot. **2**
	-

Amikor a sablon adatbázishoz kapcsolódik, a igy ikon megjelenik a képernyő jobb felső sarkában.

Nyomja meg a **Nyomtatás** gombot a nyomtatás megkezdéséhez. **3**

#### **Amikor a sablon szerkeszthető objektumot tartalmaz**

Ha szükséges, a sablon ideiglenesen szerkeszthető. Azonban a sablon a módosítás után nem menthető.

Amikor a sablon nem kapcsolódik adatbázishoz, a címke azután lesz kész a nyomtatásra, miután kijelöli a címkesablont, és annak mindegyik mezőjébe beírja a szöveget. Amikor a sablon adatbázishoz kapcsolódik, a sablonhoz kapcsolódó adatbázis egy rekordja vagy rekordtartománya nyomtatható.

• A következő eljárás az adatbázis egy rekordjának nyomtatására szolgál.

• Sortörést nem adhat hozzá és nem törölhet.

1 Nyomja meg a **Fájl** gombot, jelölje ki az "Átvitt sablonok" lehetőséget a ▲ vagy gombbal, majd nyomja meg az **OK** vagy az **Enter** gombot.

Az "Átvitt sablonok" üzenet jelenik meg, ha egy sablon átvitele megtörtént.

8

9 10

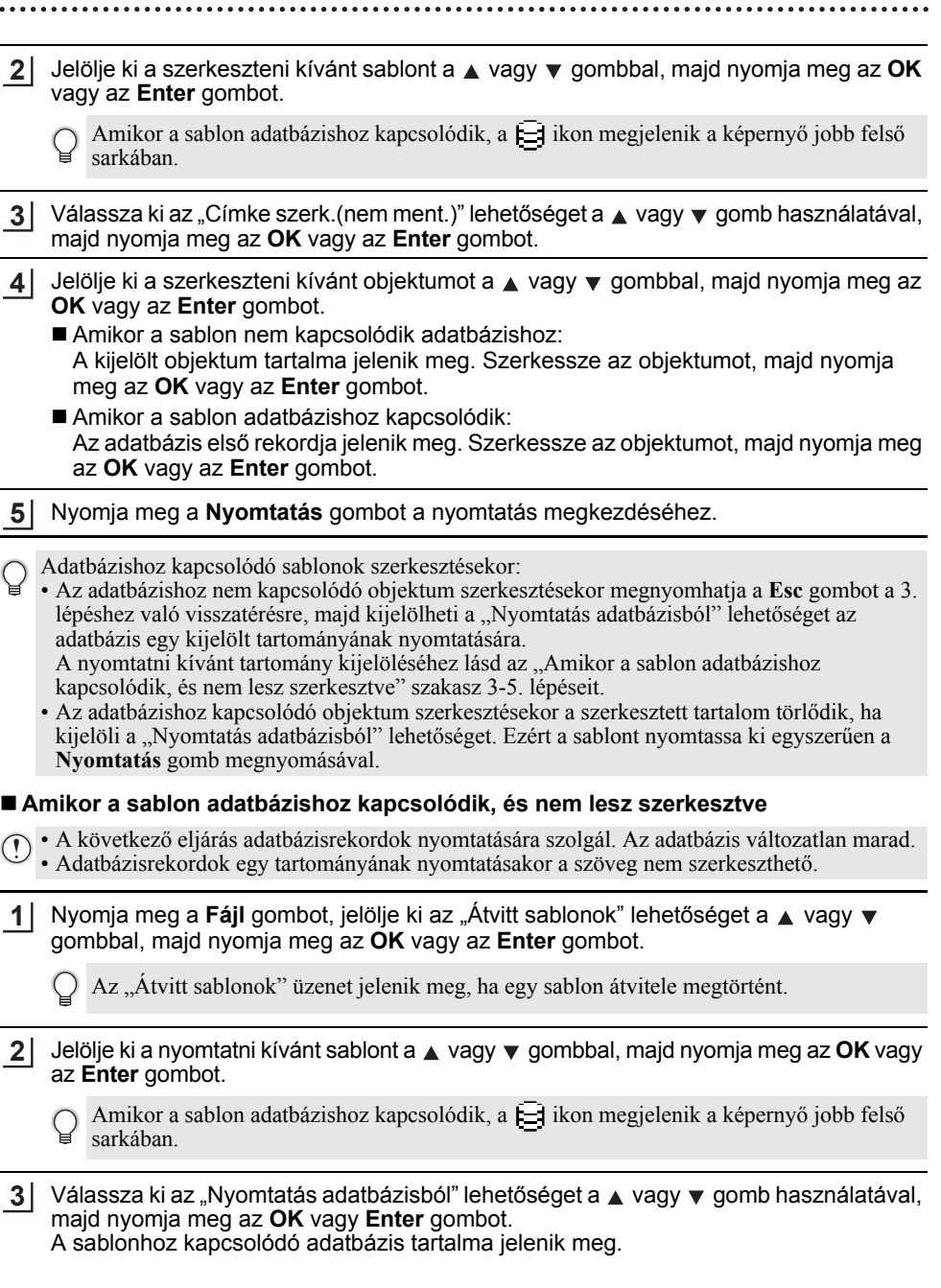

**4**

Jelölie ki az első rekordot a nyomtatni kívánt tartományban a  $\blacktriangle$ .  $\blacktriangledown$ . vagy gombbal, majd nyomja meg az **OK** vagy az **Enter** gombot.

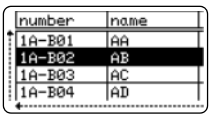

5 Jelölje ki az utolsó rekordot a nyomtatni kívánt tartományban a  $\blacktriangle$ ,  $\blacktriangledown$ ,  $\blacktriangleleft$  vagy  $\blacktriangleright$  gombbal, majd nyomja meg a **Nyomtatás**, **OK** vagy **Enter** gombot a nyomtatás elindításához. Amikor a tartomány beállítása megtörtént, a kijelölt rekordok kiemeltté válnak.

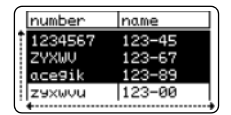

- Ha vissza szeretne térni az előző lépéshez, nyomja meg az **Esc** gombot.
	- Egy átvitt sablon esetén a nyomtatható karakterek maximális száma 1500 karakter. Azonban a karakterek maximális száma sortörések vagy szövegterületek hozzáadásakor csökken.

#### **Átvitt adatbázis-adatok használata**

Egy \*.csv fájllá átalakított adatbázis átvihető a nyomtató készülékre.

Egy adatbázis sablon nélkül átvitt adatai mindegyik típusú címkealkalmazásba importálhatók. Az adatbázis adatainak importálása az egyes címkealkalmazás típusokhoz beállított szövegterületek és oldalak száma szerint történik. Olvassa el "A címkézési alkalmazás típusának kiválasztása" részt a 22. oldalon az egyes címkealkalmazás típusok szövegterületei és oldalai számának beállításra vonatkozó részletekért.

- Az adatbázis használata előtt vigye át az adatbázist a nyomtató készülékre.
	- Ha egy adatbázis és sablon kapcsolódik, és az átvitelük együtt történik, az adatbázis csak ezt a sablont használhatja.
- Ha a kijelölt adatbázis tartomány nagyobb, mint a szövegterületek és oldalak beállított száma, az adatok importálása a szövegterületek és oldalak maximális számának eléréséig tart.
	- Ha a szövegterületek és oldalak beállított száma nagyobb, mint a kijelölt adatbázis-tartomány, a művelet a teljes adatbázis importálása után fejeződik be. A maradék szövegterületek és oldalak adatok nélkül, üresen lesznek kinyomtatva.

Az egyes címkealkalmazás típusok nyomtatási eredményei láthatók, amikor a következő példák adatbázisai lettek importálva.

 $\blacksquare$  1. példa:

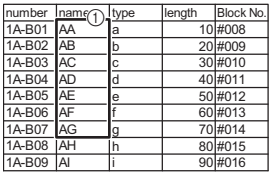

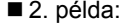

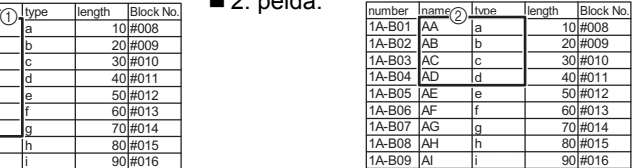

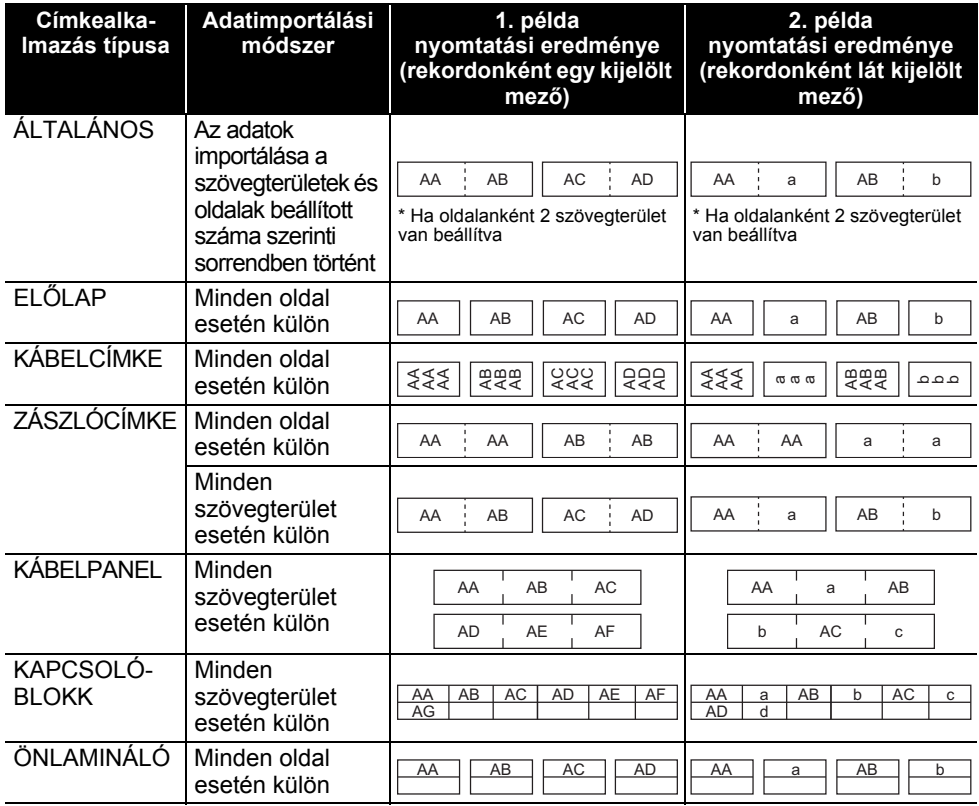

Nyomja meg az **Adatbázis** gombot, jelölje ki a használandó adatbázist, majd nyomja meg az **OK** vagy az **Enter** gombot. **1**

A kijelölt adatbázis első rekordja jelenik meg.

- Ha a kijelölt rekord nem módosul egy bizonyos időn belül az adatbázis megjelenése alatt, a rekord tartalma a képernyő alján jelenik meg. Azonban a rekord tartalma nem jelenik meg, ha a rekord 9 vagy kevesebb karaktert tartalmaz.
	- Az **Előnézet** gomb megnyomásakor a rekord tulajdonságai jelennek meg.
	- A tartomány beállításakor a "mezőnevek" sor (az adatok első sora) nem jelölhető ki.

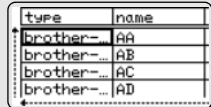

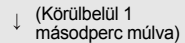

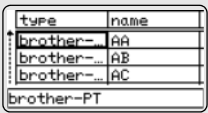

8

9 10

6 7

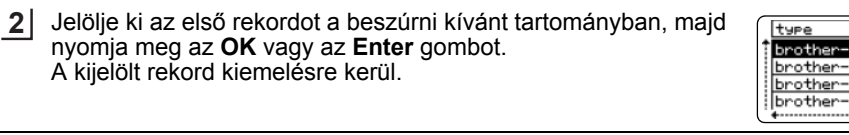

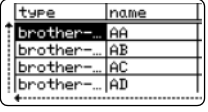

4567

AAA OD.

067 ZYXWV acegik ALTALANOS

AIL I

name

 $123 - 45$ 

 $123 - 67$  $123 - 89$ 

 $123 - 00$ 

**主 ABC** 

 $\overline{a}$ 

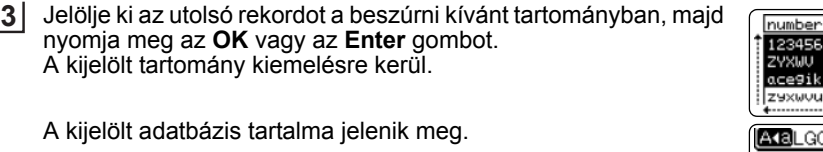

#### **Keresés az adatbázisban**

Egy sablonban használni vagy címkéhez hozzáadni kívánt adatbázisrekord kijelölésekor kereshet olyan rekordokat, amelyek meghatározott karaktereket vagy egy meghatározott számot tartalmaznak.

A keresés az első egyező karakterlánc után jobbra folytatódik. Ezután az adatbázisrekordok keresése ugyanabban az irányban történik, mint az importálás sorrendje a címketípus esetén. A keresés a "mezőnevek" sorra is kiterjed.

A lehetséges keresési karakterek magukban foglalják a nagy- és kisbetűket (az ékezetes karakterekkel együtt), a számokat és a billentyűkön látható felső szimbólumokat.

Nyomja meg az **Adatbázis** gombot, jelölje ki a használandó adatbázist, majd nyomja meg az **OK** vagy az **Enter** gombot. A kijelölt adatbázis első rekordja jelenik meg. **1**

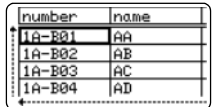

name

laa

ĪАB

l AC

**AD** 

num der

 $1A - B01$ 

1A-B02

1A-B03

 $10 - RQ$ 

**2** frja be a keresni kívánt első karaktert (pl. "B"). Példa: Ha a "B" karaktert írja be, a keresés a mezőkben az első mezőtől a "B" karaktert tartalmazó karakterláncok iránt történik.

> Ha a keresés talált egy "B" karaktert tartalmazó karakterláncot, a kurzor az adott adathoz helyeződik át, és a "B" kiemelésre kerül. Továbbá, a "B" tárolódik a belső memóriában.

> Ha nem található "B" karaktert tartalmazó karakterlánc, a kurzor nem mozdul, az aktuális pozíciójában marad, és a "B" karaktert nem tárolja a belső memória.

**3** Írja be a keresni kívánt második karaktert (pl. "R"). Ezután, ha az "R" karaktert írja be, a keresés a mezőkben a következő mezőtől a "BR" karaktereket tartalmazó karakterláncok iránt történik.

Ha a keresés talált egy "BR" karaktereket tartalmazó karakterláncot, a kurzor az adott adathoz helyeződik át, és a "BR" kiemelésre kerül. Továbbá, a "BR" tárolódik a belső memóriában.

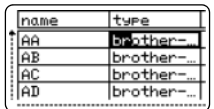

 $\bullet$ **A** 

**P-TOUCH**

**SZOFTVER**

**HASZNÁLATA**

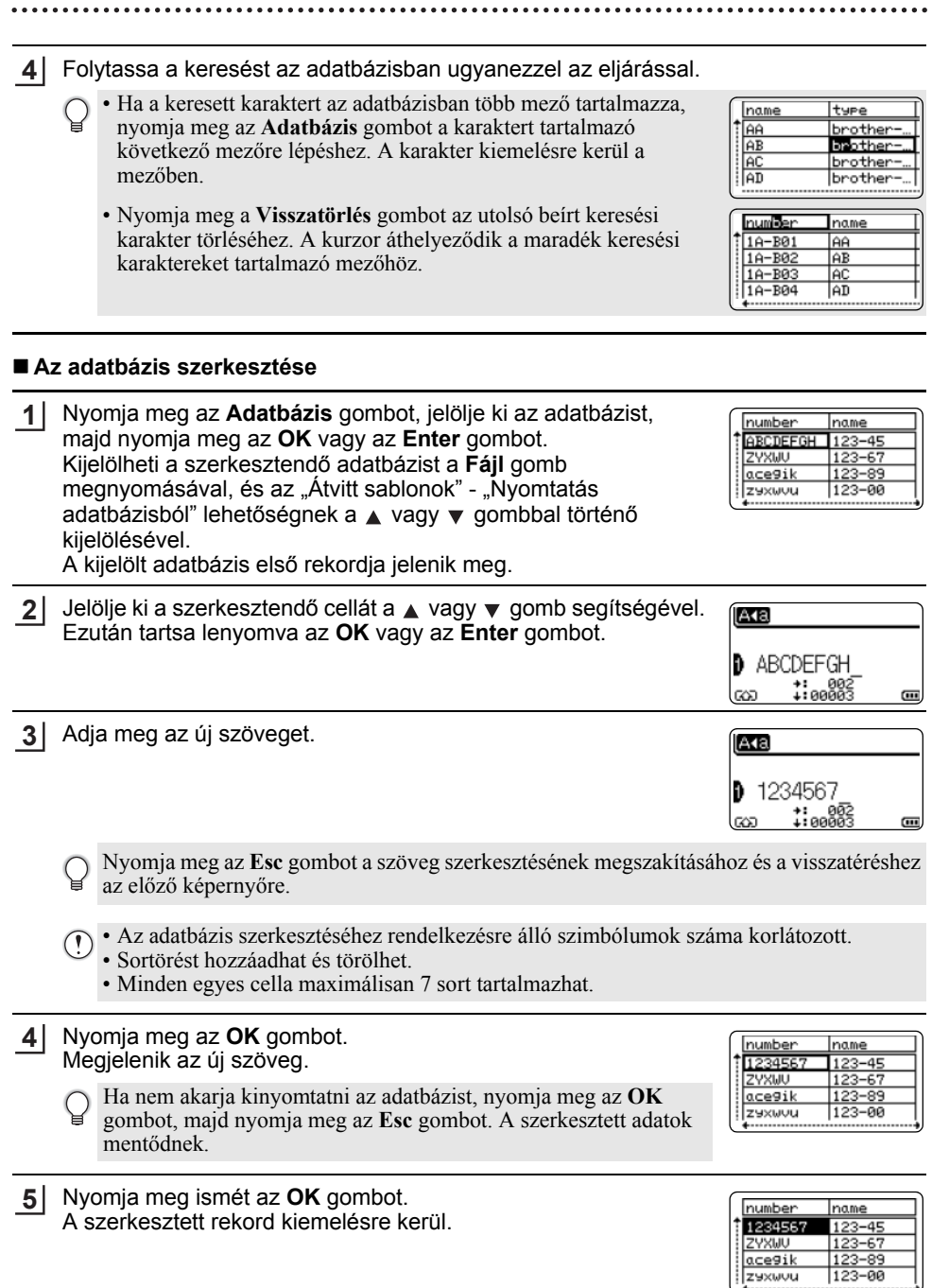

8

9 10

Ha az adatbázis átvitele sablonnal történt: Jelölje ki az utolsó rekordot a nyomtatni kívánt tartományban a  $\blacktriangle$ ,  $\blacktriangledown$ ,  $\blacktriangleleft$  vagy  $\blacktriangleright$  gombbal, majd nyomja meg a **Nyomtatás**, **OK** vagy az **Enter** gombot a nyomtatás elindításához. Amikor a tartomány beállítása megtörtént, a kijelölt rekordok kiemeltté válnak. **6**

Ha az adatbázis átvitele sablon nélkül történt: Jelölje ki az utolsó rekordot a beszúrni kívánt tartományban, majd nyomja meg az **OK** vagy az **Enter** gombot. A kijelölt tartomány kiemelésre kerül.

A kijelölt adatbázis tartalma jelenik meg.

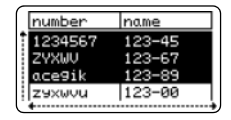

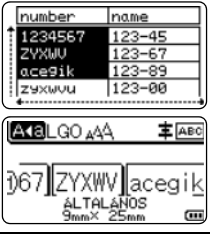

Nyomja meg a **Nyomtatás** gombot. **7**

#### **Átvitt adatok törlése**

Több elem nem törölhető együtt. Az egyes elemeket külön kell törölni.

#### **Felhasználó által definiált karakterképek törlése**

- Nyomja meg a **Szimbólum** gombot, jelölje ki az "Egyedi" lehetőséget a ▲ vagy ▼ gombbal, majd nyomja meg az **OK** vagy az **Enter** gombot. **1**
- Jelölje ki a törölni kívánt, felhasználó által definiált karakterképet a vagy gomb használatával, majd nyomja meg a **Törlés** gombot. Megjelenik egy "Töröl?" üzenet. **2**
- Nyomja meg az **OK** vagy **Enter** gombot. **3** A felhasználó által definiált kijelölt karakterkép törlődik, és a következő kép válik kijelöltté. Szükség esetén törölje a következő karaktert.

#### **Sablonok törlése**

- Nyomja meg a **Fájl** gombot, jelölje ki az "Átvitt sablonok" lehetőséget a ▲ vagy ▼ gombbal, majd nyomja meg az **OK** vagy az **Enter** gombot. **1**
- Jelölje ki a törölni kívánt sablont a ▲ vagy ▼ gombbal, majd nyomja meg az **OK** vagy az **Enter** gombot. **2**
- 3 | Válassza ki a "Töröl" lehetőséget a ▲ vagy ▼ gomb használatával, majd nyomja meg az **OK** vagy az **Enter** gombot.
- Nyomja meg az **OK** vagy **Enter** gombot. A kijelölt sablon törlődik, és a következő sablon válik kijelöltté. Szükség esetén törölje a következő sablont. **4**

#### **Adatbázisok törlése**

- Nyomja meg az **Adatbázis** gombot. **1**
- Jelölje ki a törölni kívánt adatbázist a vagy gombbal, majd nyomja meg a **Törlés** gombot. **2**
- Nyomja meg az **OK** vagy **Enter** gombot. A kijelölt adatbázis törlődik, és a következő adatbázis válik kijelöltté. Szükség esetén törölje a következő adatbázist. **3**

### **A P-touch Library használata**

A P-touch Library lehetővé teszi sablonok nyomtatását vagy sablonok és egyéb adatok kezelését.

#### **A P-touch Library indítása**

#### **Windows 10 esetén**

A Start gombról kattintson a [Brother P-touch] - [P-touch Library] menüelemre.

#### **Windows 8.1/Windows Server 2012 esetén**

Kattintson a [P-touch Library] elemre az [Alkalmazások] képernyőn.

#### **Windows 7 esetén**

A Start gombról kattintson a [Minden program] - [Brother P-touch] - [P-Touch Tools] - [P-touch Library] menüelemre.

A P-touch Library indulásakor megjelenik a fő ablak.

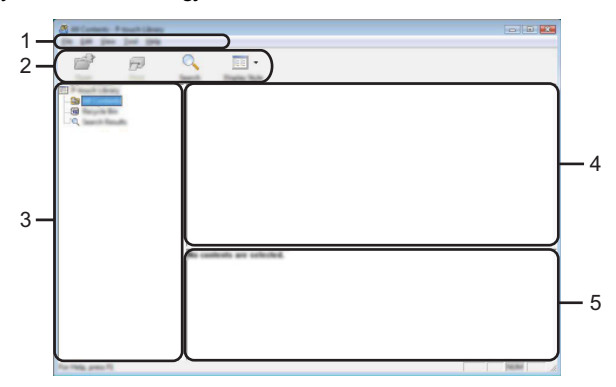

#### **1. Menüsor**

Hozzáférést biztosít az egyes menücímek alatt ([Fájl], [Szerkesztés], [Nézet], [Eszköz], és [Súgó]) funkcióik szerint csoportosított összes rendelkezésre álló parancshoz.

#### **2. Eszköztár**

Itt érhetők el a gyakran használt parancsok.

#### **3. Mappanézet**

Mappák listájának megjelenítése. Ha kiválaszt egy mappát, a kiválasztott mappában található sablonok vagy egyéb adatok a sablonlistában jelennek meg.

#### **4. Sablonlista**

A kiválasztott mappában található sablonok vagy egyéb adat listájának megjelenítése.

#### **5. Előnézet**

A sablonlistában kiválasztott sablonok vagy egyéb adatok előnézetének megjelenítése.

 $\bullet$ **A** 

**P-TOUCH**

**SZOFTVER**

**HASZNÁLATA**

### **Az eszköztár ikonok leírása**

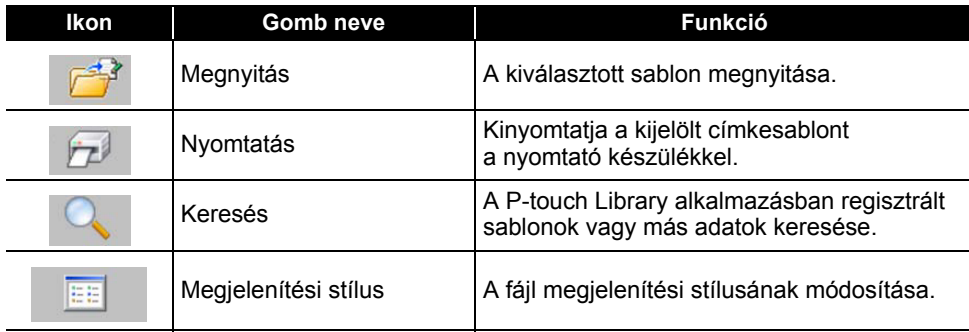

### **Sablonok megnyitása és szerkesztése**

Jelölje ki a megnyitni vagy szerkeszteni kívánt sablont, majd kattintson a [Megnyitás] gombra.

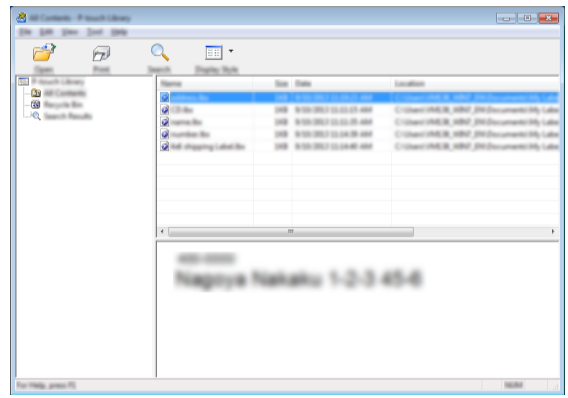

Elindul a sablonhoz társított program és szerkeszteni tudja a sablont.

A fájl típusától függ, hogy milyen program fog elindulni. Például, ha egy P-touch Template sablont választ ki, a P-touch Editor indul el.

#### **Sablonok nyomtatása**

Jelölje ki a nyomtatni kívánt sablont, majd kattintson a [Nyomtatás] gombra.

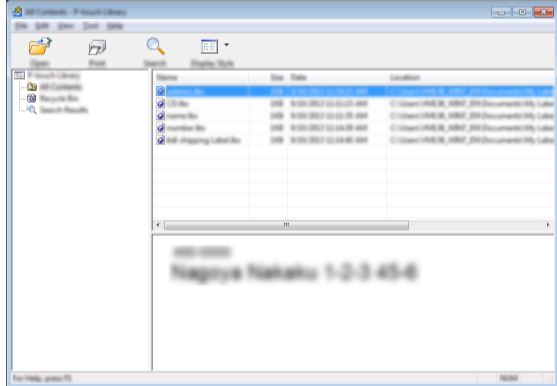

A sablon nyomtatása a csatlakoztatott nyomtató készülékkel történik.

#### **Sablonok vagy más adatok keresése**

A P-touch Library alkalmazásban regisztrált sablonok és más adatok között tud keresni.

Kattintson a [Keresés] lehetőségre. Megjelenik a [Keresés] párbeszédablak. **1**

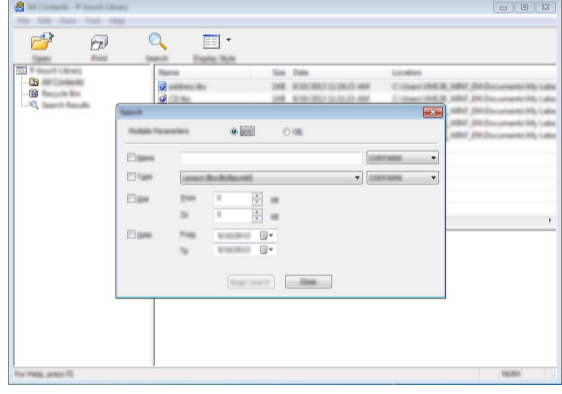
$\bullet$ **A** 

**P-TOUCH**

**SZOFTVER**

**HASZNÁLATA**

#### Adja meg a keresési feltételeket. **2**

A következő keresési feltételek állnak rendelkezésre:

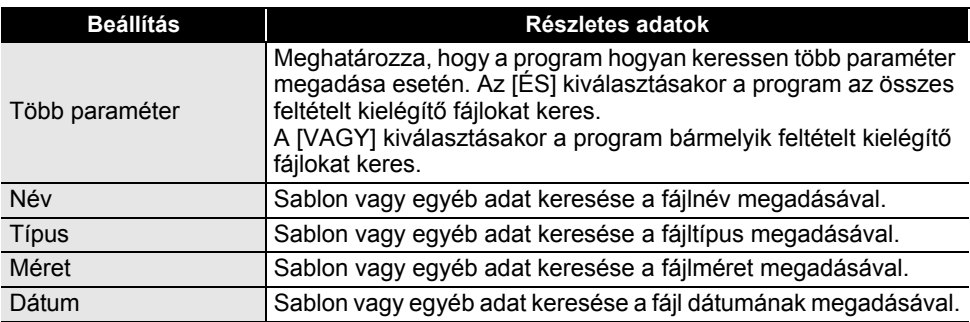

Kattintson a [Keresés indítása] lehetőségre. Elindul a keresés. **3**

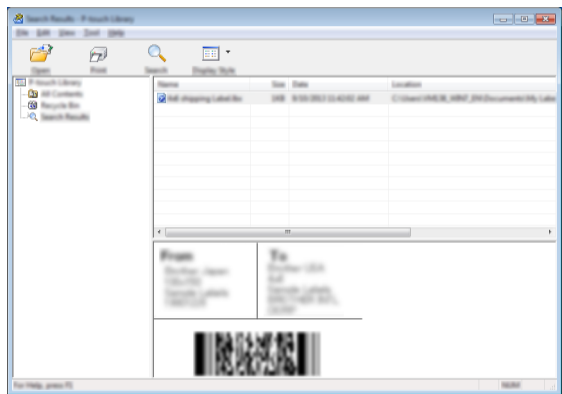

Zárja be a [Keresés] párbeszédablakot. **4**

A keresés eredményének megerősítéséhez kattintson a [Keresési eredmények] gombra a mappanézetben.

A sablonokat vagy más adatokat úgy regisztrálhatja a P-touch Library alkalmazásba, hogy azokat behúzza a [Teljes tartalom] mappába vagy a mappanézetbe. A P-touch Editor konfigurálására szolgál, hogy automatikusan regisztrálja a sablonokat a P-touch Library alkalmazásban:

- 1. A P-touch Editor menüjében jelölje ki [Eszközök] [Beállítások] menüpontot.
- 2. A [Beállítások] párbeszédablakon kattintson a [Regisztrációs beállítások] lehetőségre az [Általános] fülön.
- 3. Válassza ki a P-touch Editor szerkesztővel létrehozott sablonok regisztrációjának időzítését, majd kattintson az [OK] gombra.

10

# **HÁLÓZAT**

## **Hálózati beállítások konfigurálása**

Először konfigurálnia kell a nyomtató vezeték nélküli hálózati beállításait, hogy az kommunikálni tudjon a hálózattal.

A **Menü** gomb használatával kiválaszthatja a hálózat típusát, konfigurálhatja vagy megjelenítheti a hálózati beállításokat, stb.

Speciális konfiguráláshoz használhatja a [Kommunikációs beállítások] funkciót is a Nyomtatóbeállító eszközben.

A hálózati beállításokkal kapcsolatos további információk a *Hálózati használati útmutatóban* olvashatók. Letöltheti a Brother support weboldalról (support.brother.com).

 $\bullet$ 

**VISSZAÁLLÍTÁS**

 **ÉS** 

**KARBANTARTÁS**

# **VISSZAÁLLÍTÁS ÉS KARBANTARTÁS**

## **A nyomtató visszaállítása**

Lehetősége van alaphelyzetbe állítani a nyomtató belső memóriáját, ha az összes mentett címkefájlt törölni akarja, vagy ha a készülék nem működik megfelelően.

### **Adatok visszaállítása gyári beállításra a nyomtató-billentyűzet használatával**

Az összes szöveg, formátumbeállítás, opcióbeállítás és a tárolt címkefájlok törlődnek, amikor visszaállítja a nyomtató készüléket. A nyelvi és mértékegység-beállítások szintén törlődnek.

#### **Az összes címke és egyéni beállítás visszaállításához**

Kapcsolja ki a nyomtatót. A **Váltás** és a **Visszatörlés** gombot nyomva tartva nyomja meg egyszer a **Bekapcsológomb**, majd engedje fel a **Váltás** és a **Visszatörlés** gombot is.

#### **Az egyéni beállítások visszaállításához**

Kapcsolja ki a nyomtatót. A **Váltás** és az **R** gombot nyomva tartva nyomja meg egyszer a **Bekapcsológomb**, majd engedje fel a **Váltás** és az **R** gombot is.

#### **Adatok visszaállítása a Menü gomb használatával**

Nyomja meg a **Menü** gombot, válassza a "Visszaállít" lehetőséget a ▲ vagy ▼ gombbal, majd nyomja meg a **OK** vagy **Enter** gombot. Válassza ki a visszaállítási módszert a ▲ vagy ▼ gomb használatával, és nyomja meg az **OK** vagy az **Enter** gombot.

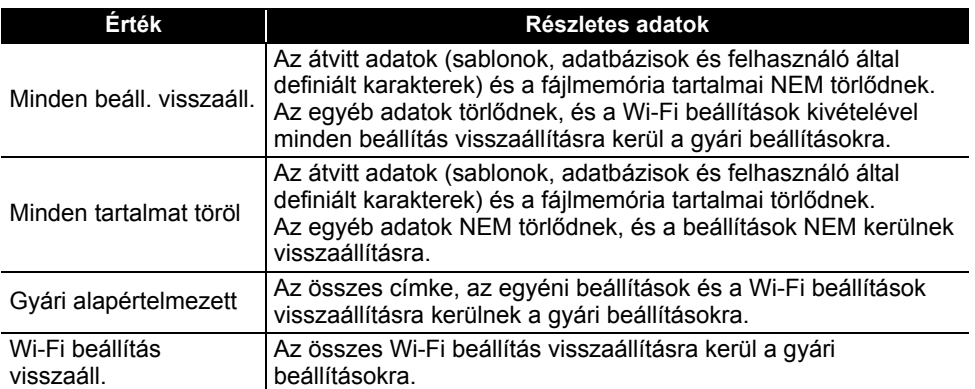

## **Karbantartás**

A nyomtató készüléket rendszeresen meg kell tisztítani a teljesítményének és élettartamának fenntartása érdekében.

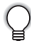

Mindig vegye ki az akkumulátorokat, és válassza le a hálózati adaptert a nyomtató készülék tisztítása előtt.

### **A készülék tisztítása**

Töröljön le minden port és foltot a fő készülékről egy puha, száraz törlőrongy használatával. A nehezen eltávolítható foltokon használjon enyhén megnedvesített törlőrongyot.

Ne használjon festékhígítót, benzolt, alkoholt vagy bármilyen egyéb szerves oldószert. Ezek alakváltozás okozhatnak a burkolaton, illetve károsíthatják a nyomtatót.

### **A nyomtatófej megtisztítása**

A csíkok vagy gyenge minőségű karakterek a nyomtatott címkéken általában azt jelzik, hogy a nyomtatófej szennyezett. Tisztítsa meg a nyomtatófejet vattapamaccsal vagy az opcionális nyomtatófejtisztító kazetta (TZe-CL4) használatával.

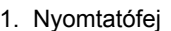

- Csupasz kézzel ne érintse meg közvetlenül a nyomtatófejet.
	- Olvassa el a nyomtatófej-tisztító kazettával rendelkezésre bocsátott utasításokat a használatának módjára vonatkozóan.

### **A szalagvágó tisztítása**

A szalag ragasztója ismételt használat után felhalmozódhat a vágóéleken, életlenné téve a pengét, ami a szalag elakadását eredményezheti.

- Körülbelül évente egyszer törölje át a vágóélt egy száraz vattapamaccsal.
	- Csupasz kézzel ne érintse meg közvetlenül a vágóélet.

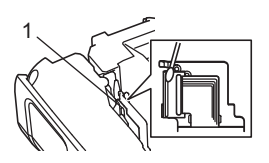

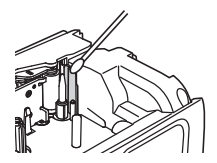

● HIBAELHÁRÍTÁS **HIBAELHÁRÍTÁS**

# **HIBAELHÁRÍTÁS**

## **Mi a teendő, amikor...**

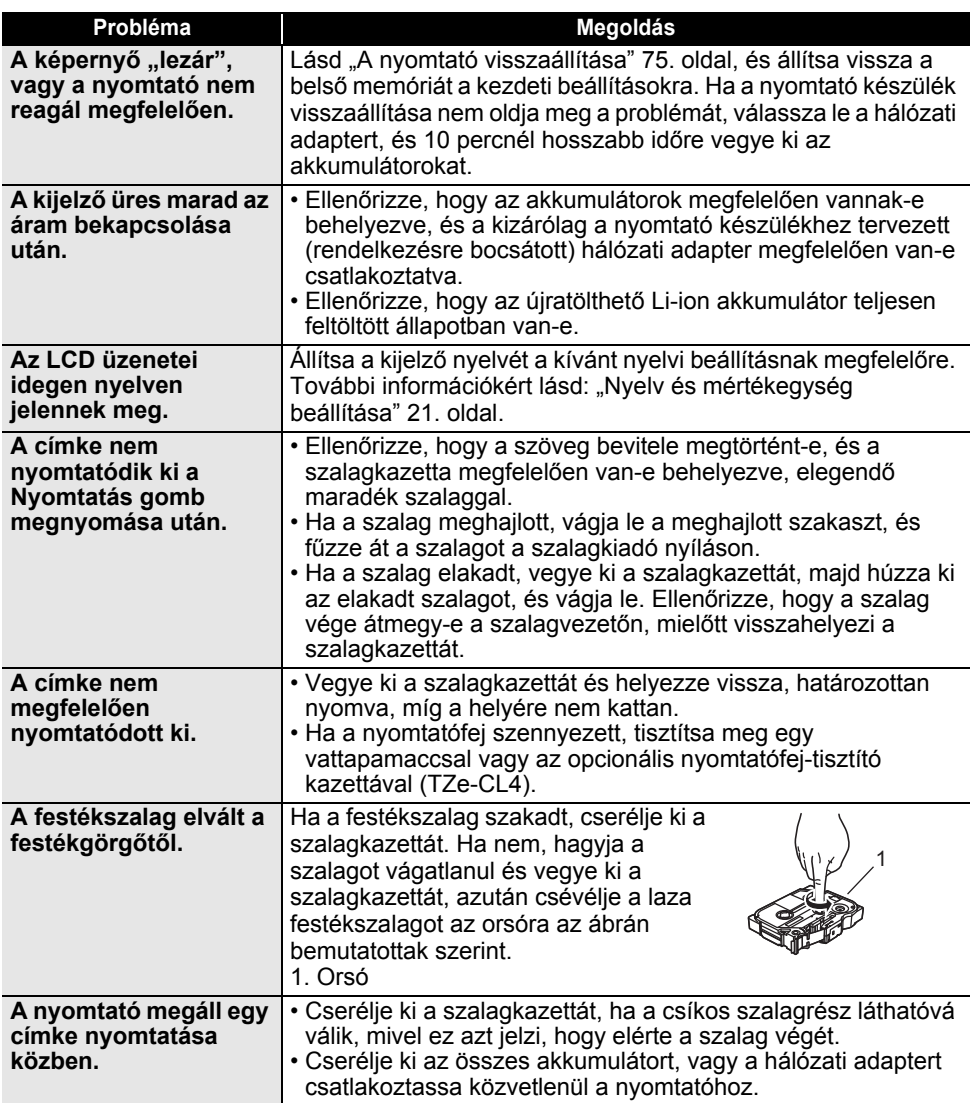

## **HIBAELHÁRÍTÁS**

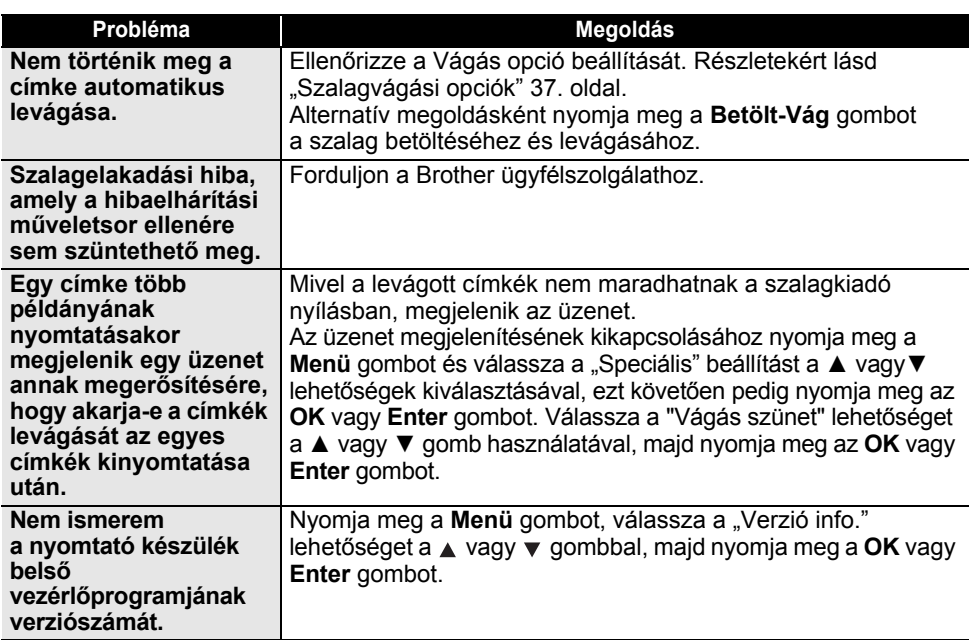

 $\overline{\phantom{a}}$ 

. . . . . . . . . . . .

 $\ddot{\phantom{a}}$ 

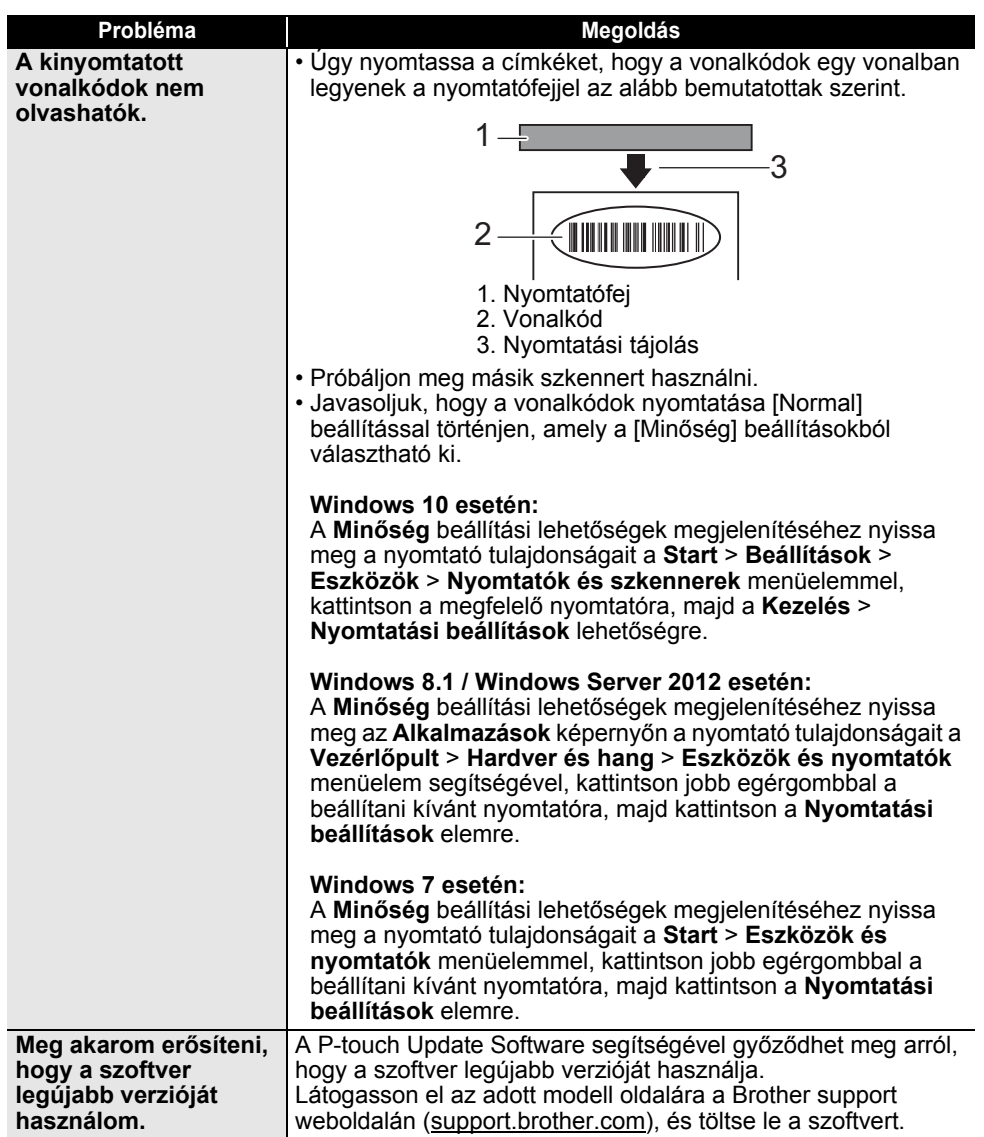

## **Hibaüzenetek**

 $\sim$ 

Amikor megjelenik egy hibaüzenet az LCD-n, kövesse az alább megadott utasításokat.

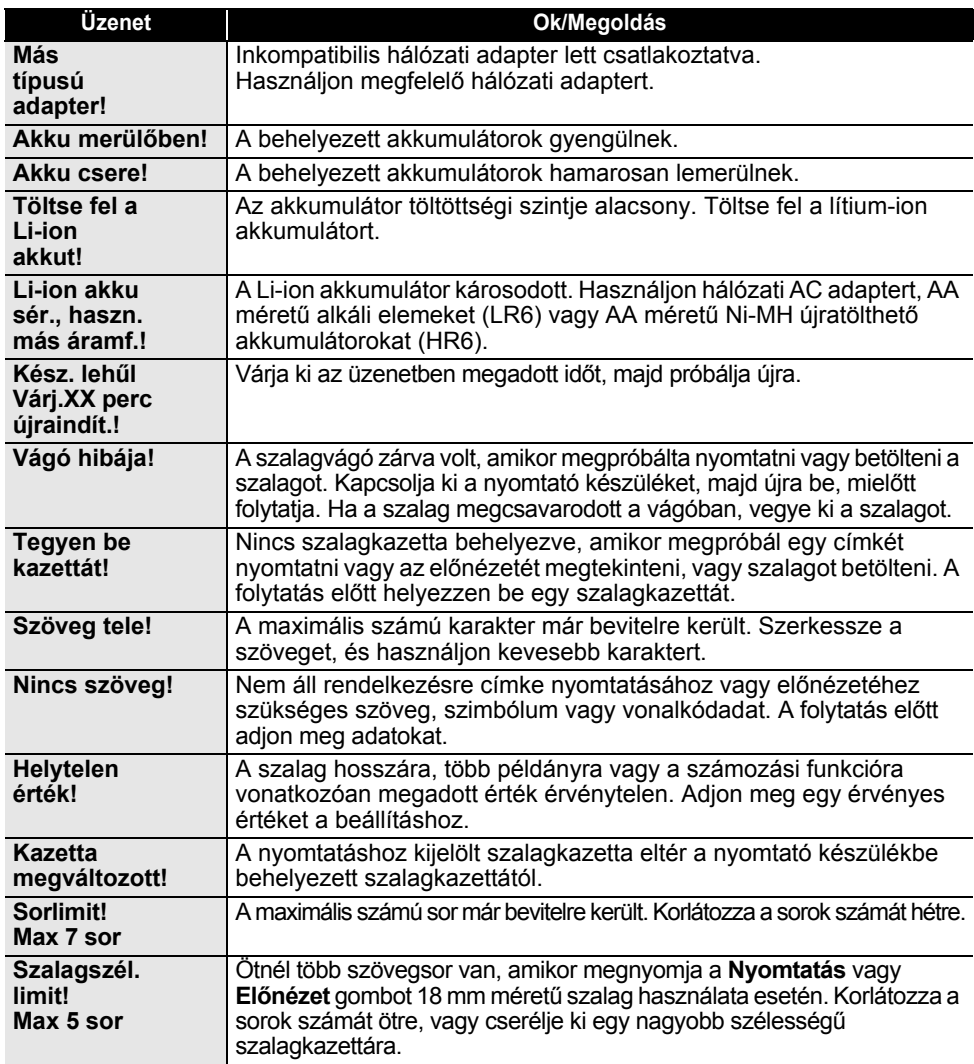

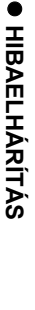

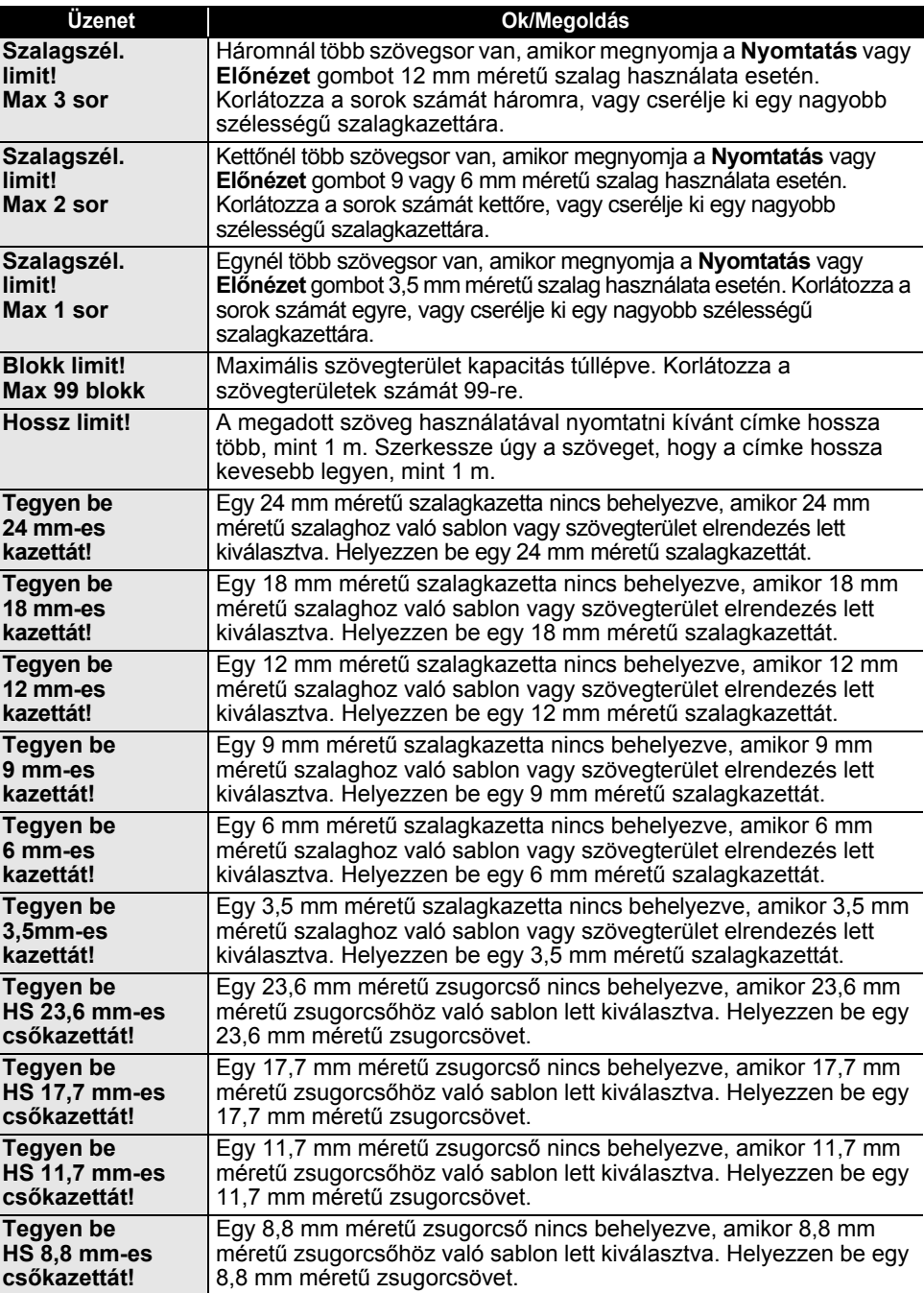

## **HIBAELHÁRÍTÁS**

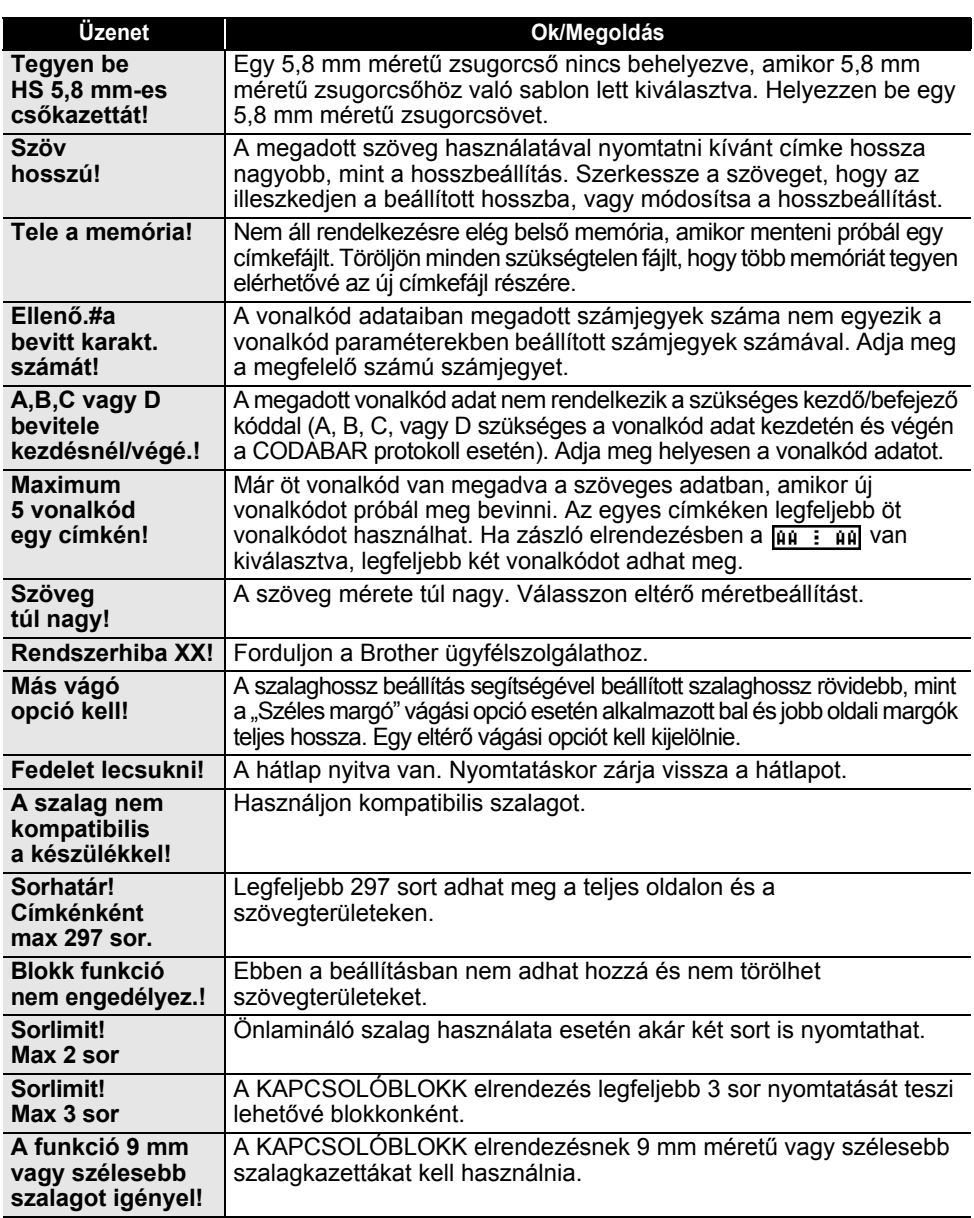

ä

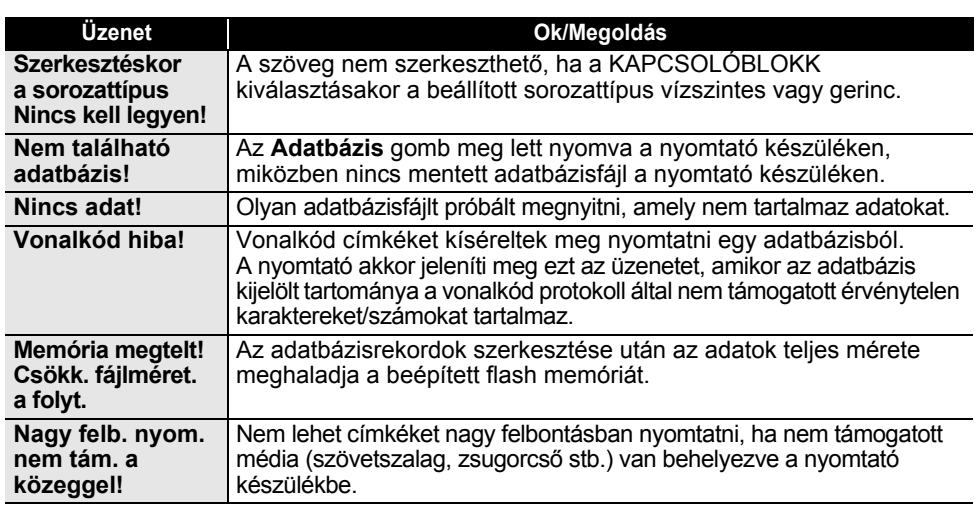

Hibaüzenetek **83**

## **Műszaki adatok**

### **Fő készülék**

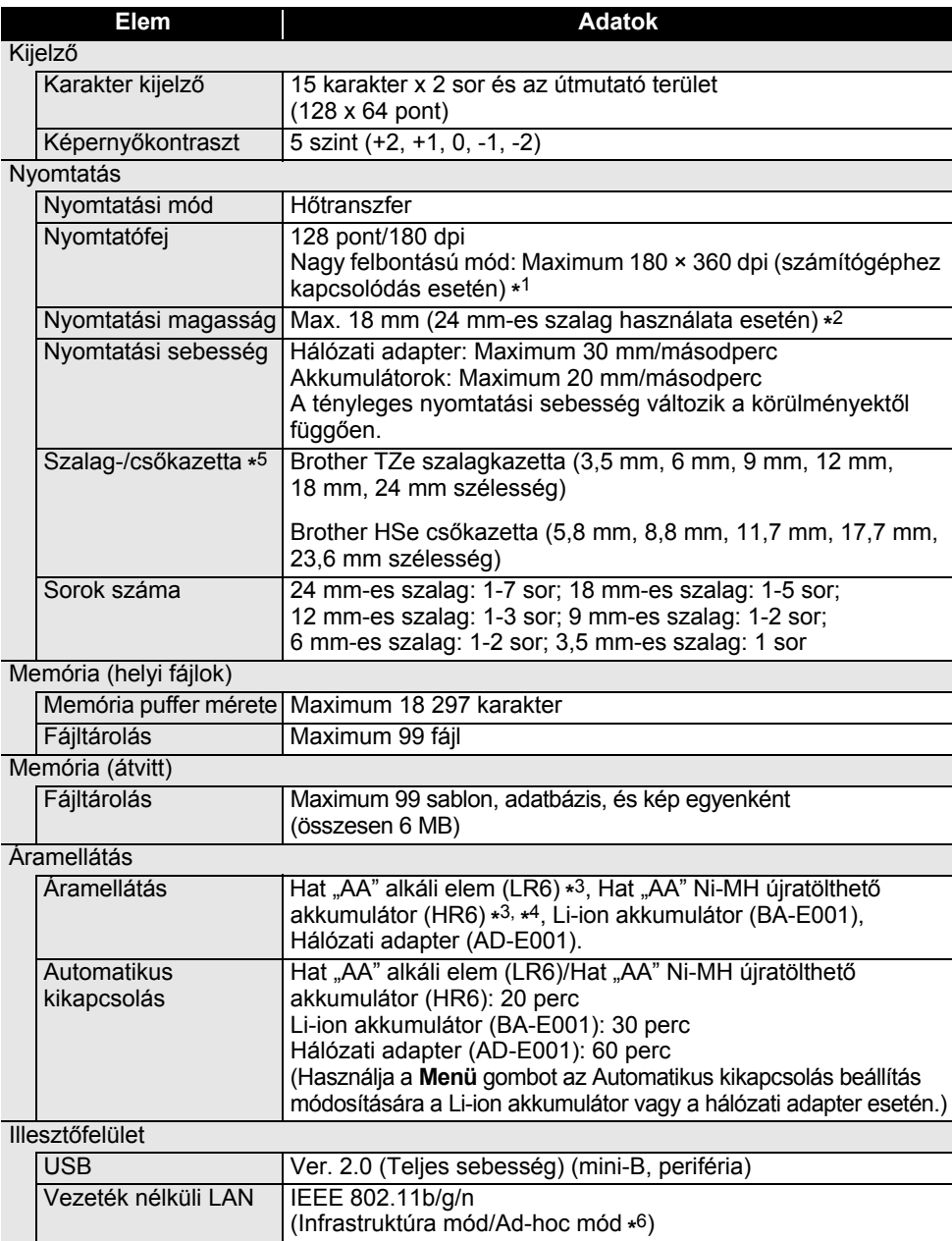

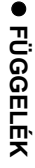

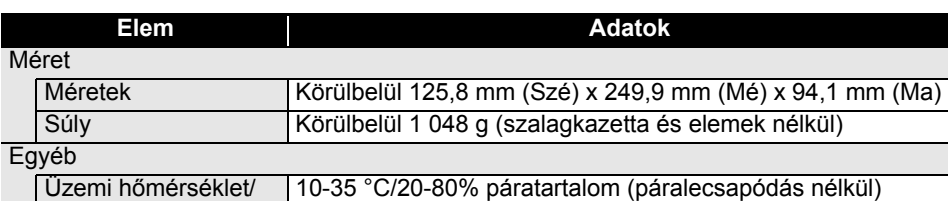

páratartalom Maximum nedves hőmérséklet: 27 °C

\*1 A nagy felbontású mód nem használható szövetszalaggal és zsugorcsővel.

\*2 Az aktuális karakterméret kisebb lehet a maximális nyomtatási magasságnál.

\*3 A kezdőcsomag nem tartalmazza.

\*4 Az ajánlott elemekkel kapcsolatos legújabb információkért látogasson el a support.brother.com címre.

\*5 Az elérhető termékek országonként vagy régiónként eltérőek lehetnek. \*6 Nem minden számítógép, mobil eszköz és operációs rendszer támogatja az Ad-hoc módot.

### **Támogatott protokollok és biztonsági szolgáltatások**

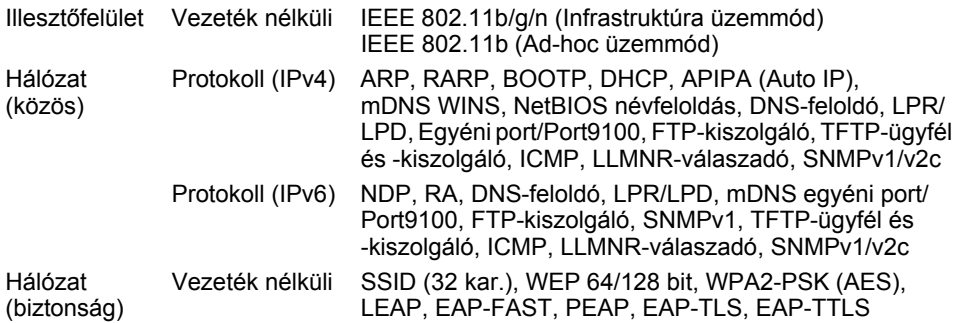

## **FÜGGELÉK**

## **Szimbólumok**

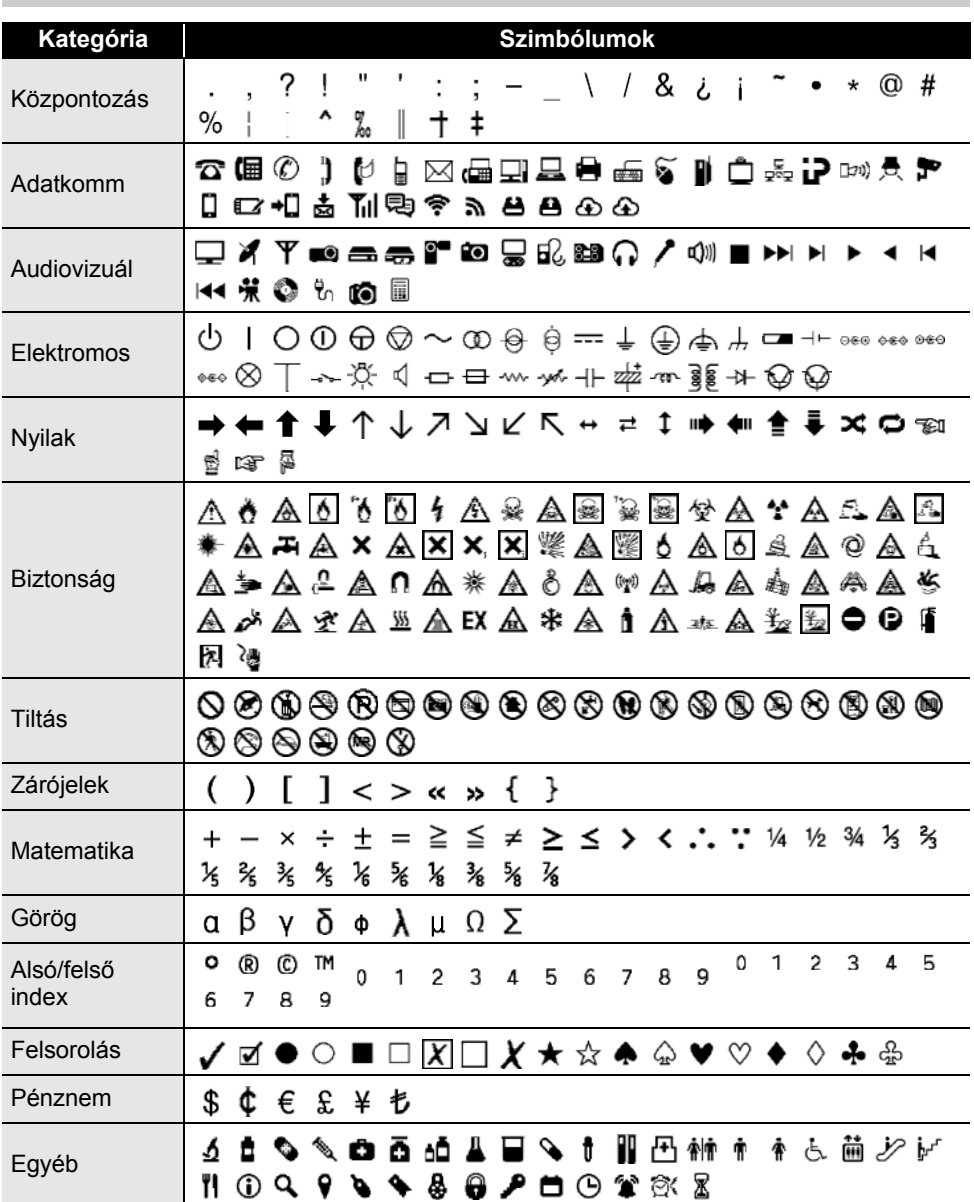

A táblázatban bemutatott szimbólumok kis mértékben eltérhetnek a nyomtató LCD és ॄ a nyomtatásban megjelenőktől.

ä

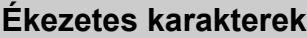

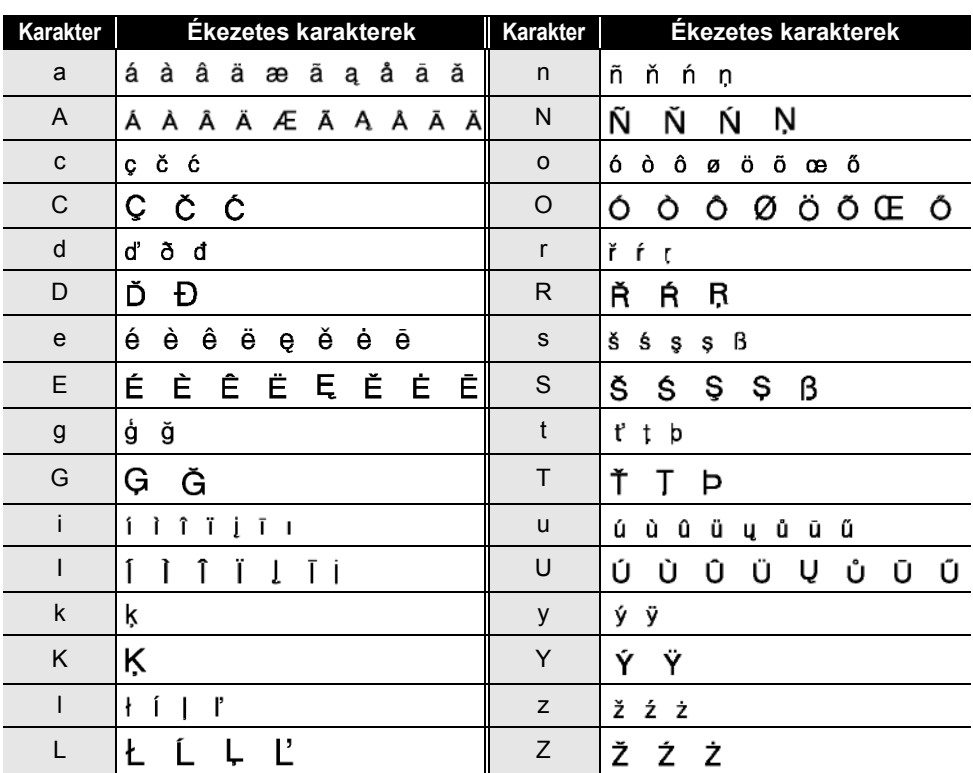

## **FÜGGELÉK**

## **Karakter attribútum**

 $\overline{a}$ 

 $\overline{a}$  $\overline{a}$  $\overline{a}$ 

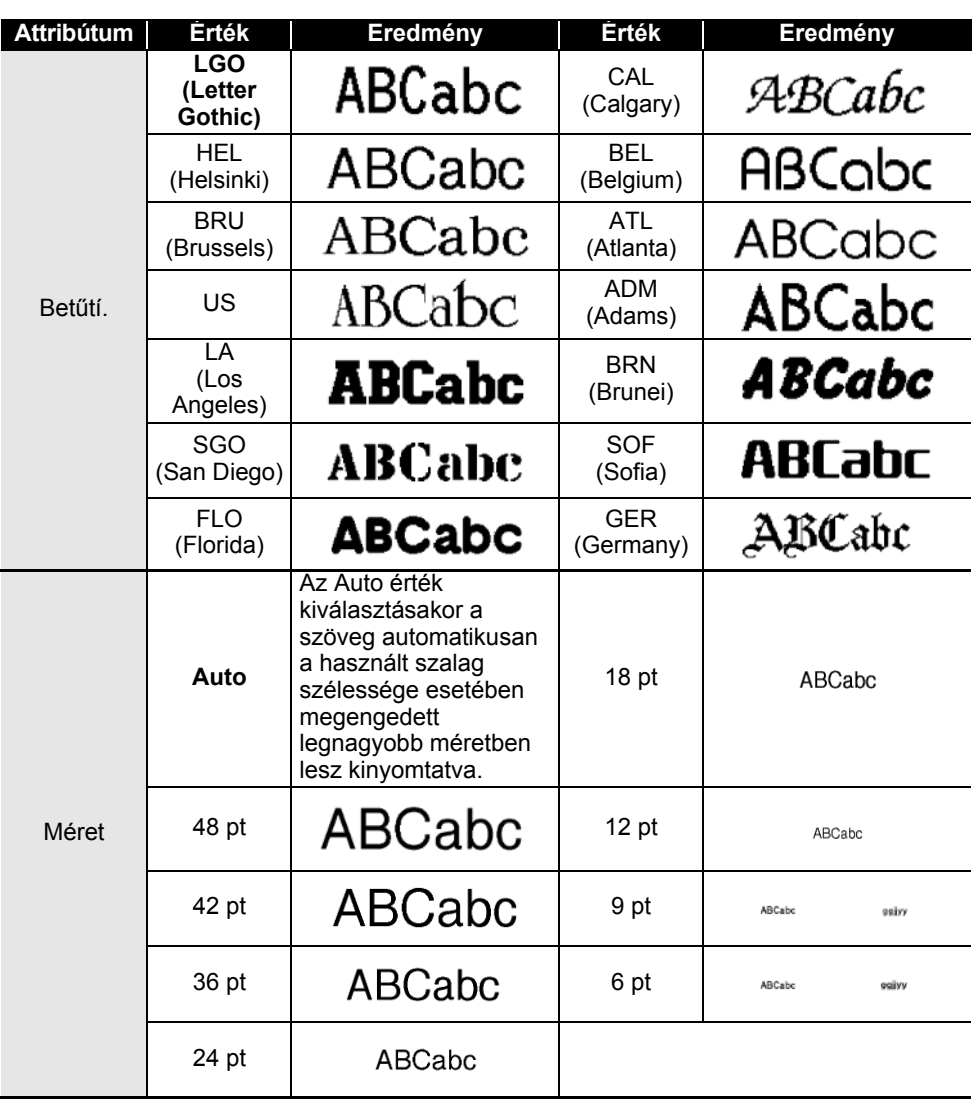

● FÜGGELÉK **FÜGGELÉK**

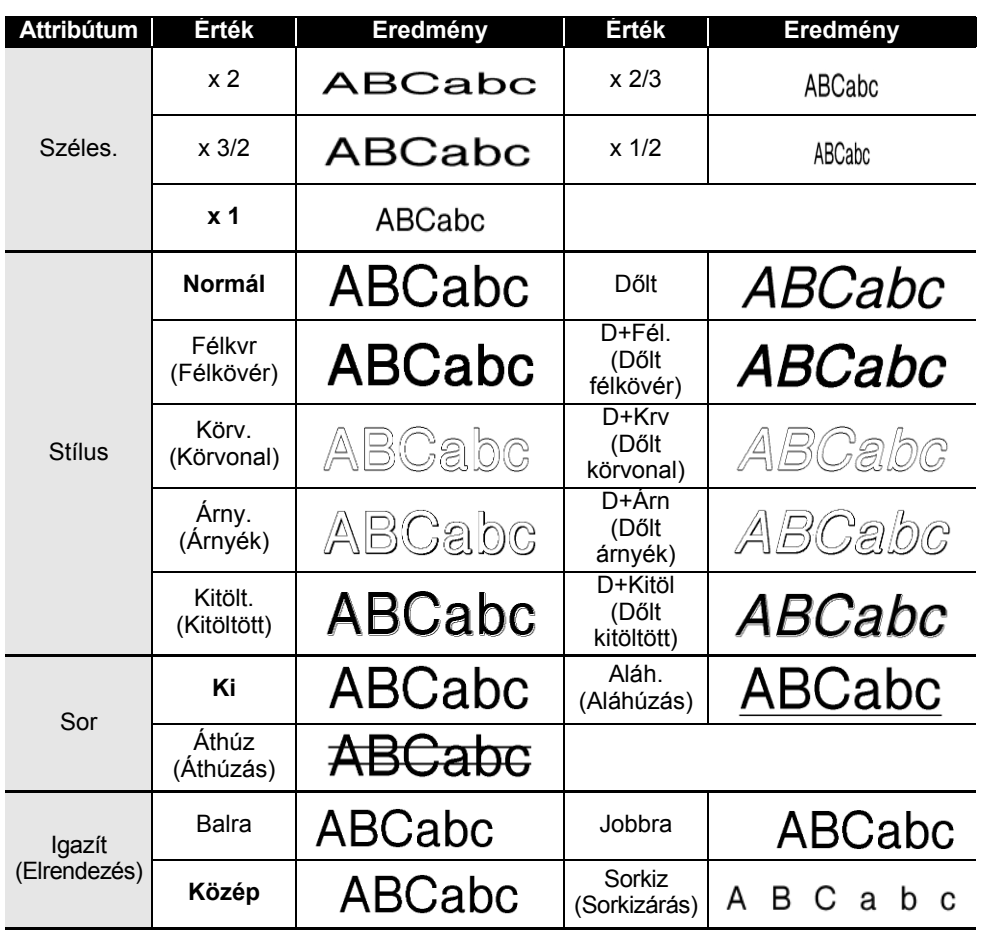

• A ténylegesen kinyomtatott betűméret a szalag szélességétől, a karakterek számától és a bevitt sorok számától függ. Ha a karakterek elérik a minimális méretet, a kiválasztott betűtípus automatikusan egy, a Helsinki stíluson alapuló alapértelmezett betűtípus lesz. Ez teszi lehetővé a keskeny, vagy többsoros címkéken a lehető legkisebb méretű szöveg kinyomtatását.

• Az alapértelmezett beállítások használatának kivételével minden 6 pontos méretű szöveg Helsinki betűtípussal kerül kinyomtatásra.

## **FÜGGELÉK**

## **Keretek**

 $\ddot{\phantom{0}}$ 

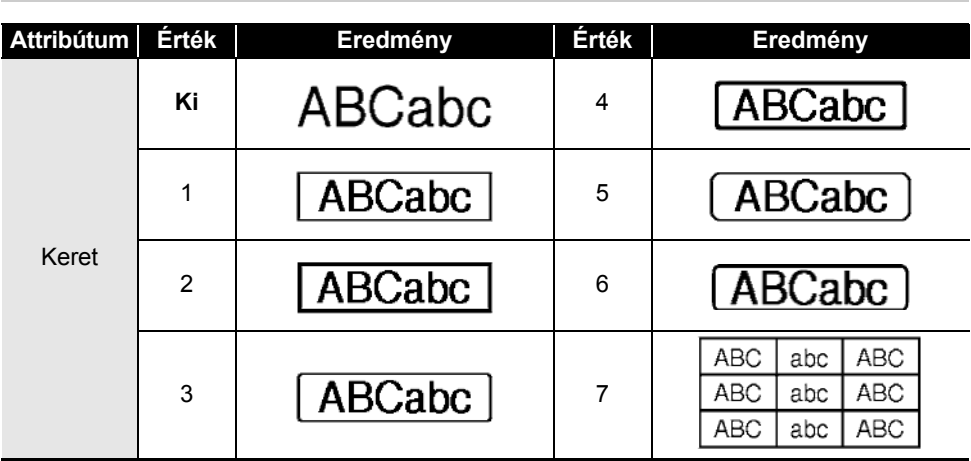

## **Vonalkódok**

### **Vonalkód beállítások táblázat**

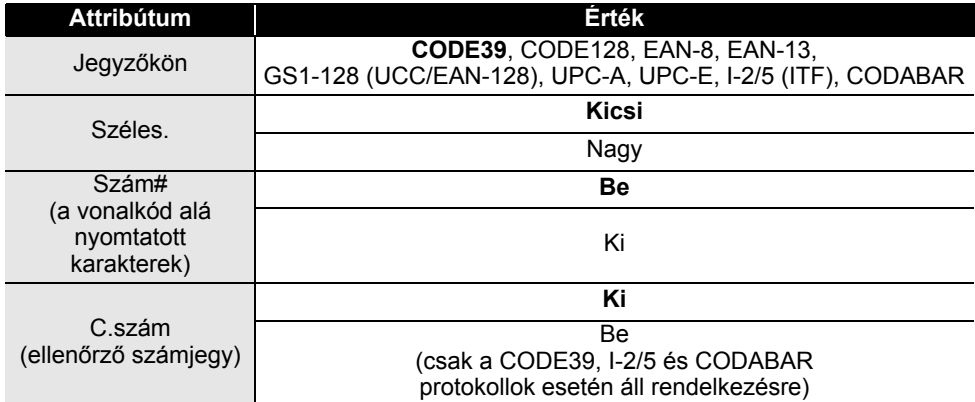

● FÜGGELÉK **FÜGGELÉK**

### $\ddot{\phantom{a}}$

#### **Speciális karakterek listája CODE39 CODABAR**

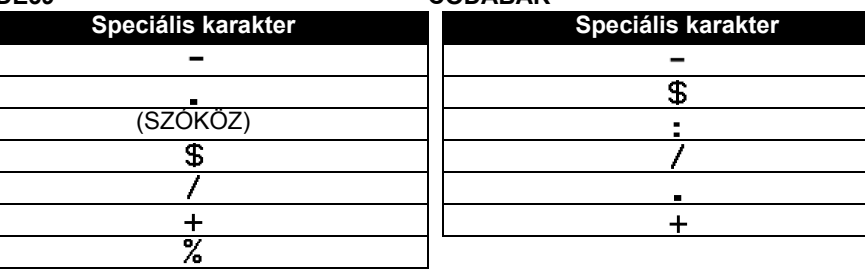

#### **CODE128, GS1-128 (UCC/EAN-128)**

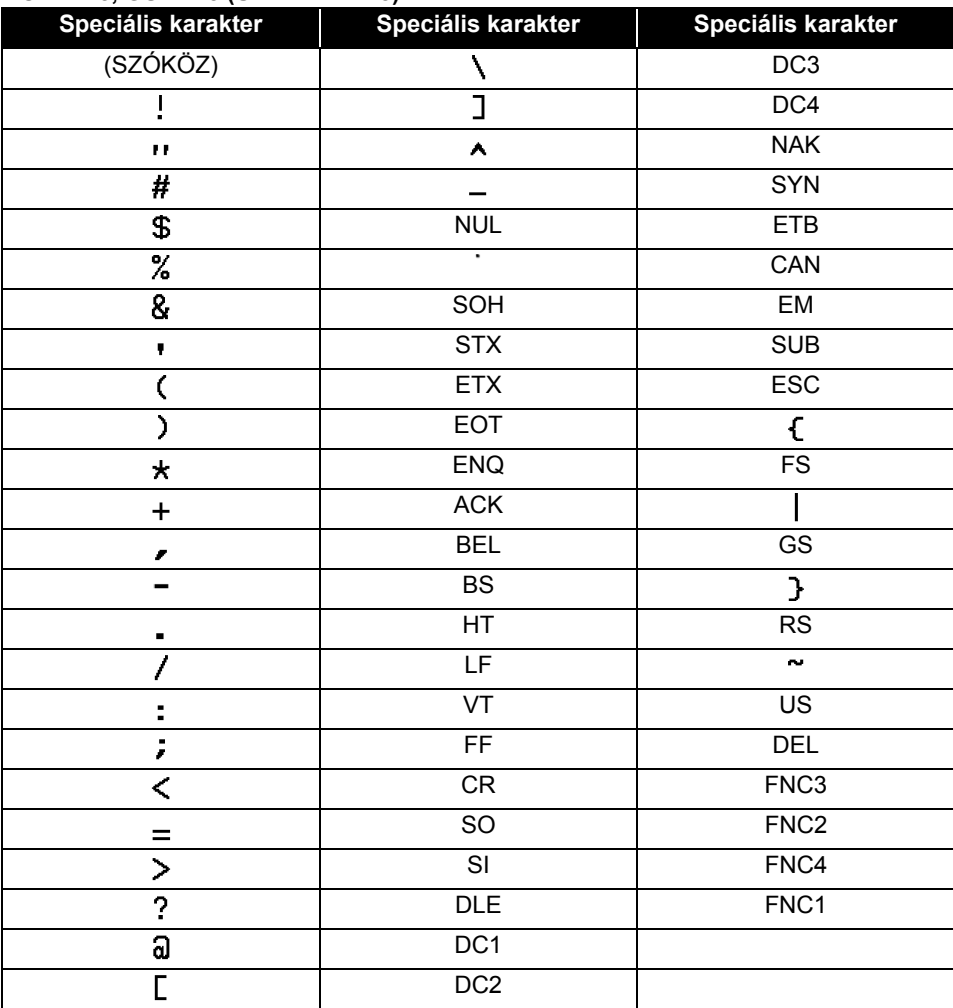

## **A P-touch Transfer Manager használatára vonatkozó megjegyzések (Windows esetén)**

Mivel néhány P-touch Editor funkció nem áll rendelkezésre a nyomtató készülékkel, tartsa észben a következő pontokat, amikor a P-touch Editor programot sablonok létrehozására használja.

Ellenőrizheti a kinyomtatott sablon előnézetét, mielőtt a létrehozott sablon átvitelre kerül a nyomtató készülékre. További részletekért lásd: "Címkesablon átvitele a P-touch Transfer Manager alkalmazásba" 53. oldal.

#### **Sablonok létrehozására vonatkozó megjegyzések**

- A nyomtató készülék 14 betöltött betűtípussal rendelkezik. A nyomtató készülékre átvitt kívánt sablon szövegének egy része kinyomtatásra kerül a nyomtató készülékbe betöltöttekhez hasonló betűtípusok és karakterméretek használatával. Ennek eredményeként a kinyomtatott címke eltérhet a P-touch Editor alkalmazásban létrehozott sablon képétől.
- A szöveges objektum beállításától függően lehetséges, hogy a karakterméret automatikusan csökken, vagy a szöveg egy része nem kerül kinyomtatásra. Ha ez történik, módosítsa a szöveges objektum beállítását.
- Noha a karakterstílusok alkalmazhatók egyes karakterekre a P-touch Editor alkalmazással, a stílusok csak szövegblokkra alkalmazhatók a nyomtató készülékkel. Továbbá néhány karakterstílus nem áll rendelkezésre a nyomtató készüléken.
- A P-touch Editor alkalmazással megadott számozási mező nem vihető át.
- A P-touch Editor alkalmazással megadott hátterek nem kompatibilisek a nyomtató készülékkel.
- A P-touch Editor alkalmazásban a "Nyomtatáskor" beállítást használó dátum- és időobjektumok nem kerülnek kinyomtatásra.
- Az osztott nyomtatás (a címke kinagyítása és nyomtatása 2 vagy több címkére) funkciót használó P-touch Editor elrendezés nem vihető át.
- Egy adatbázismezőbe beírt szövegnek a nyomtató csak az első hét sorát olvassa be.
- Lehetséges, hogy a nyomtatási területen túlnyúló mezők nem nyomtatódnak ki teljesen.

### **Sablonok átvitelére vonatkozó megjegyzések**

- A nyomtatott címke eltérhet a P-touch Transfer Manager Előnézet területén megjelenő képtől.
- Ha egy, a nyomtató készülékre nem betöltött vonalkód kerül átvitelre a nyomtató készülékre, a rendszer a vonalkódot képpé alakítja, ha az egy 2-dimenziós vonalkód. Az átalakított vonalkód képe nem szerkeszthető. Ha a vonalkód 1-dimenziós vonalkód, amely olyan vonalkód protokollt tartalmaz, amely nem kompatibilis a nyomtató készülékkel, hiba történik, és a sablon nem vihető át.
- A rendszer minden átvitt, a nyomtató által nem szerkeszthető objektumot képekké alakít.
- A csoportosított objektumok egyetlen bitképpé alakulnak, amelyből az adatokat nem lehet szerkeszteni a nyomtató billentyűzetével.

### **Sablonoktól eltérő adatok átvitelére vonatkozó megjegyzések**

- Ha egy adatbázisban levő mezők száma vagy rendje módosult, és csak az adatbázis (\*.csv fájl) került átvitelre a frissítéshez, lehet, hogy az adatbázis nem kapcsolódik megfelelően a sablonnal. Továbbá, az átvitt fájlban levő adatok első sorát "mezőnevekként" kell felismernie a nyomtató készüléknek.
- A nyomtató készülékre letöltött logók, szimbólumok és grafikus elemek automatikusan átméreteződnek (8 méretre), mint a rezidens betűtípus vagy bármely rezidens szimbólum a könyvtárban.

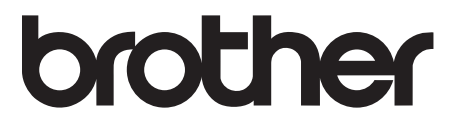